# **Dell™ Personal All-In-One Printer A960 Benutzerhandbuch**

Klicken Sie auf die Hyperlinks auf der linken Seite, wenn Sie Informationen über die Funktionen und den Betrieb Ihres Druckers erhalten möchten. Informationen über weitere mit dem Drucker gelieferte Dokumentationen finden Sie unter Informationsquellen.

So bestellen Sie Tinte oder Zubehör von Dell:

1. Doppelklicken Sie auf das Symbol auf dem Desktop.

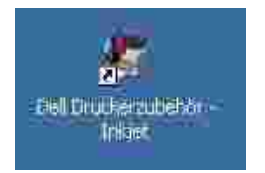

2. Besuchen Sie die Dell-Website zum Bestellen von Druckkassetten oder bestellen Sie das Dell-Druckerzubehör telefonisch.

Halten Sie für eine schnelle Abwicklung das Service Tag des Dell-Druckers bereit.

Weitere Hinweise zum Feststellen der Service Tag-Nummer finden Sie unter Express Service Code-Nummer.

#### **Anmerkungen, Hinweise und Warnungen**

**SP ANMERKUNG:** Eine **ANMERKUNG** enthält wichtige Informationen, mit deren Hilfe Sie den Drucker optimal verwenden können.

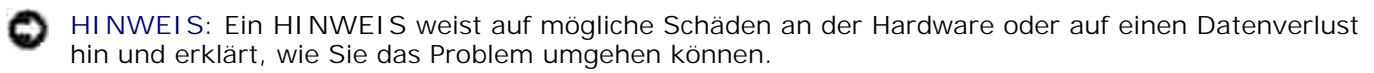

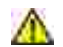

**\_\_\_\_\_\_\_\_\_\_\_\_\_\_\_\_\_\_\_\_**

**VORSICHT: Der Hinweis VORSICHT weist auf möglicherweise ernste Sach- und Personenschäden hin.**

Die in diesem Text verwendeten Marken *Dell* und das *DELL-Logo* sind Marken von Dell, Inc.; *Microsoft* und *Windows* sind eingetragene Marken der Microsoft Corporation.

Andere Marken und Handelsnamen, die möglicherweise in diesem Dokument erwähnt werden, gehören den Unternehmen, die diese Marken und Namen für ihre Produkte in Anspruch nehmen. Dell, Inc. hat kein Eigentumsinteresse an anderen als den eigenen Marken und Handelsnamen.

**Die Informationen in diesem Dokument können ohne vorherige Ankündigung geändert werden. © 2003 Dell, Inc. Alle Rechte vorbehalten.**

Eine wie auch immer geartete Vervielfältigung ist ohne schriftliche Genehmigung von Dell, Inc. streng verboten.

#### **UNITED STATES GOVERNMENT RESTRICTED RIGHTS**

This software and documentation are provided with RESTRICTED RIGHTS. Use, duplication or disclosure by the Government is subject to restrictions as set forth in subparagraph ©(1)(ii) of the Rights in Technical Data and Computer Software clause at DFARS 252.227-7013 and in applicable FAR provisions: Dell, Inc., One Dell Way, Round Rock, Texas, 78682, USA.

**September 2003 SRV G3738 Rev. A00**

**\_\_\_\_\_\_\_\_\_\_\_\_\_\_\_\_\_\_\_\_**

# **Informationsquellen**

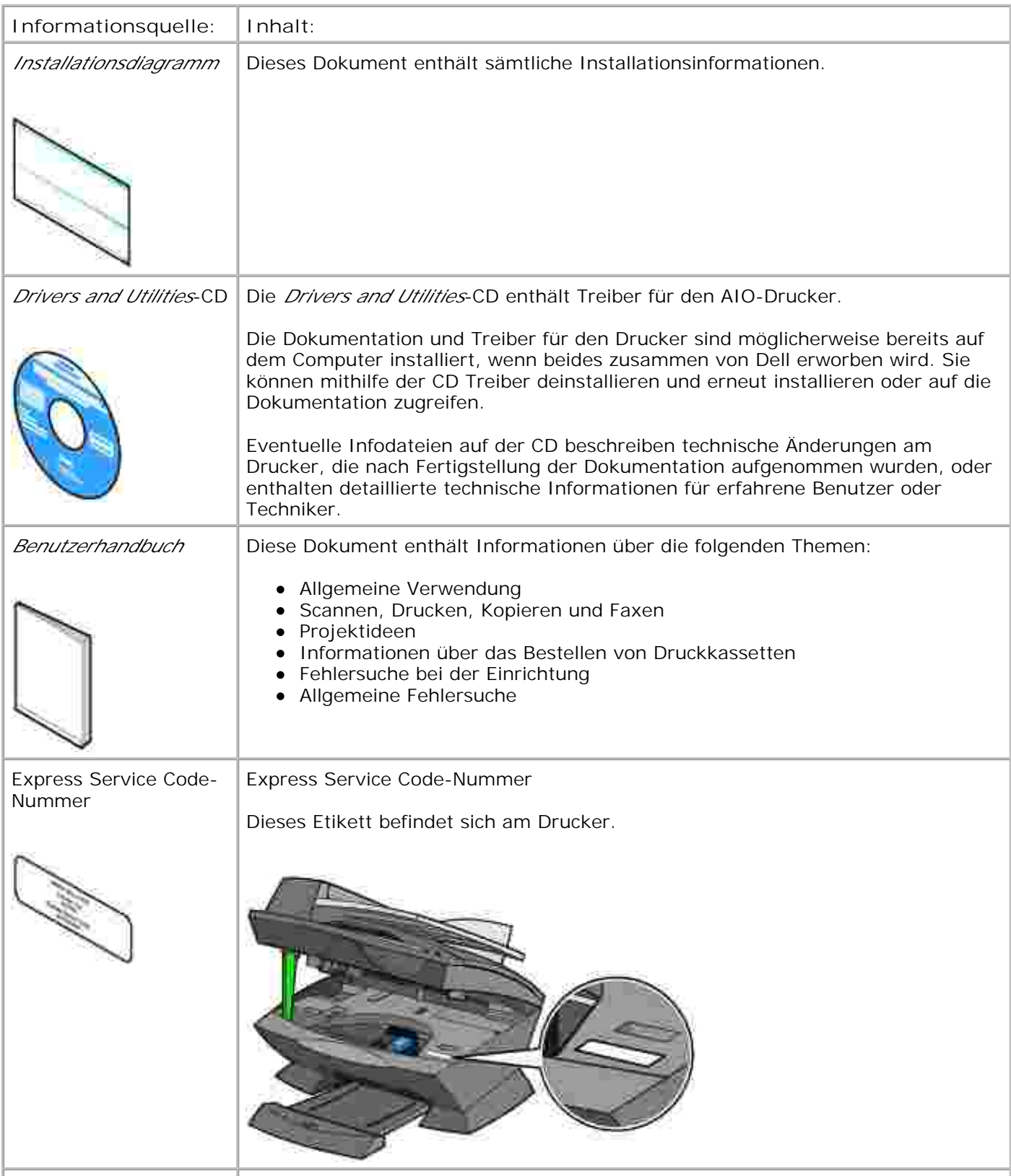

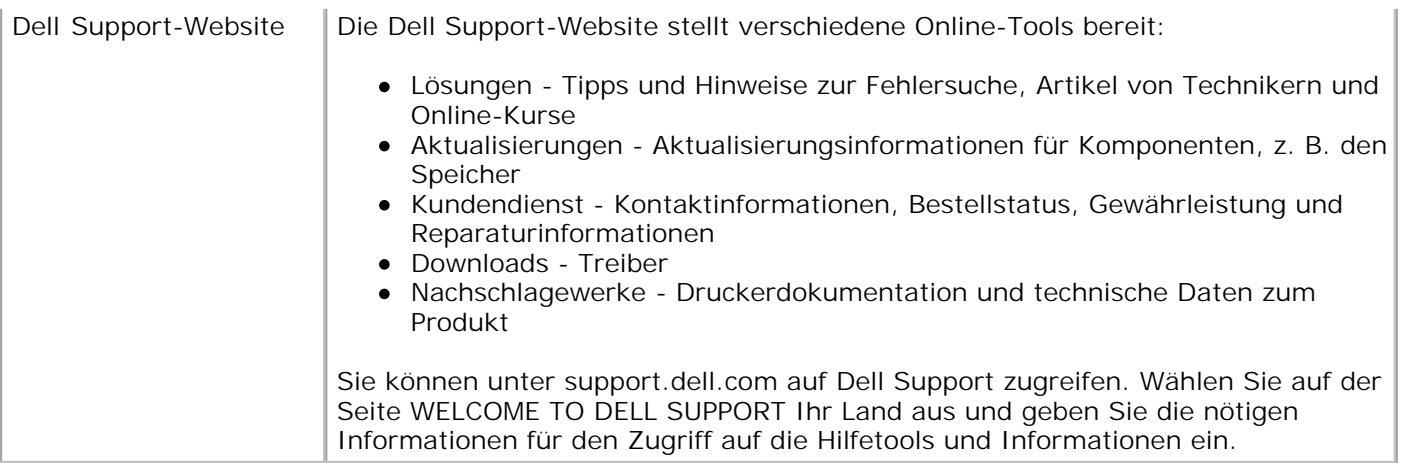

# **Erste Schritte**

- Grundlegendes zu den Druckerkomponenten
- **Einrichten des Druckers**
- **Installation des Bedienfelds**
- Verwenden des Bedienfelds
- Grundlegendes zum automatischen Papiersortensensor
- **Einlegen von Papier**

## **Grundlegendes zu den Druckerkomponenten**

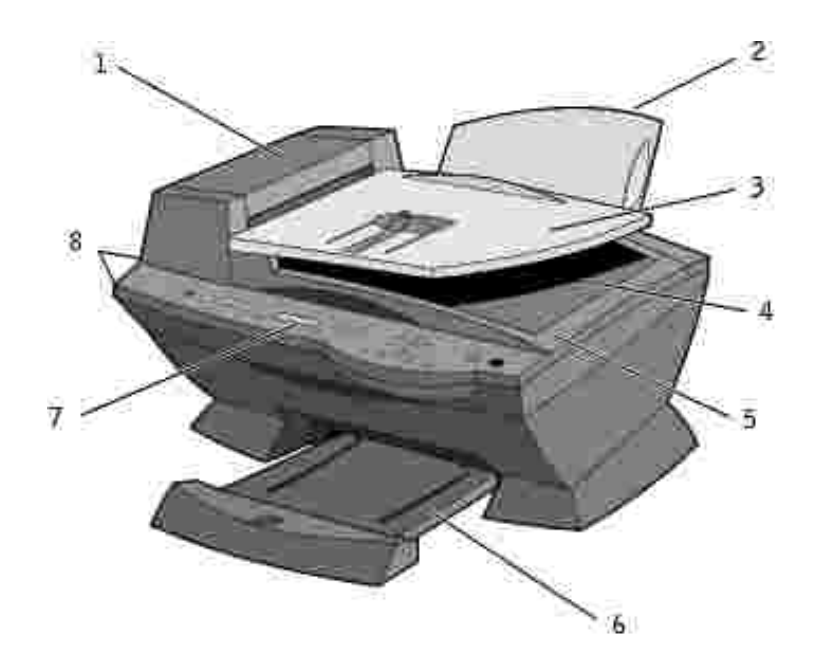

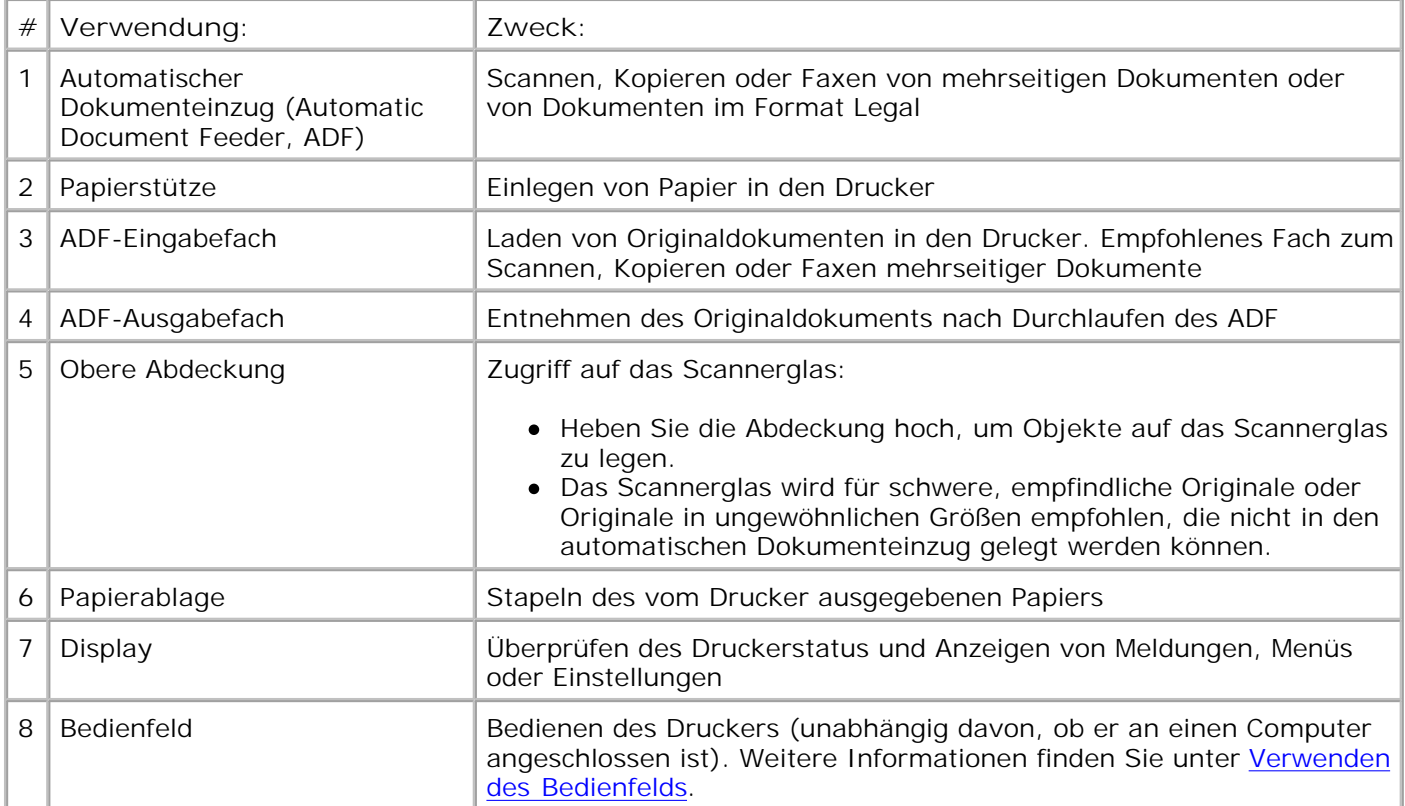

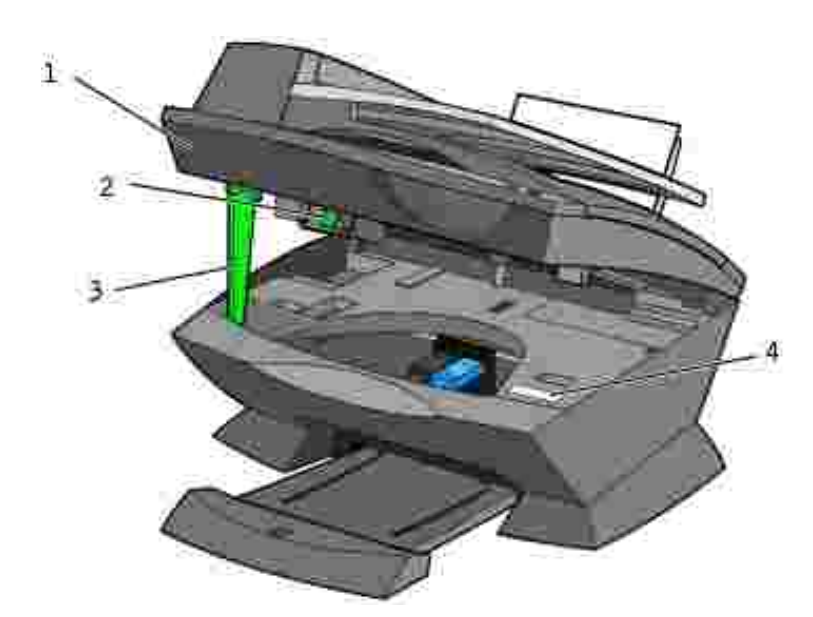

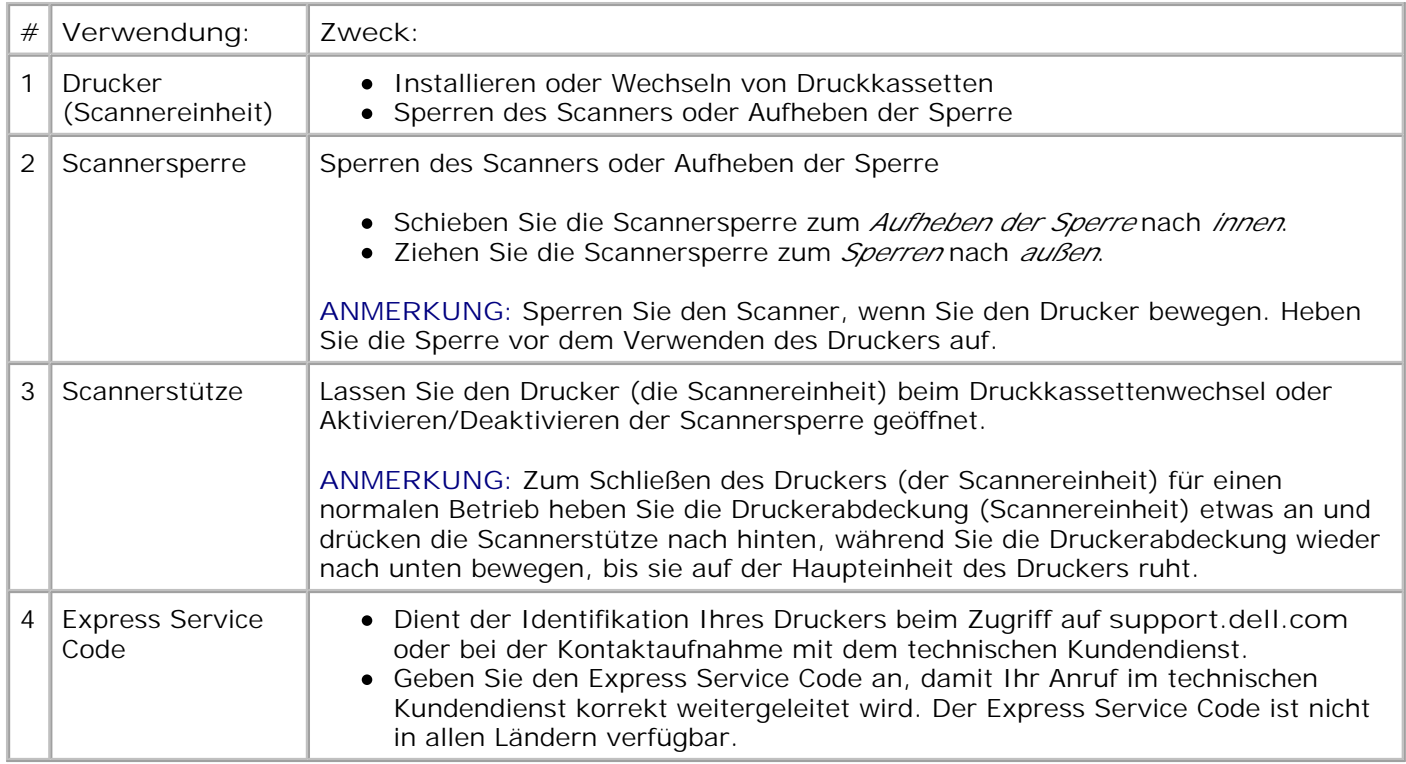

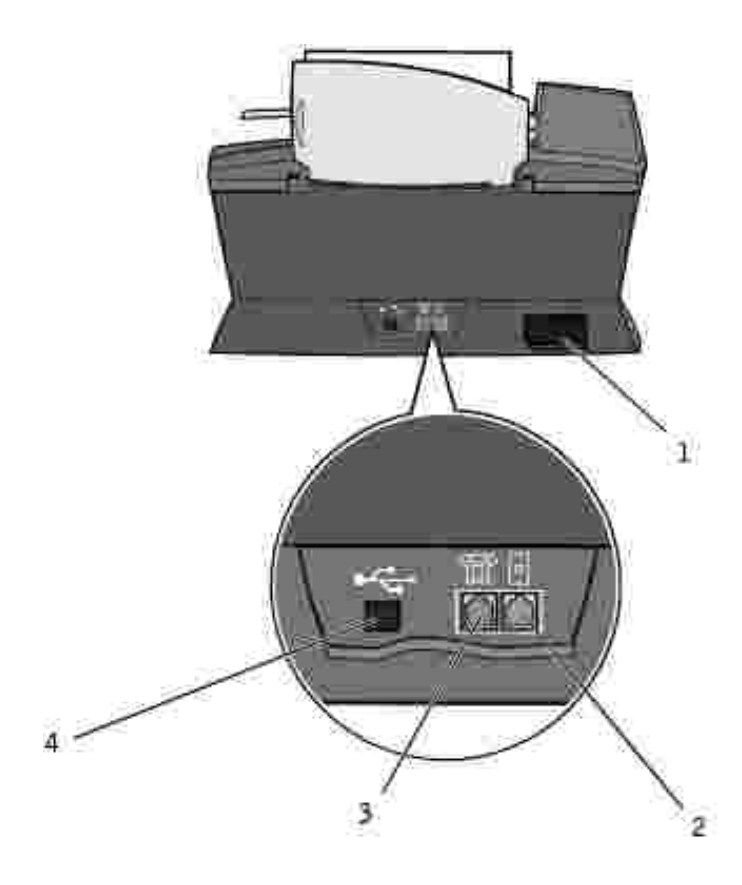

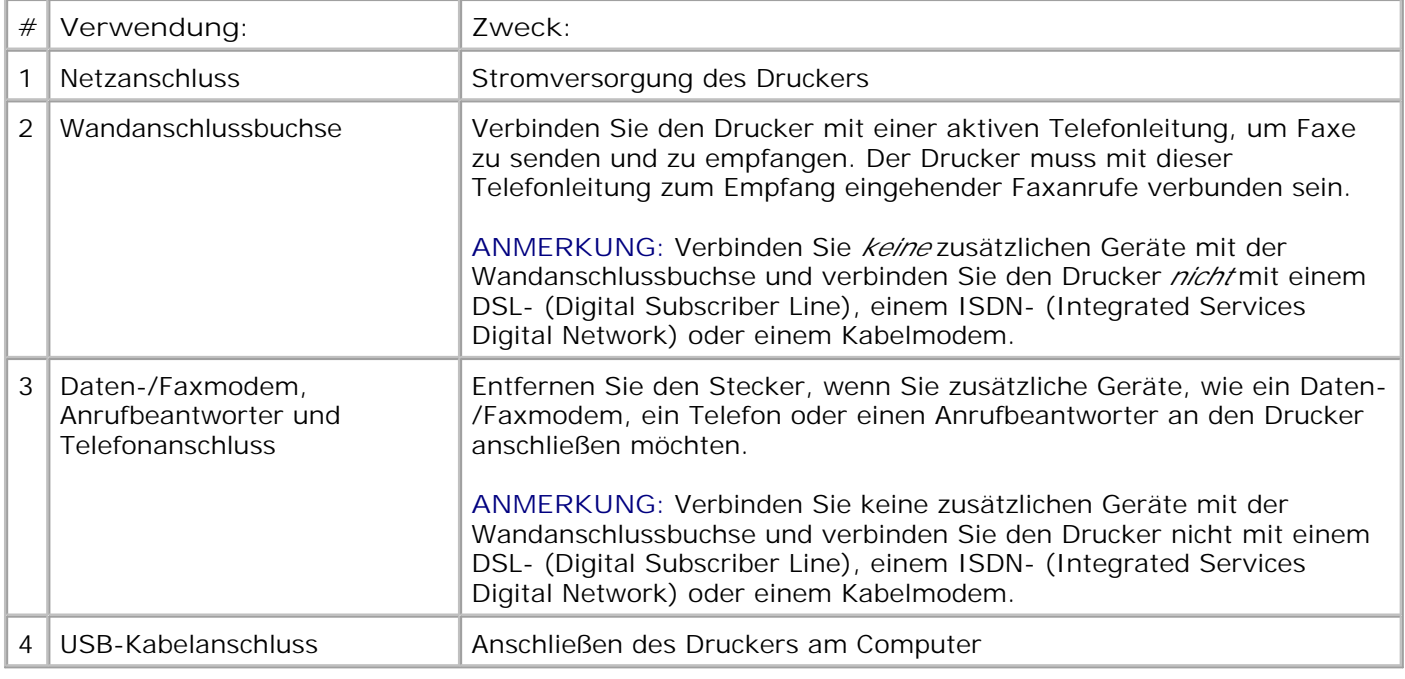

## **Einrichten des Druckers**

H **ANMERKUNG:** Der Dell All-In-One Printer A960 unterstützt Windows XP und Windows 2000.

Folgen Sie zur Installation der Hard- und Software den Anweisungen im *Installationsdiagramm* des Druckers. Informationen zur Fehlersuche bei der Einrichtung finden Sie unter Installationsprobleme.

Der Dell™AIO Printer A960 bietet Ihnen viele Möglichkeiten. Beachten Sie dazu einige wichtige Punkte:

- Wenn der Drucker an einen Computer angeschlossen ist, können Sie Projekte mithilfe des Bedienfelds oder der Druckersoftware erstellen.
- Zum Scannen *müssen* Sie den Drucker an einen Computer anschließen.
- Zum Drucken *müssen* Sie den Drucker an einen Computer anschließen.
- Zum Kopieren müssen Sie den Drucker *nicht* an einen Computer anschließen.
- Zum Senden von Faxen müssen Sie den Drucker *nicht* an einen Computer anschließen.

**ANMERKUNG:** Damit Faxe gesendet werden können, muss der Drucker mit einer Telefonleitung verbunden sein (unabhängig davon, ob er an einen Computer angeschlossen ist).

## **Installation des Bedienfelds**

Die folgenden Anweisungen treffen nur auf Sie zu, wenn Sie gemeinsam mit Ihrem Drucker ein zusätzliches Bedienfeld in Ihrer Sprache erhalten haben.

1. Entfernen Sie das Bedienfeld (falls zutreffend).

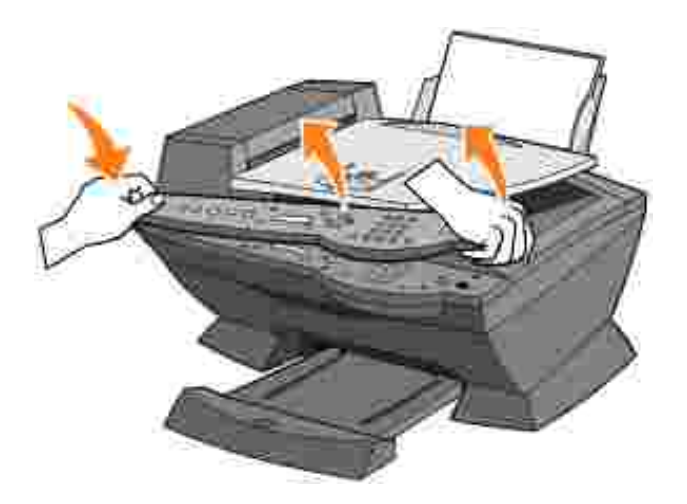

- 2. Wählen Sie das entsprechende Bedienfeld für Ihre Sprache.
- 3. Platzieren Sie die Klammern über den Drucker und drücken Sie das Bedienfeld dann nach unten.

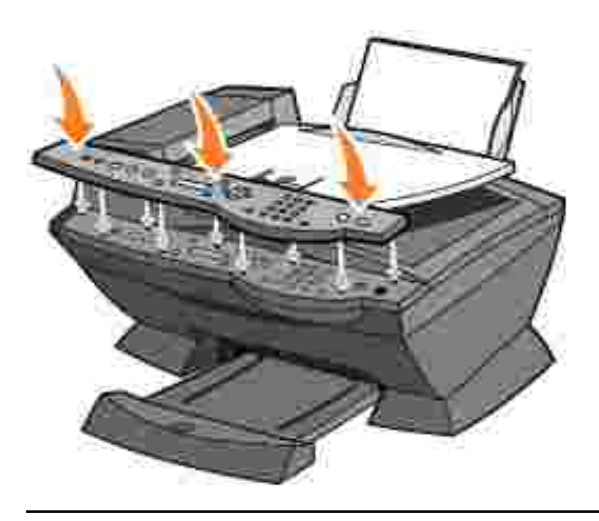

## **Verwenden des Bedienfelds**

Mit den Tasten des Bedienfelds können Sie Dokumente scannen, kopieren, faxen und anpassen. Wenn die Leuchtdiode des **Einschalters** leuchtet, ist der Drucker eingeschaltet. Sie können im Startbereich auf der rechten Seite des Druckers einen Modus auswählen, Einstellungen mithilfe der verschiedenen Tasten auswählen oder ändern oder einen Scan-, Kopier- oder Faxvorgang einleiten.

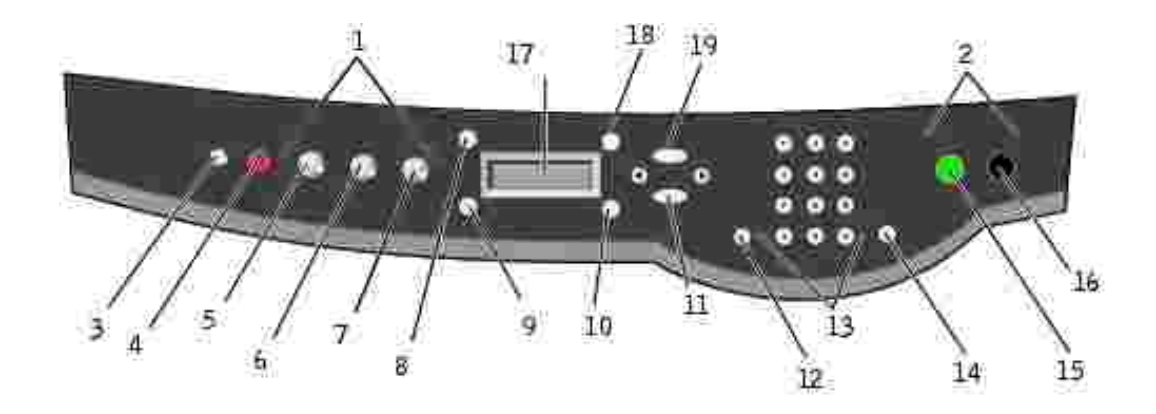

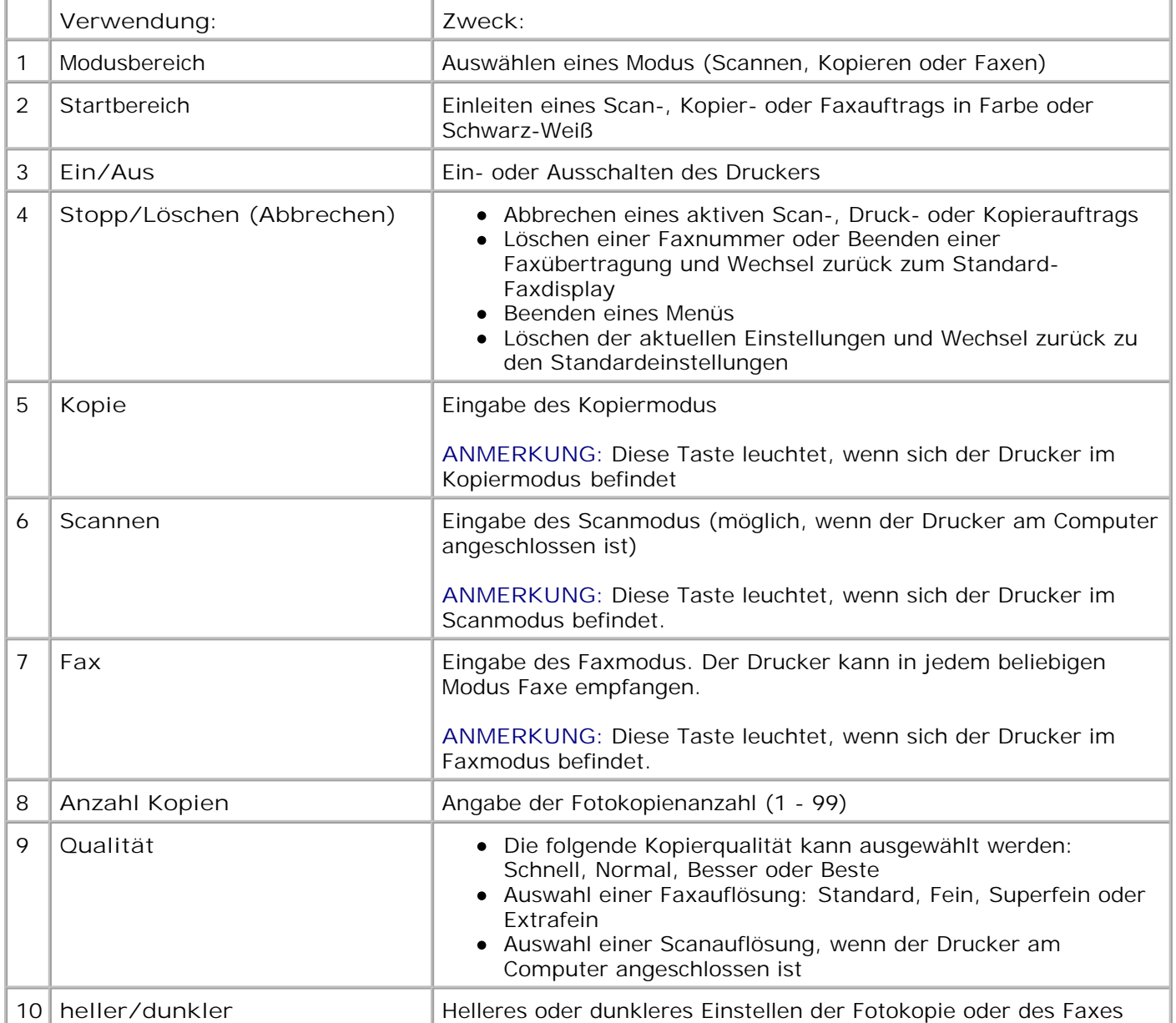

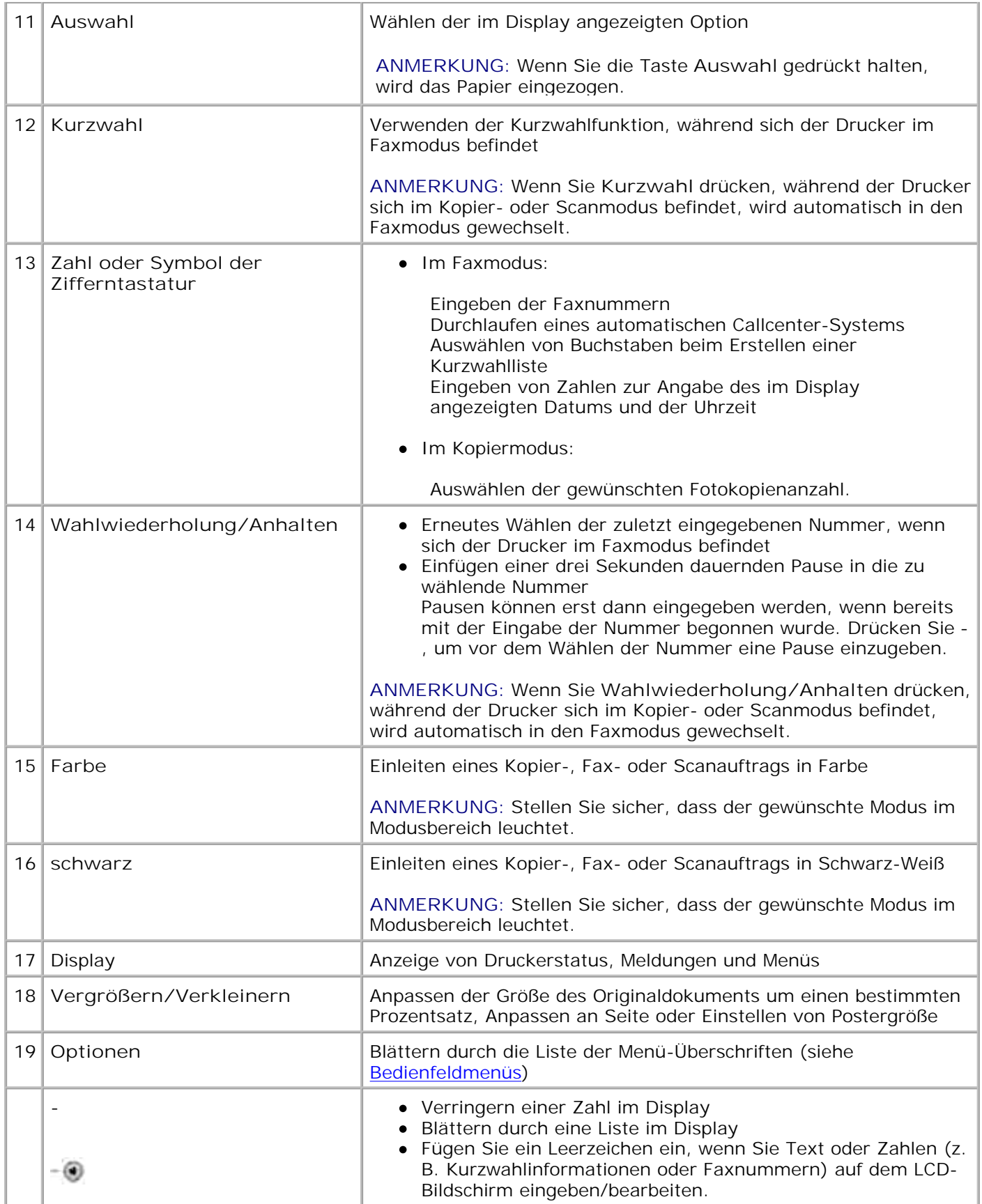

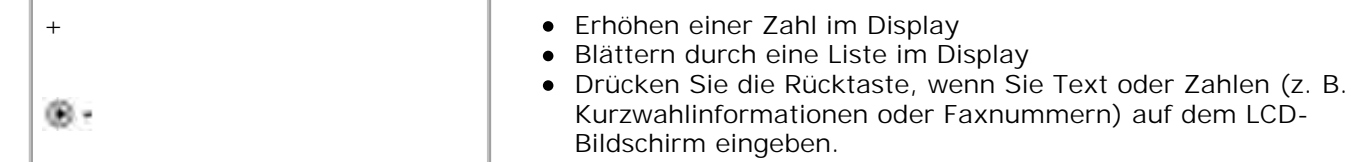

### **Bedienfeldmenüs**

Auf dem Display erscheint Folgendes:

- Druckerstatus
- Meldungen
- Menüs

#### **Auswählen der Menüeinträge im Kopiermodus**

- 1. Drücken Sie die Taste **Kopie**, um den Kopiermodus einzugeben.
- Drücken Sie mehrmals die Taste **Optionen**, bis die gewünschte Menü-Überschrift im Display angezeigt 2. wird.
- 3. Drücken Sie **+** oder **-**, um durch die verfügbaren Menüeinträge zu blättern.
- Drücken Sie **Auswahl**, wenn der gewünschte Menüeintrag im Display angezeigt wird, um die 4. Einstellung zu speichern.

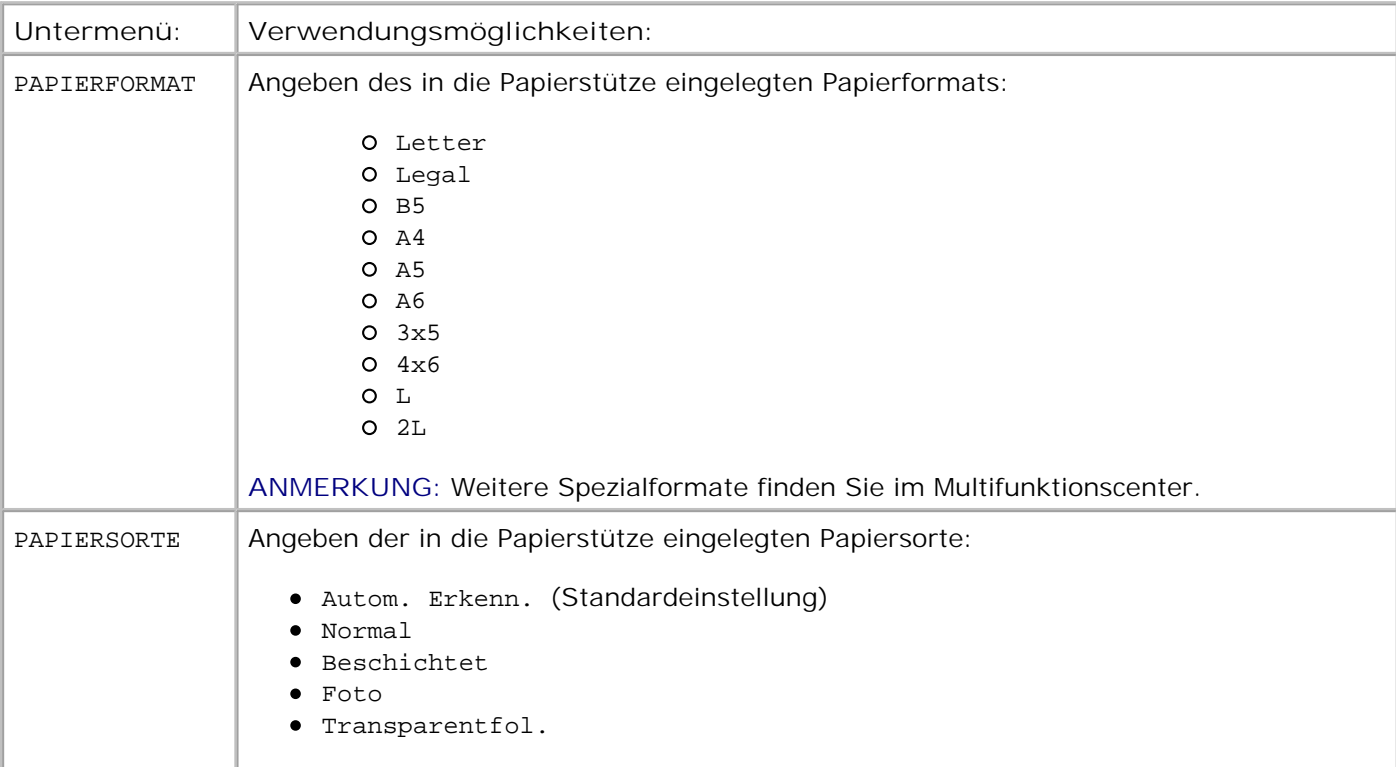

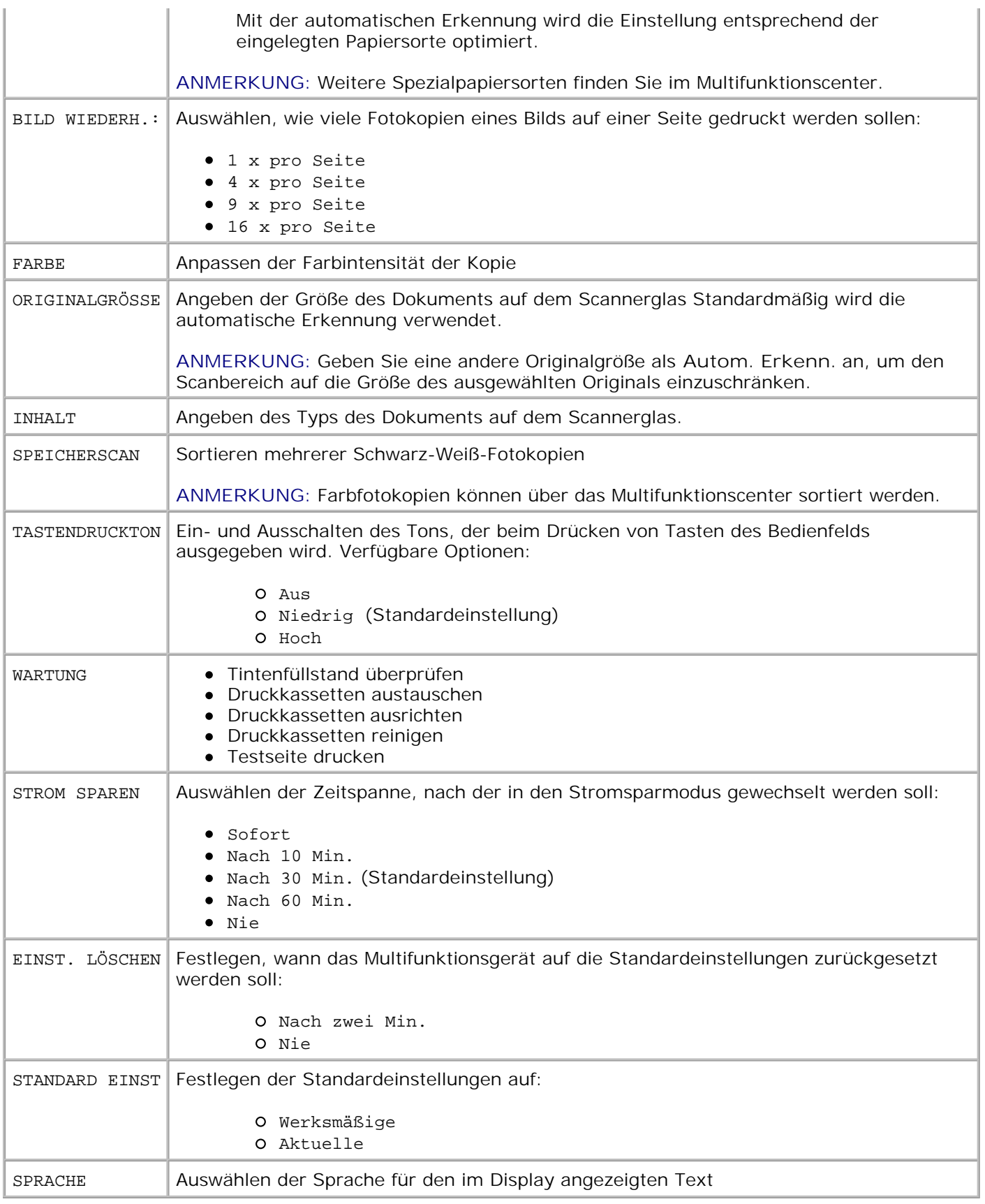

#### **Auswählen der Menüeinträge im Scanmodus**

- 1. Drücken Sie **Scannen**, um den Scanmodus einzugeben.
- Drücken Sie mehrmals die Taste **Optionen**, bis die gewünschte Menü-Überschrift im Display angezeigt 2. wird.
- 3. Drücken Sie **+** oder **-**, um durch die verfügbaren Menüeinträge zu blättern.
- Drücken Sie **Auswahl**, wenn der gewünschte Menüeintrag im Display angezeigt wird, um die 4. Einstellung zu speichern.

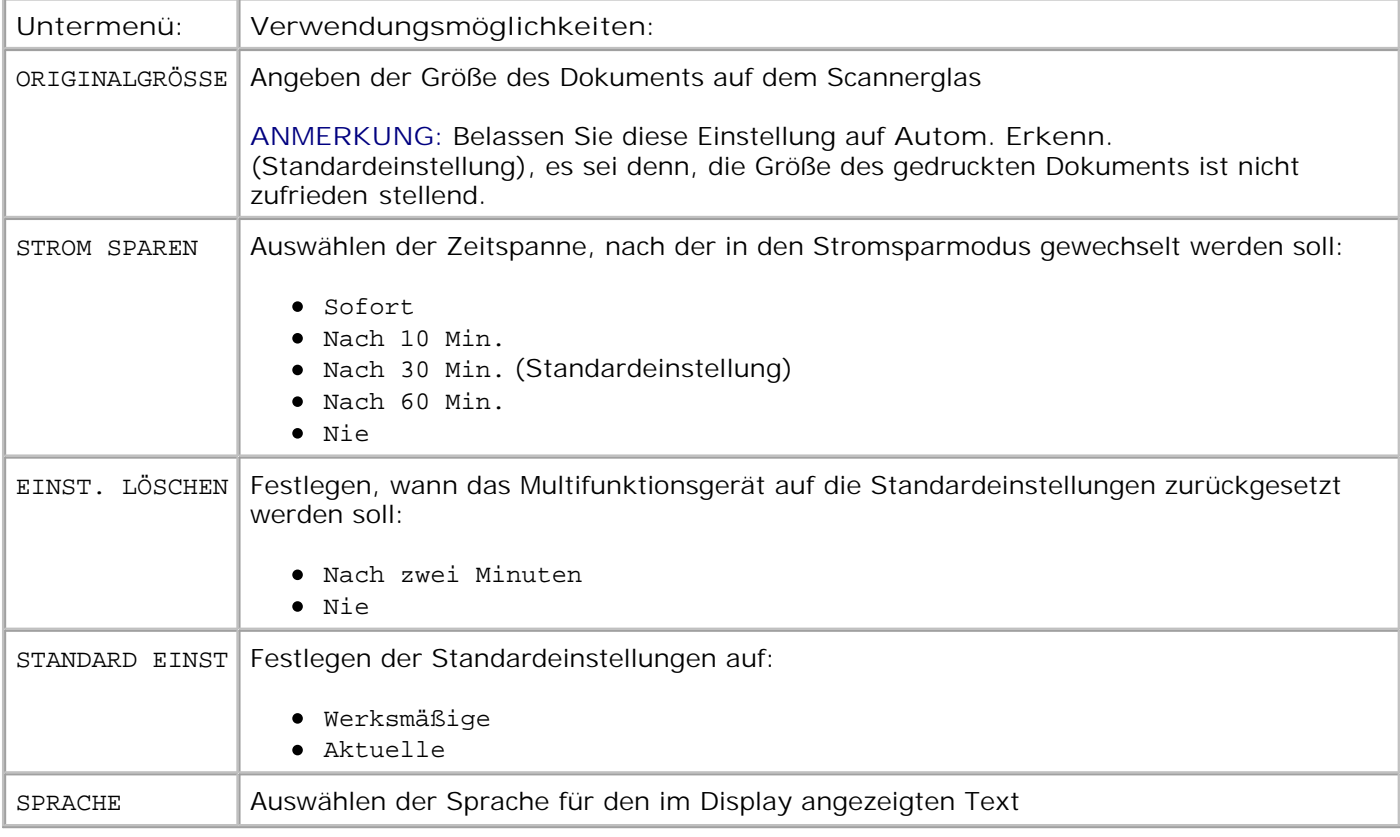

**ANMERKUNG:** Die aktuell ausgewählte Option ist mit einem Sternchen (\*) auf dem Display K. gekennzeichnet.

#### **Auswählen der Menüeinträge im Faxmodus**

- 1. Drücken Sie **Fax**, um den Faxmodus einzugeben.
- Drücken Sie mehrmals die Taste **Optionen**, bis die gewünschte Menü-Überschrift im Display angezeigt 2. wird.
- 3. Drücken Sie **+** oder **-**, um durch die verfügbaren Menüeinträge zu blättern.
- Drücken Sie **Auswahl**, wenn der gewünschte Menüeintrag im Display angezeigt wird, um die 4.Einstellung zu speichern.

Folgende Voraussetzungen sind für ein fehlerfreies Faxen erforderlich:

- Der Drucker muss an eine aktive Telefonleitung angeschlossen sein.
- Wenn Sie die Druckersoftware zum Faxen verwenden, muss der Drucker mit einem USB-Kabel am Computer angeschlossen sein.

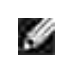

 $\overline{\phantom{a}}$ 

**ANMERKUNG:** Sie können Faxe nicht mit einem DSL- (Digital Subscriber Line), ISDN- (Integrated Services Digital Network) oder Kabelmodem versenden.

H **ANMERKUNG:** Sie können auch mit dem Faxprogramm (siehe Auf das Fax-Einstellungsprogramm zugreifen) einige der Faxeinstellungen des Druckers anpassen.

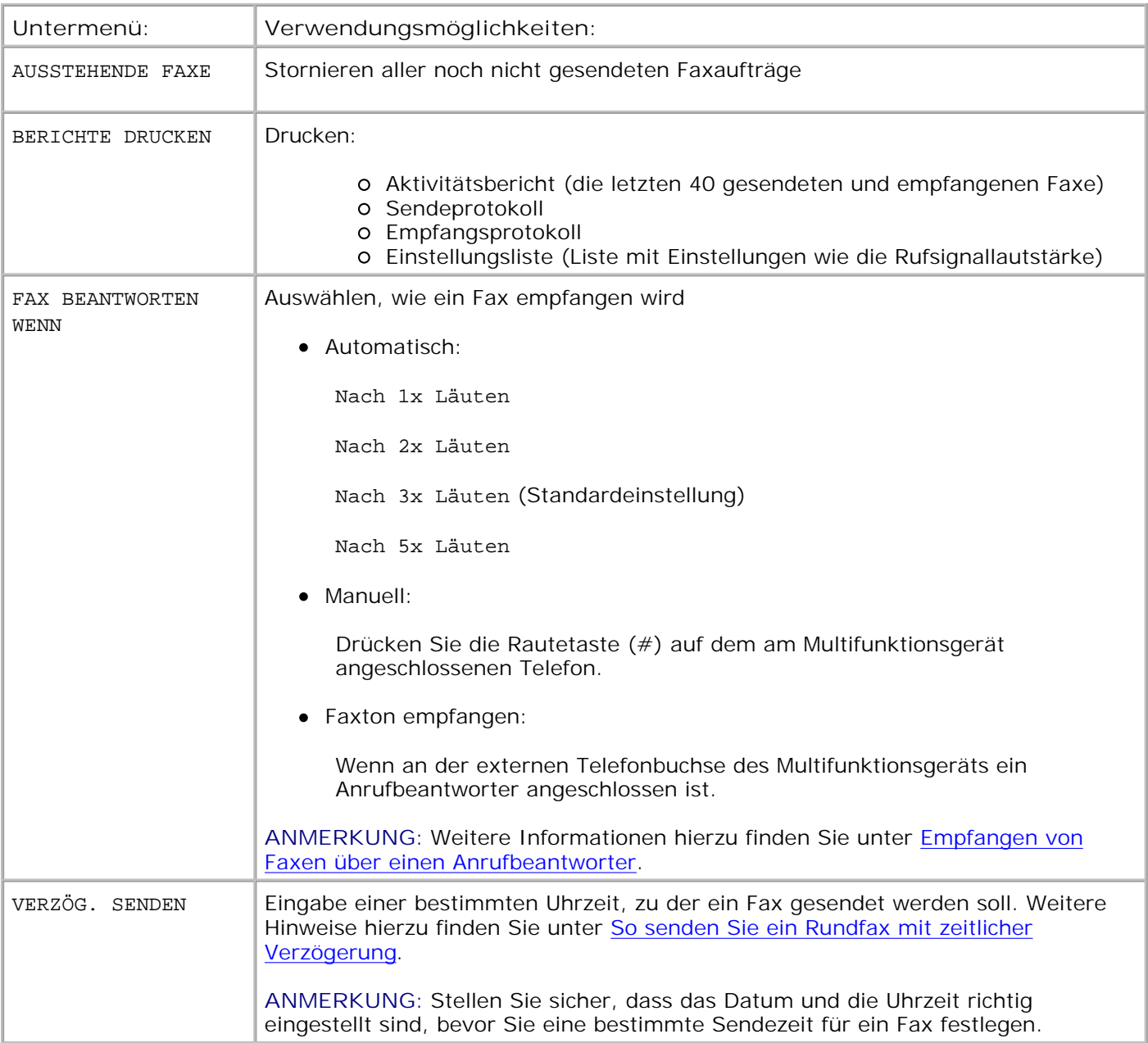

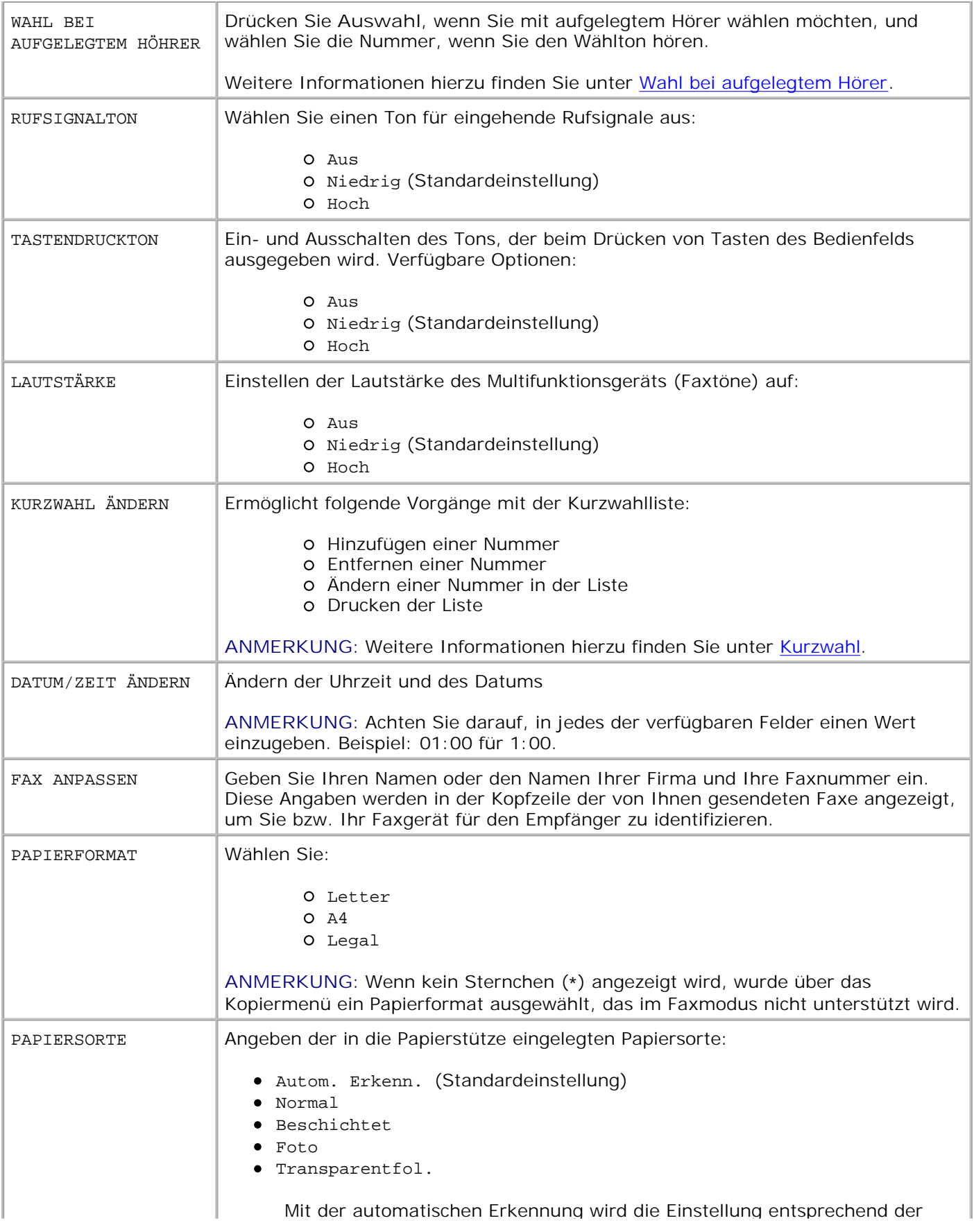

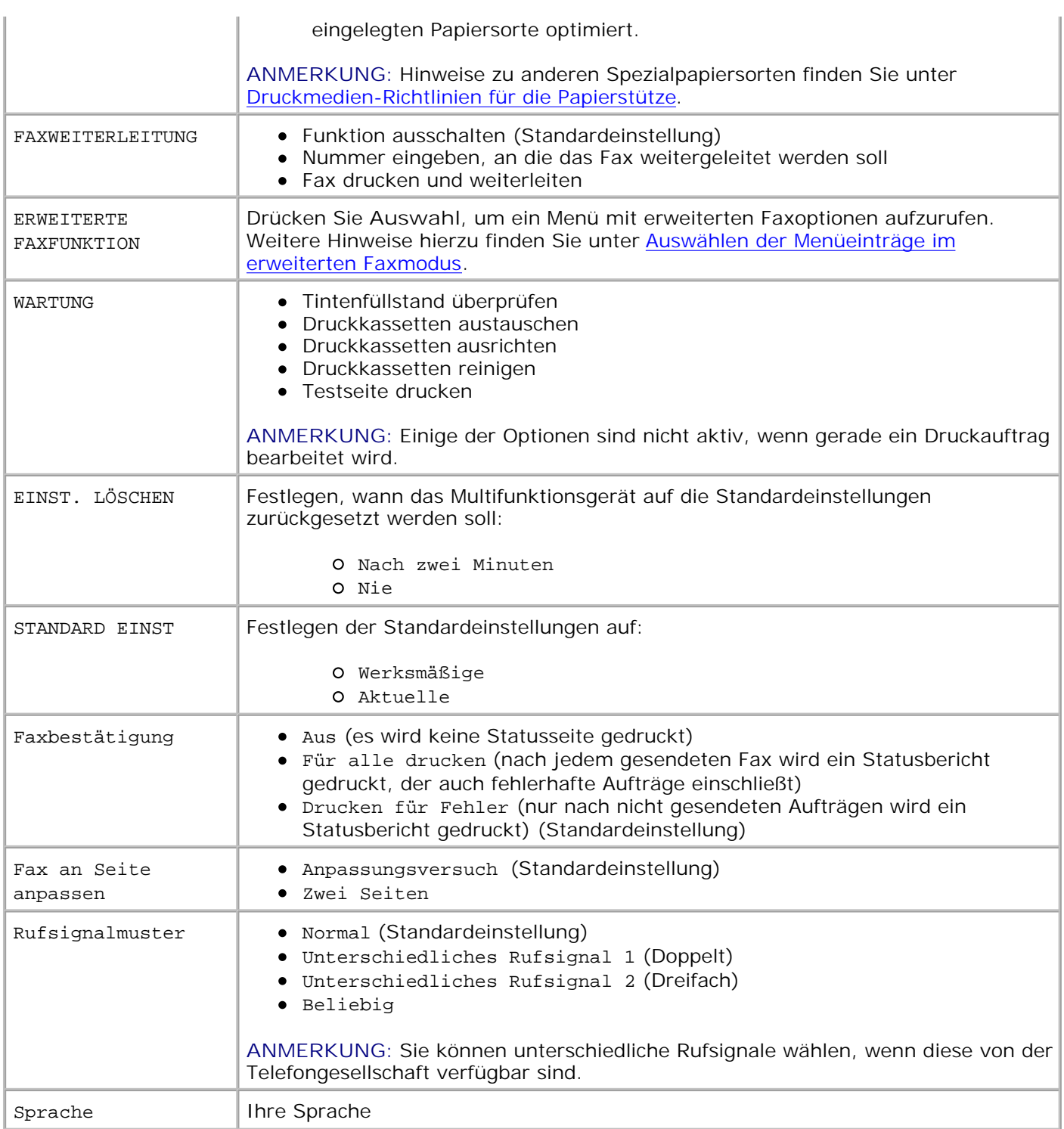

#### **Auswählen der Menüeinträge im erweiterten Faxmodus**

- 1. Drücken Sie **Fax**, um den Faxmodus einzugeben.
- 2. Drücken Sie mehrmals die Taste **Optionen**, bis Erweitertes Fax auf dem Display angezeigt wird.
- 3. Drücken Sie **Auswahl**.
- 4. Drücken Sie **+** oder **-**, um durch die verfügbaren Einträge zu blättern.
- Drücken Sie **Auswahl**, wenn der gewünschte Menüeintrag im Display angezeigt wird, um die Einstellung zu speichern. 5.

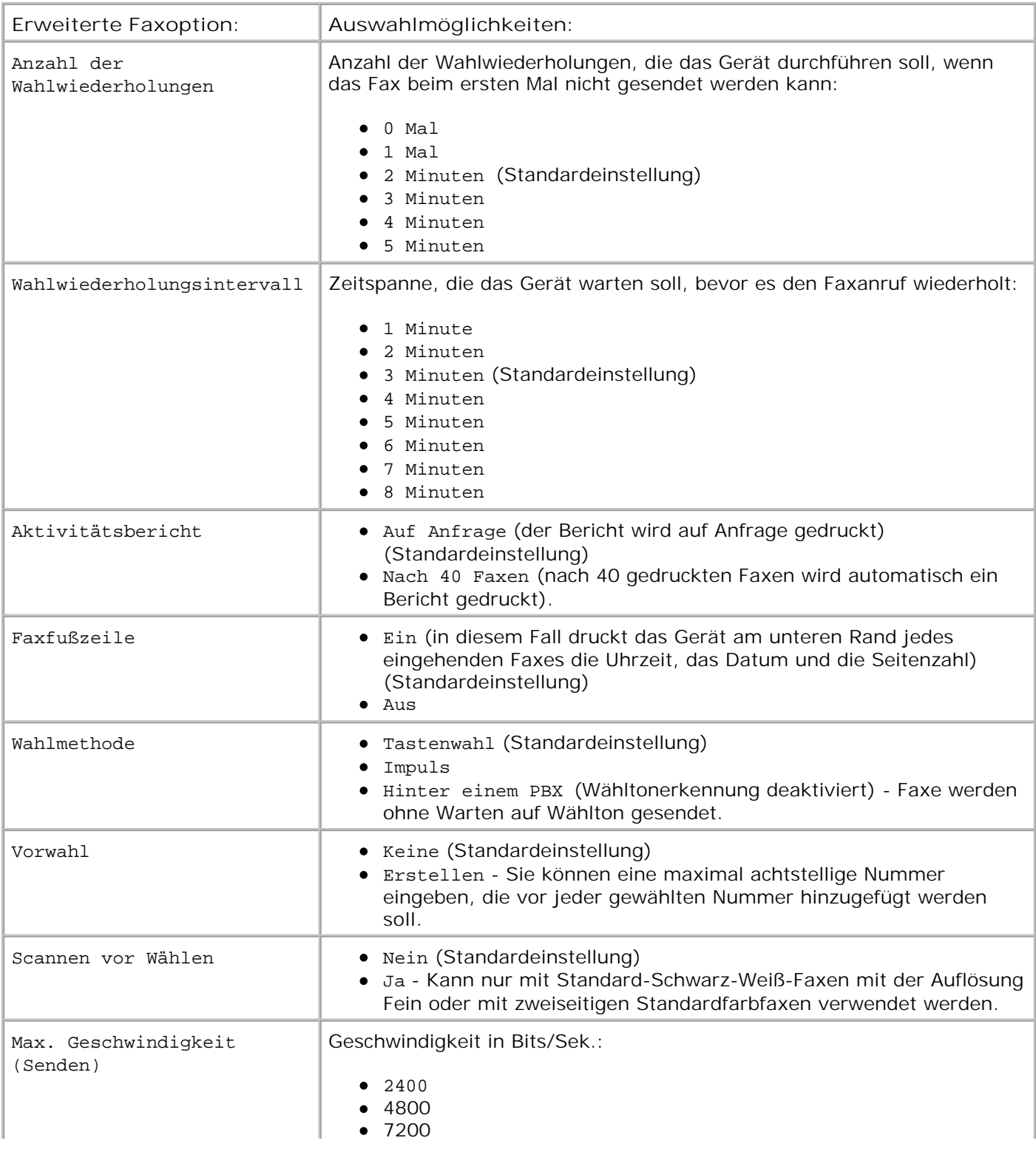

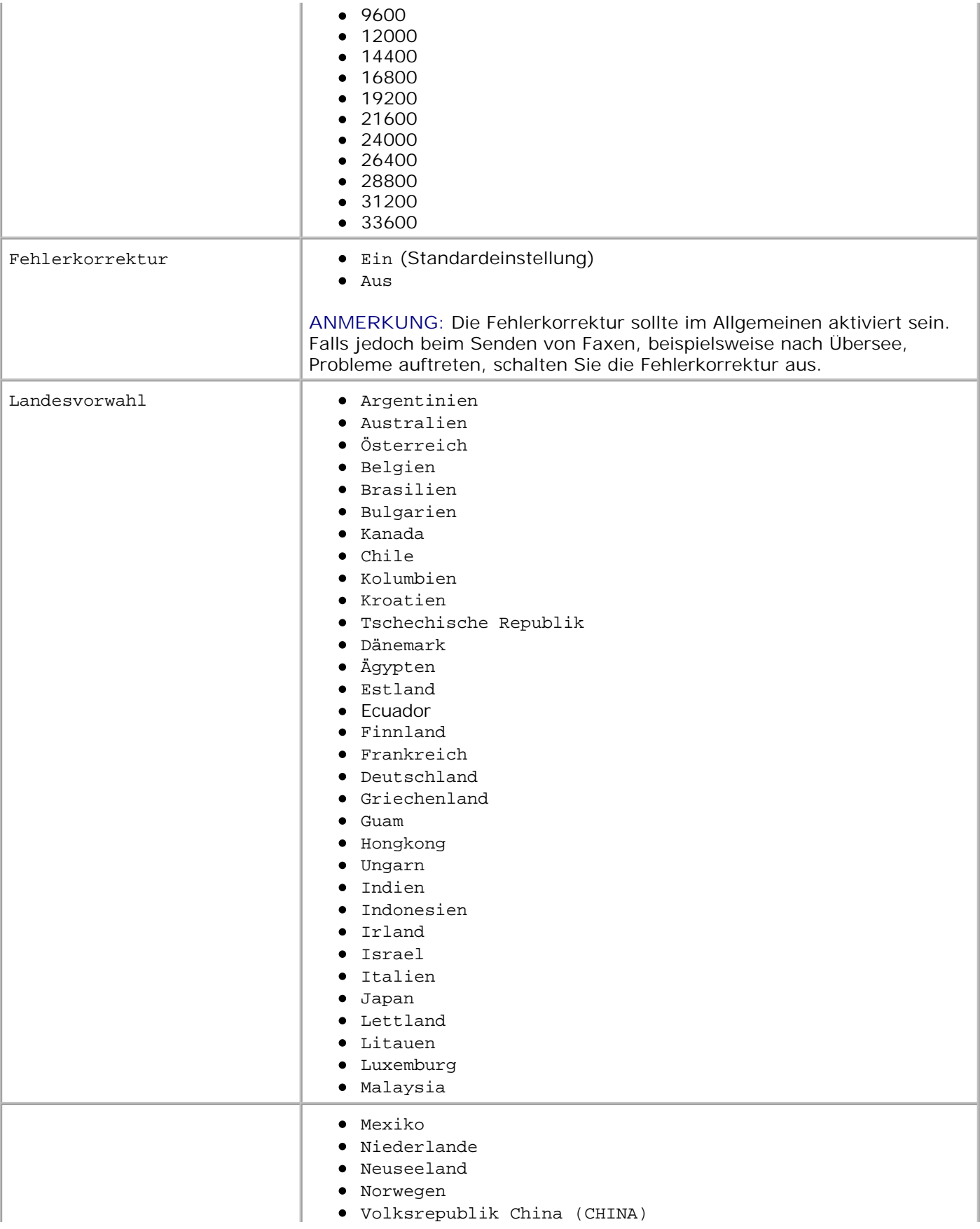

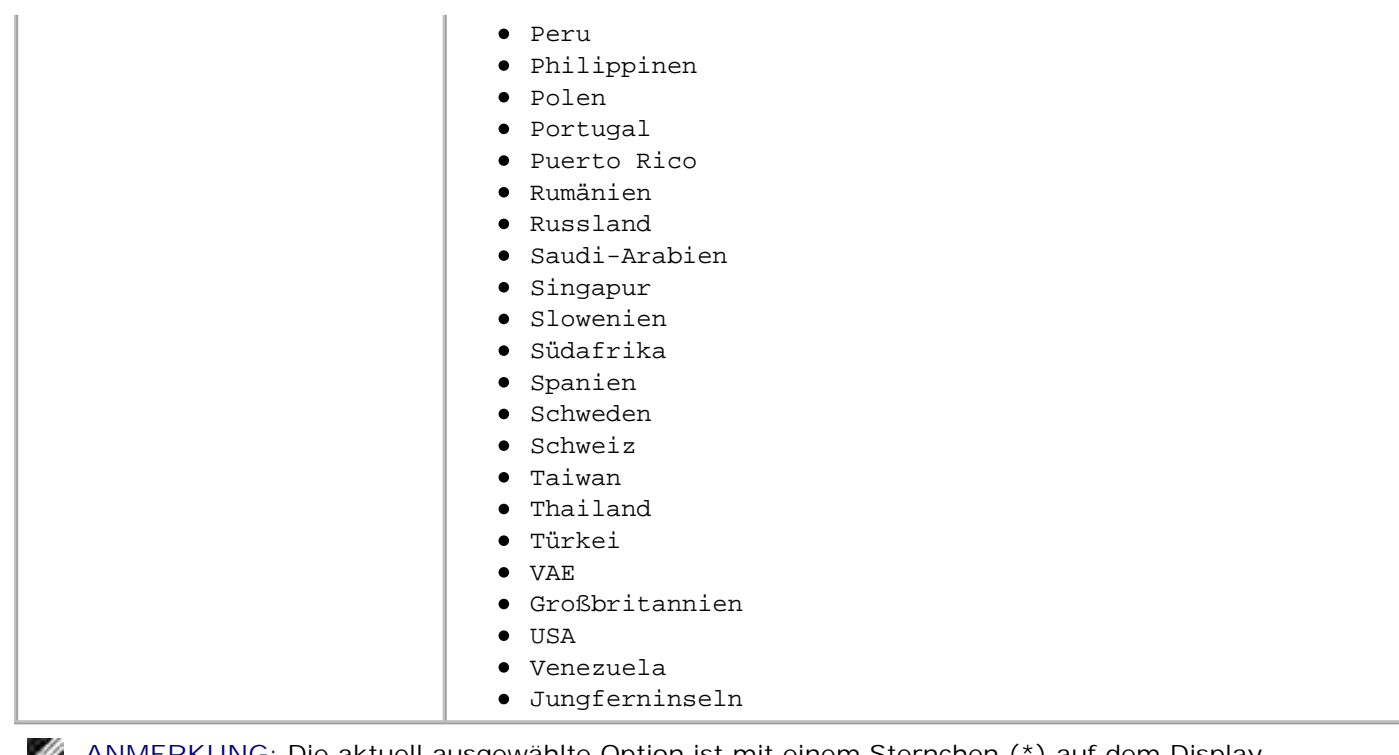

**ANMERKUNG:** Die aktuell ausgewählte Option ist mit einem Sternchen (\*) auf dem Display gekennzeichnet.

## **Grundlegendes zum automatischen Papiersortensensor**

Der Drucker verfügt über einen automatischen Papiersortensensor, der die folgenden Papiersorten erkennt:

- Normalpapier
- **•** Beschichtetes Papier
- Glanz-/Fotopapier
- Transparentfolien

Wenn Sie eine dieser Papiersorten einlegen, erkennt der Drucker die Papiersorte und passt die Papiersorteneinstellungen automatisch an.

**ANMERKUNG:** Der Drucker kann das Format des eingelegten Papiers nicht erkennen. D

So geben Sie das gewünschte Papierformat ein:

- 1. Klicken Sie auf **Datei Drucken**, während ein Dokument geöffnet ist.
- Klicken Sie im Dialogfeld **Drucken** auf **Einstellungen** oder auf **Eigenschaften** (je nach Programm 2. oder Betriebssystem).

Der Bildschirm **Druckeigenschaften** wird angezeigt.

- 3. Wählen Sie auf der Registerkarte **Papiereinstellungen** das verwendete Papierformat aus.
- 4. Klicken Sie auf **OK**.

Der automatische Papiersortensensor ist stets aktiviert, es sei denn, Sie deaktivieren ihn. So deaktivieren Sie den Papiersortensensor:

- 1. Klicken Sie auf **Datei Drucken**, während ein Dokument geöffnet ist.
- Klicken Sie im Dialogfeld **Drucken** auf **Einstellungen** oder auf **Eigenschaften** (je nach 2. Betriebssystem).

Der Bildschirm **Druckeigenschaften** wird angezeigt.

- 3. Klicken Sie auf **Optionen**.
- 4. Klicken Sie auf **Optionen für Papiersortensensor**.
- 5. Klicken Sie auf die Option Auswahl der Papiersorte durch Sensor für Papiersorte (Standardeinstellung), um sie zu deaktivieren.
- 6. Klicken Sie auf **OK**.

So deaktivieren Sie den Papiersortensensor bis auf weiteres:

- 1. Klicken Sie auf Start → Systemsteuerung → Drucker und andere Hardware → Drucker und **Faxgeräte** (Windows XP). Klicken Sie auf Start → Einstellungen → Drucker und Faxgeräte oder Drucker (Windows 2000).
- 2. Klicken Sie mit der rechten Maustaste auf das Druckersymbol.
- 3. Klicken Sie auf **Druckeinstellungen** oder **Eigenschaften**.
- Klicken Sie auf **Optionen** oder auf die Registerkarte **Druckereinstellungen** und dann auf **Optionen** 4. **für Papiersortensensor**.
- 5. Klicken Sie in das Kontrollkästchen, um die Einstellung zu deaktivieren.
- 6. Klicken Sie auf **OK**.
- 7. Klicken Sie auf **OK**.

**ANMERKUNG:** Um den automatischen Papiersortensensor für einen bestimmten Druckauftrag vorübergehend zu deaktivieren, geben Sie in der Software unter Spezialpapier eine Papiersorte an.

Die Hauptfunktionen des Druckers bestehen aus Druck-, Kopier-, Scan- und Faxfunktionen. Zuerst erfahren Sie anhand der folgenden Anweisungen, wie Papier in den Drucker eingelegt wird. Im Abschnitt Verwenden des Druckers erhalten Sie Informationen zum Kopieren, Scannen, Drucken und Faxen.

### **Einlegen von Papier**

1. Legen Sie das Papier so ein, dass es an der rechten Seite der Papierstütze anliegt.

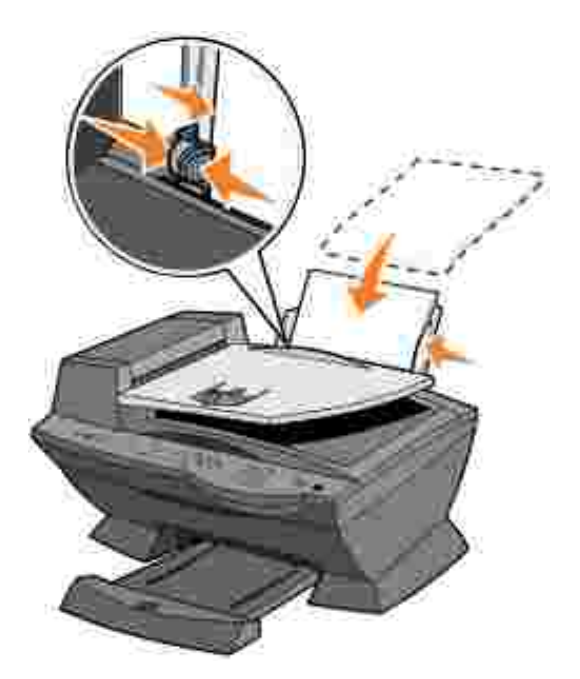

2. Schieben Sie die linke Papierführung an den linken Rand des Papiers.

H **ANMERKUNG:** Drücken Sie das Papier nicht mit Gewalt in den Drucker. Das Papier sollte flach auf der Papierstütze liegen und der rechte Rand gerade an der rechten Papierführung anliegen.

## **Druckmedien-Richtlinien für die Papierstütze**

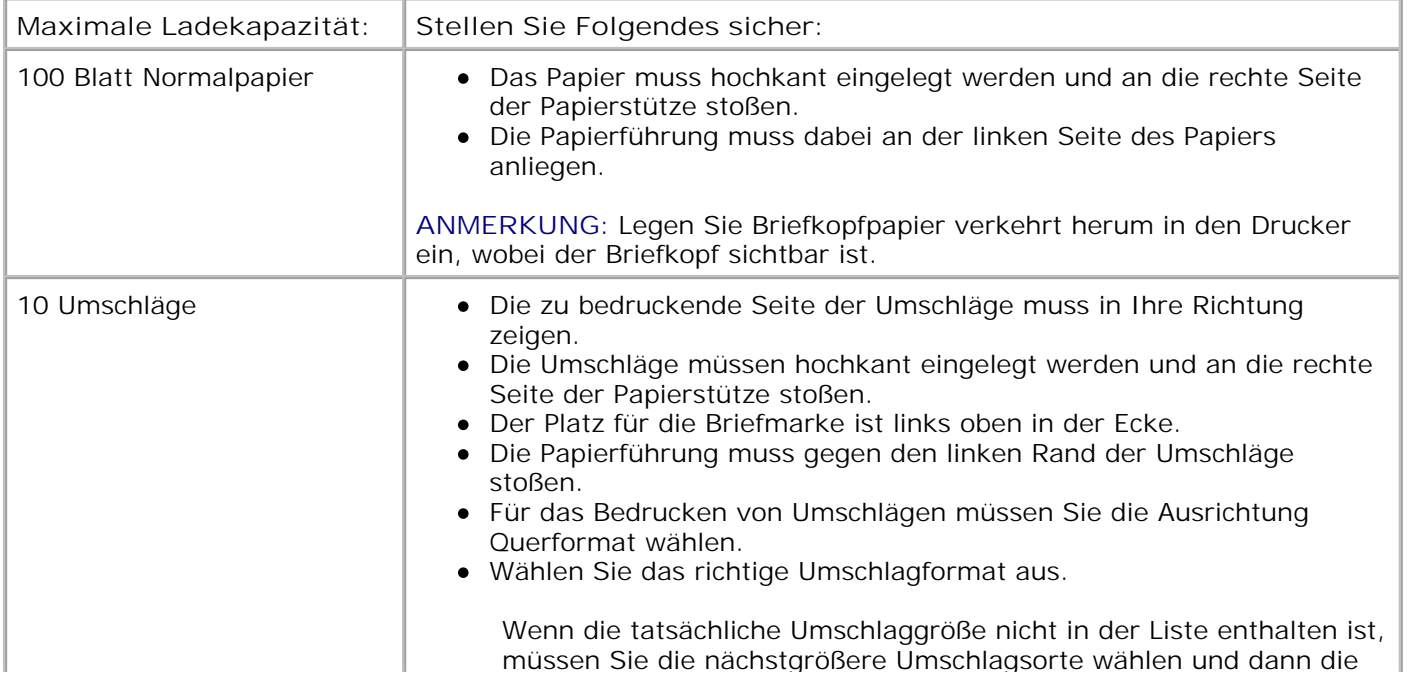

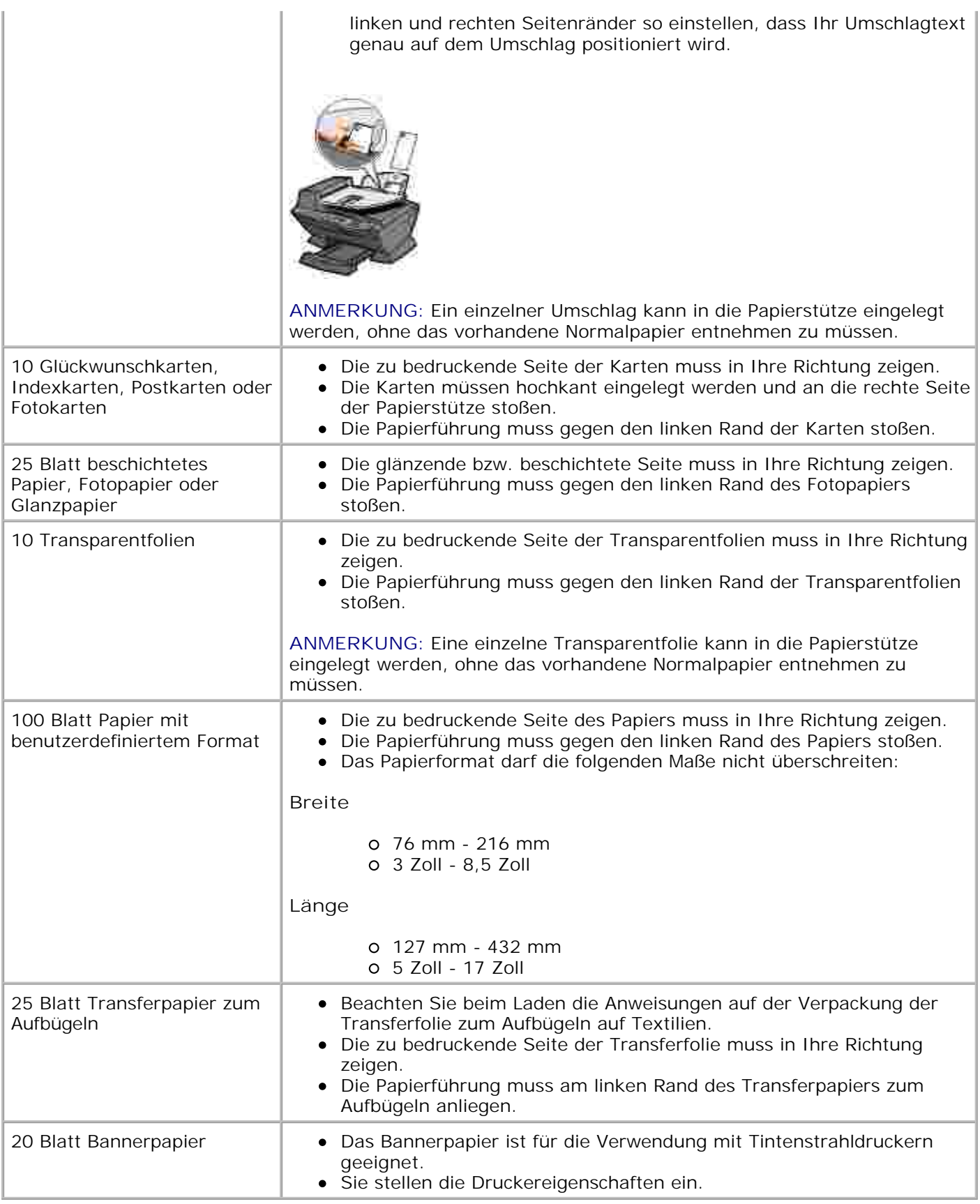

### **Auflegen des Dokuments auf das Scannerglas**

1. Öffnen Sie die obere Abdeckung.

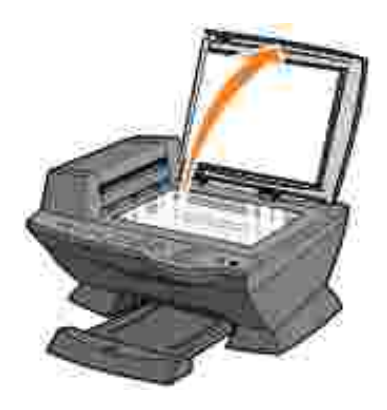

Legen Sie die Vorlage, die Sie kopieren möchten, mit der bedruckten Seite nach unten auf das Scannerglas, sodass sie an der oberen linken Ecke anliegt. 2.

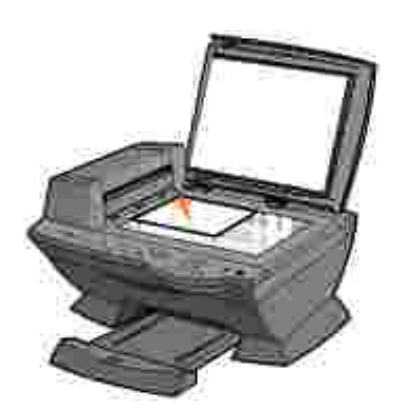

3. Schließen Sie die obere Abdeckung.

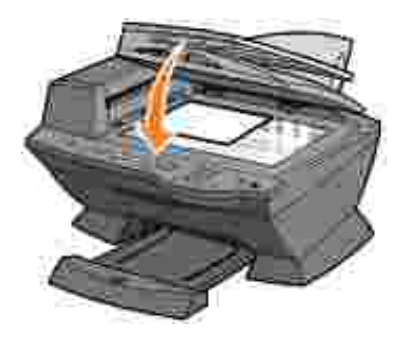

# **Verwenden des Druckers**

- Verwenden des automatischen Dokumenteinzugs
- **O** Drucken
- Kopieren
- Scannen
- **P**Faxen

## **Verwenden des automatischen Dokumenteinzugs**

### **Einlegen des Dokuments in den automatischen Dokumenteinzug**

Sie können bis zu 50 Blätter eines Originaldokuments (mit der Textseite nach oben) in den automatischen Dokumenteinzug (Automatic Document Feeder, ADF) einlegen und anschließend scannen, kopieren oder faxen. Der ADF wird für mehrseitige Dokumente empfohlen.

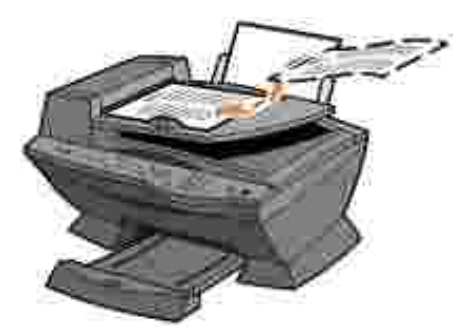

**ANMERKUNG:** Die Papierablage kann bis zu 50 Seiten Papier aufnehmen. **SP** 

### **Druckmedien-Richtlinien für den automatischen Dokumenteinzug**

| Maximale Ladekapazität:                                           | Stellen Sie Folgendes sicher:                                                                                                    |
|-------------------------------------------------------------------|----------------------------------------------------------------------------------------------------|
| 50 Blatt Papier im Format US-Letter                               | • Das Dokument wird mit der Textseite nach oben eingelegt.<br>• Die Papierführung muss dabei am Rand des Papiers<br>anliegen.                                                                                                    |
| 50 Blatt Papier im Format A4                                      | Das Dokument wird mit der Textseite nach oben eingelegt.<br>Die Papierführung muss dabei am Rand des Papiers<br>anliegen.                                                                                                    |
| 50 Blatt Papier im Format Legal                                   | • Das Dokument wird mit der Textseite nach oben eingelegt.<br>Die Papierführung muss dabei am Rand des Papiers<br>anliegen.                                                                                                    |
| 50 Blatt Papier mit benutzerdefiniertem<br>Format                 | Das Dokument wird mit der Textseite nach oben eingelegt.<br>Die Papierführung muss dabei am Rand des Papiers<br>anliegen.<br>Das Papierformat darf die folgenden Maße nicht<br>überschreiten:                                                                                                    |
|                                                                   | <b>Breite</b>                                                                                                    |
|                                                                   | o 210.0 mm - 215.9 mm<br>o 8,27 Zoll - 8,5 Zoll                                                                                                    |
|                                                                   | Länge                                                                                                    |
|                                                                   | o 279.4 mm - 355.6 mm<br>o 11,0 Zoll - 14,0 Zoll                                                                                                    |
| 50 Blatt Papier gelochtes Papier (zwei,<br>drei oder vier Löcher) | • Das Dokument wird mit der Textseite nach oben eingelegt.<br>Die Papierführung muss dabei am Rand des Papiers<br>anliegen.<br>Das Papierformat darf die erlaubten Maße nicht<br>überschreiten.                                                                                                    |
| 50 Blatt randverstärkte Kopiermedien<br>mit drei Löchern          | • Das Dokument wird mit der Textseite nach oben eingelegt.<br>• Die Papierführung muss dabei am Rand des Papiers<br>anliegen.<br>Das Papierformat darf die erlaubten Maße nicht<br>überschreiten.                                                                                                    |
| 50 Blatt vorbedruckte Formulare und<br>Briefkopfmedien            | Das Dokument wird mit der Textseite nach oben eingelegt.<br>Die Papierführung muss dabei am Rand des Papiers<br>anliegen.<br>Das Papierformat darf die erlaubten Maße nicht<br>überschreiten.<br>Das Medium sollte die Tinte gut absorbieren.<br>Das vorbedruckte Medium muss vollständig trocken sein,<br>bevor es im ADF verwendet wird.<br>Es dürfen im ADF keine Medien verwendet werden, die mit<br>metallischen Tintenpartikeln bedruckt sind.<br>• Vermeiden Sie Papiere mit Prägungen |

**ANMERKUNG:** Legen Sie *keine* Postkarten, Fotokarten oder Fotopapier in den ADF ein.

# **Drucken**

- 1. Stellen Sie sicher, dass der Computer und der Drucker eingeschaltet sind.
- 2. Legen Sie neues Papier ein. Weitere Hinweise hierzu finden Sie unter Einlegen von Papier.
- 3. Klicken Sie auf **Datei Drucken**, während ein Dokument geöffnet ist.
- Klicken Sie zum Ändern der Druckeinstellungen auf **Einstellungen** oder **Eigenschaften** (je nach 4. Programm oder Betriebssystem).
- 5. Bestätigen Sie links im Fenster Druckeigenschaften die ausgewählten Optionen auf den Registerkarten **Qualität/Kopien**, **Papiereinstellungen** und **Drucklayout** und klicken Sie dann auf **OK**.
- 6. Klicken Sie auf **OK** oder **Drucken** (je nach Programm oder Betriebssystem).

#### **Drucken von Fotos**

- 1. Legen Sie neues Papier ein. Hinweise zum Einlegen von Fotopapier finden Sie unter Druckmedien-Richtlinien für die Papierstütze.
- 2. Klicken Sie auf **Datei Drucken**, während ein Dokument geöffnet ist.
- 3. Klicken Sie auf **Einstellungen** oder **Eigenschaften**.
- 4. Wählen Sie das Papierformat aus.
- Stellen Sie bei der Verwendung von Fotopapier sicher, dass die glänzende Seite in Ihre Richtung zeigt, 5. wenn Sie das Papier in die Papierstütze einlegen.
- 6. Klicken Sie auf **Drucken**.
- 7. Entfernen Sie Ihre Fotos aus dem Papierausgabefach, sobald sie ausgegeben werden, damit sie nicht zusammenkleben oder verwischen.
- **ANMERKUNG:** Warten Sie, bis die Ausdrucke vollständig getrocknet sind (12 bis 24 Stunden, je nach Umgebungsbedingungen), bevor Sie sie in ein nicht-klebendes Fotoalbum oder einen Rahmen legen. Dadurch erhöht sich die Lebensdauer Ihrer Ausdrucke.

#### **Drucken von sortierten Kopien**

Wenn der Drucker an einen Computer angeschlossen ist, können Sie sortierte Fotokopien in Schwarzweiß und Farbe drucken. So drucken Sie sortierte Fotokopien:

- 1. Stellen Sie sicher, dass sich in der Papierstütze Papier befindet.
- Klicken Sie auf **Start Alle Programme** (oder **Programme**) **Dell-Drucker Dell AIO Printer** 2. **A960 Dell All-In-One Center**. Die Hauptseite des Multifunktionscenters wird auf dem Bildschirm angezeigt.
- 3. Klicken Sie auf **Weitere Kopiereinstellungen anzeigen.**
- 4. Aktivieren Sie das Kontrollkästchen **Kopien sortieren**.
- 5. Klicken Sie auf **Jetzt kopieren**.

Wenn Sie den Drucker ohne angeschlossenen Computer verwenden, können Sie sortierte Fotokopien nur in Schwarzweiß drucken:

- 1. Stellen Sie sicher, dass sich in der Papierstütze Papier befindet.
- 2. Drücken Sie **Kopie**.
- 3. Drücken Sie die Taste **Optionen** mehrmals, bis Speicherscan angezeigt wird.
- 4. Drücken Sie die Taste **+** , um anzugeben, wie viele Seiten sortiert werden sollen.
- 5. Drücken Sie **Auswahl**.

### **Letzte Seite zuerst drucken**

- 1. Stellen Sie sicher, dass sich in der Papierstütze Papier befindet.
- Klicken Sie auf **Start Alle Programme** (oder **Programme**) **Dell-Drucker Dell AIO Printer** 2. **A960 Dell All-In-One Center**. Die Hauptseite des Multifunktionscenters wird auf dem Bildschirm angezeigt.
- 3. Klicken Sie auf **Weitere Kopiereinstellungen anzeigen**.
- 4. Aktivieren Sie das Kontrollkästchen **Letzte Seite zuerst drucken**.
- 5. Klicken Sie auf **Jetzt kopieren**.

#### **Drucken von zwei Bildern auf einer Seite**

Sie können zwei Bilder auf dasselbe Blatt Papier drucken, um entweder Papier zu sparen oder um interessante Dokumente zu erstellen:

- 1. Stellen Sie sicher, dass Sie Papier eingelegt haben.
- Klicken Sie auf **Start Alle Programme** (oder **Programme**) **Dell-Drucker Dell AIO Printer** 2. **A960 Dell All-In-One Center**. Die Hauptseite des Multifunktionscenters wird auf dem Bildschirm angezeigt.
- 3. Klicken Sie auf **Gespeicherte Bilder anzeigen**.
- Klicken Sie im Bereich **Produktivitäts-Hilfsprogramme** auf **Zwei verschiedene Bilder auf eine** 4. **Seite drucken (2 auf 1)**.
- 5. Befolgen Sie die Bildschirmanweisungen.

## **Mehrmaliges Drucken von Bildern**

Sie können ein Bild mehrfach auf demselben Blatt Papier drucken. Dabei kann das Bild zwei bis acht Mal auf dem Blatt erscheinen.

- 1. Legen Sie Papier der Größe A4 oder Letter in die Papierstütze ein. Weitere Hinweise hierzu finden Sie unter Einlegen von Papier.
- Klicken Sie auf **Start Alle Programme** (oder **Programme**) **Dell-Drucker Dell AIO Printer** 2. **A960 Dell All-In-One Center**. Die Hauptseite des Multifunktionscenters wird auf dem Bildschirm angezeigt.
- Klicken Sie im Bereich **Produktivitäts-Hilfsprogramme** auf **Ein Bild mehrmals auf eine Seite** 3. **drucken**.
- 4. Klicken Sie auf **Vorschau anzeigen**, wenn Sie das gescannte Bild sehen möchten.
- **ANMERKUNG:** Falls die Größe des Scanvorgangs (in der unteren rechten Ecke des Vorschaufensters) in Rot angezeigt wird, stehen nicht genügend Systemressourcen für das Scannen in der ausgewählten Auflösung oder Größe zur Verfügung. Dieses Problem lässt sich beheben, indem Sie die Auflösung oder die Größe des gescannten Bereichs reduzieren.
- 5. Passen Sie die gepunkteten Linien so an, dass sie den Teil des Bildes umfassen, den Sie drucken möchten.
- 6. Klicken Sie auf **Druckereinstellungen**, um das Papierformat auszuwählen.
- 7. Klicken Sie auf **OK**.
- 8. Wenn Sie das Bild Ihren Wünschen entsprechend angepasst haben, klicken Sie auf **Jetzt drucken**.
- **ANMERKUNG:** Wenn Sie auf diese Weise mehrere Bilder auf ein Blatt Papier drucken, können Sie **Vergrößern/Verkleinern** nicht verwenden. Die Bilder werden abhängig von der Anzahl der pro Seite zu druckenden Bilder so verkleinert, dass sie auf die Seite passen.

#### **Drucken von mehreren Seiten auf einem Blatt Papier**

- 1. Stellen Sie sicher, dass sich in der Papierstütze Papier befindet.
- Klicken Sie auf **Start Alle Programme** (oder **Programme**) **Dell-Drucker Dell AIO Printer** 2. **A960 Dell All-In-One Center**. Die Hauptseite des Multifunktionscenters wird auf dem Bildschirm angezeigt.
- Klicken Sie im Bereich **Produktivitäts-Hilfsprogramme** auf **Mehrere Seiten auf einem Blatt** 3. **Papier**.
- 4. Befolgen Sie die Bildschirmanweisungen.

### **Drucken eines Bildes als mehrseitiges Poster**

Sie können ein Poster von einem Bild drucken, das Sie vergrößern und über mehrere Seiten verteilen möchten.

1. Legen Sie Papier der Größe A4 oder Letter ein. Weitere Hinweise hierzu finden Sie unter Einlegen von Papier.

- 2. Legen Sie das Dokument auf das Scannerglas oder in den automatischen Dokumenteinzug ein. Hinweise hierzu finden Sie unter Legen des Dokuments auf das Scannerglas oder Einlegen des Dokuments in den automatischen Dokumenteinzug.
- Klicken Sie auf **Start Alle Programme** (oder **Programme**) **Dell-Drucker Dell AIO Printer** 3. **A960 Dell All-In-One Center**. Die Hauptseite des Multifunktionscenters wird auf dem Bildschirm angezeigt.
- Klicken Sie unter **Produktivitäts-Hilfsprogramme** auf **Drucken eines Bildes als mehrseitiges** 4. **Poster**.
- 5. Klicken Sie auf **Vorschau anzeigen**, wenn Sie das gescannte Bild sehen möchten.
- **ANMERKUNG:** Falls die Größe des Scanvorgangs (in der unteren rechten Ecke des Vorschaufensters) in Rot angezeigt wird, stehen nicht genügend Systemressourcen für das Scannen in der ausgewählten Auflösung oder Größe zur Verfügung. Dieses Problem lässt sich beheben, indem Sie die Auflösung oder die Größe des gescannten Bereichs reduzieren.
- 6. Passen Sie die gepunkteten Linien so an, dass sie den Teil des Bildes umfassen, den Sie drucken möchten.
- 7. Klicken Sie auf **Druckereinstellungen**, um das Papierformat auszuwählen.
- 8. Wählen Sie das Papierformat aus und klicken Sie dann auf **OK**.
- 9. Wenn Sie das Dokument nach Bedarf angepasst haben, klicken Sie auf **Jetzt drucken**.

#### **Drucken eines Banners**

1. Legen Sie den Bannerpapierstapel (maximal 20 Blätter) auf der oberen Abdeckung ab und führen Sie das erste Blatt ein.

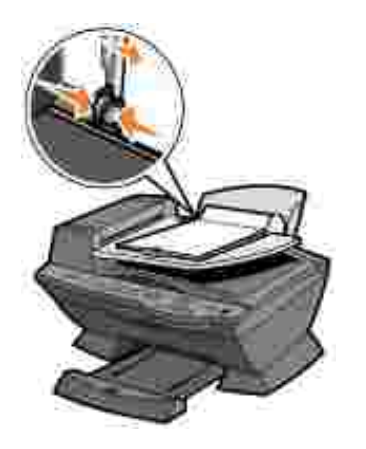

- 2. Klicken Sie auf **Datei Drucken**, während ein Dokument geöffnet ist.
- 3. Klicken Sie auf **Einstellungen** oder **Eigenschaften**.
- 4. Klicken Sie im Menü **Ich möchte** auf **Ein Banner drucken**.
- 5. Befolgen Sie die Bildschirmanweisungen.
- 6. Klicken Sie dreimal hintereinander auf **OK**.

**ANMERKUNG:** Wenn der Drucker mit dem Drucken beginnt, warten Sie, bis der Anfang des Banners aus dem Drucker kommt, und breiten es dann vorsichtig auf dem Boden vor dem Drucker aus.

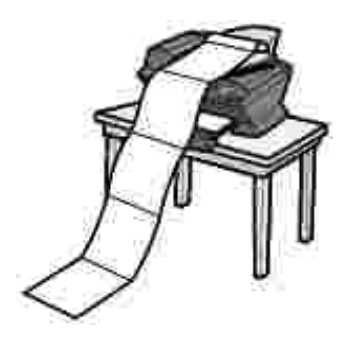

### **Kopieren**

3.

Sie können mit dem Drucker über das Bedienfeld oder die Druckersoftware Kopien erstellen.

### **Kopieren mithilfe des Bedienfelds**

- 1. Stellen Sie sicher, dass der Drucker eingeschaltet ist.
- 2. Legen Sie neues Papier ein. Weitere Hinweise hierzu finden Sie unter Einlegen von Papier.
- 3. Legen Sie das Dokument auf das Scannerglas oder in den automatischen Dokumenteinzug ein. Hinweise hierzu finden Sie unter Legen des Dokuments auf das Scannerglas oder Einlegen des Dokuments in den automatischen Dokumenteinzug.
- 4. Drücken Sie im Modusbereich des Bedienfelds die Taste **Kopie**, um in den Kopiermodus zu wechseln.
- Wenn Sie mehr als eine Fotokopie anfertigen möchten, drücken Sie die entsprechenden Tasten der 5. Zifferntastatur.
- Drücken Sie im Startbereich des Bedienfelds die Taste **Farbe**, um eine Farbkopie des Bildes 6. anzufertigen, oder die Taste **Schwarz**, um eine Schwarzweißkopie anzufertigen. Kopieren wird auf dem Display angezeigt.

#### **Kopieren mithilfe der Druckersoftware**

- 1. Stellen Sie sicher, dass der Computer und der Drucker eingeschaltet sind.
- 2. Legen Sie neues Papier ein. Weitere Hinweise hierzu finden Sie unter Einlegen von Papier.
- 3. Legen Sie das Dokument auf das Scannerglas oder in den automatischen Dokumenteinzug ein. Hinweise hierzu finden Sie unter Legen des Dokuments auf das Scannerglas oder Einlegen des

Dokuments in den automatischen Dokumenteinzug.

- Klicken Sie auf **Start Alle Programme** (oder **Programme**) **Dell-Drucker Dell AIO Printer** 4. **A960 Dell All-In-One Center**. Die Hauptseite des Multifunktionscenters wird auf dem Bildschirm angezeigt.
- 5. Klicken Sie auf **Weitere Kopiereinstellungen anzeigen**.
- 6. Wählen Sie Qualität und Farbe der Fotokopien aus.

**SP** 

2.

**ANMERKUNG:** Sie können in diesem Bildschirm auch ein Papierformat auswählen und den Kopierauftrag weiter anpassen.

7. Klicken Sie auf **Jetzt kopieren**.

### **Kopieren von Fotos**

- 1. Legen Sie neues Papier ein. Hinweise zum Einlegen von Fotopapier finden Sie unter Druckmedien-Richtlinien für den automatischen Dokumenteinzug.
- 2. Legen Sie das Dokument auf das Scannerglas oder in den automatischen Dokumenteinzug ein. Hinweise hierzu finden Sie unter Legen des Dokuments auf das Scannerglas oder Einlegen des Dokuments in den automatischen Dokumenteinzug.
- H **ANMERKUNG:** Stellen Sie sicher, dass die obere linke Ecke der Vorderseite des Fotos am Pfeil ausgerichtet ist.
	- Klicken Sie auf **Start Alle Programme** (oder **Programme**) **Dell-Drucker Dell AIO Printer** 3. **A960 Dell All-In-One Center**. Die Hauptseite des Multifunktionscenters wird auf dem Bildschirm angezeigt.
- 4. Klicken Sie auf **Vorschau anzeigen**.
- **ANMERKUNG:** Falls die Größe des Scanvorgangs (in der unteren rechten Ecke des Vorschaufensters) in Rot angezeigt wird, stehen nicht genügend Systemressourcen für das Scannen in der ausgewählten Auflösung oder Größe zur Verfügung. Dieses Problem lässt sich beheben, indem Sie die Auflösung oder die Größe des gescannten Bereichs reduzieren.
- 5. Passen Sie die gepunkteten Linien so an, dass sie den Teil des Bildes umfassen, den Sie drucken möchten.
- 6. Klicken Sie im Abschnitt **Kopieren** auf **Foto**.
- 7. Wählen Sie beim Erstellen mehrerer Kopien die Anzahl der Exemplare aus.
- 8. Klicken Sie zum weiteren Anpassen des Fotos auf **Weitere Kopiereinstellungen anzeigen**.
- 9. Wenn Sie die Einstellungen nach Bedarf angepasst haben, klicken Sie auf **Jetzt kopieren**.

## **Scannen**

Sie können mit dem Drucker über das Bedienfeld oder die Druckersoftware scannen.

### **Verwenden des Bedienfelds**

- 1. Stellen Sie sicher, dass der Computer und der Drucker eingeschaltet sind und der Drucker am Computer angeschlossen ist.
- 2. Legen Sie das Dokument auf das Scannerglas oder in den automatischen Dokumenteinzug ein. Hinweise hierzu finden Sie unter Legen des Dokuments auf das Scannerglas oder Einlegen des Dokuments in den automatischen Dokumenteinzug.
- 3. Drücken Sie im Modusbereich des Bedienfelds die Taste **Scannen**, um in den Scanmodus zu wechseln.
- Drücken Sie die Taste **+**, um durch die Liste der Anwendungen zu blättern, in die Ihr Scanergebnis 4. übertragen werden kann.
- 5. Drücken Sie die Taste Auswahl, sobald das Programm gezeigt wird, in das das Scanergebnis übertragen werden soll.
- Drücken Sie im Startbereich des Bedienfelds die Taste **Schwarz**, um einen Schwarzweiß-Scanvorgang 6. zu starten, oder die Taste **Farbe**, um einen Farb-Scanvorgang zu starten.

#### **Verwenden der Druckersoftware**

**ANMERKUNG:** Einige Programme unterstützen das gleichzeitige Scannen mehrerer Seiten nicht. D

- 1. Stellen Sie sicher, dass der Computer und der Drucker eingeschaltet sind und der Drucker am Computer angeschlossen ist.
- 2. Legen Sie das Dokument auf das Scannerglas oder in den automatischen Dokumenteinzug ein. Hinweise hierzu finden Sie unter Legen des Dokuments auf das Scannerglas oder Einlegen des Dokuments in den automatischen Dokumenteinzug.
- Klicken Sie auf **Start Alle Programme** (oder **Programme**) **Dell-Drucker Dell AIO Printer** 3. **A960 Dell All-In-One Center**. Die Hauptseite des Multifunktionscenters wird auf dem Bildschirm angezeigt.
- 4. Klicken Sie auf **Vorschau anzeigen**, wenn Sie das gescannte Bild sehen möchten.
- **K ANMERKUNG:** Falls die Größe des Scanvorgangs (in der unteren rechten Ecke des Vorschaufensters) in Rot angezeigt wird, stehen nicht genügend Systemressourcen für das Scannen in der ausgewählten Auflösung oder Größe zur Verfügung. Dieses Problem lässt sich beheben, indem Sie die Auflösung oder die Größe des gescannten Bereichs reduzieren.
	- 5. Passen Sie die gepunkteten Linien so an, dass sie den Teil des Bildes umfassen, den Sie drucken möchten.
- 6. Wählen Sie im Dropdown-Menü **Gescanntes Bild senden an** ein Scanziel aus.
- 7. Klicken Sie zum weiteren Anpassen des Scanauftrags auf **Weitere Scaneinstellungen anzeigen**.
- 8. Wenn Sie das Bild Ihren Wünschen entsprechend angepasst haben, klicken Sie auf **Jetzt scannen**.

#### **Scannen von Fotos**

- 1. Stellen Sie sicher, dass der Computer und der Drucker eingeschaltet sind und der Drucker am Computer angeschlossen ist.
- 2. Platzieren Sie das Foto auf dem Scannerglas. Weitere Hinweise hierzu finden Sie unter Verwenden des automatischen Dokumenteinzugs.

**ANMERKUNG:** Stellen Sie sicher, dass die obere linke Ecke der Vorderseite des Fotos am Pfeil ausgerichtet ist.

- Klicken Sie auf **Start Alle Programme** (oder **Programme**) **Dell-Drucker Dell AIO Printer** 3. **A960 Dell All-In-One Center**. Die Hauptseite des Multifunktionscenters wird auf dem Bildschirm angezeigt.
- 4. Klicken Sie auf **Vorschau anzeigen**, wenn Sie das gescannte Bild sehen möchten.
- **ANMERKUNG:** Falls die Größe des Scanvorgangs (in der unteren rechten Ecke des Vorschaufensters) , C in Rot angezeigt wird, stehen nicht genügend Systemressourcen für das Scannen in der ausgewählten Auflösung oder Größe zur Verfügung. Dieses Problem lässt sich beheben, indem Sie die Auflösung oder die Größe des gescannten Bereichs reduzieren.
	- 5. Passen Sie die gepunkteten Linien so an, dass sie den Teil des Bildes umfassen, den Sie drucken möchten.
- 6. Wählen Sie im Dropdown-Menü **Gescanntes Bild senden an** ein Scanziel aus.
- 7. Klicken Sie zum weiteren Anpassen des Scanauftrags auf **Weitere Scaneinstellungen anzeigen**.
- 8. Wenn Sie das Bild Ihren Wünschen entsprechend angepasst haben, klicken Sie auf **Jetzt scannen**.
- 9. Sobald das Dokument verarbeitet worden ist, wird es in dem von Ihnen gewählten Programm geöffnet.

#### **Bearbeiten gescannter Bilder**

Sie können Ihre Bilder in den meisten Grafikprogrammen anpassen.

- 1. Scannen Sie im Dell-Multifunktionscenter das Bild in ein beliebiges Bildbearbeitungsprogramm ein.
- 2. Bearbeiten Sie das Bild mit den Tools des jeweiligen Programms.

Sie haben voraussichtlich folgende Möglichkeiten:

Rote Augen entfernen

- Bild beschneiden
- Text zum Bild hinzufügen
- Helligkeit und Kontrast des Bildes anpassen

Weitere Informationen finden Sie in der Dokumentation zu Ihrem Grafikprogramm.

### **Scannen mehrerer Seiten oder Bilder**

**ANMERKUNG:** Diese Funktion ist nur beim Scannen mit dem Flachbett-Scanner verfügbar.

- 1. Legen Sie das erste Blatt auf die Glasfläche des Scanners.
- Klicken Sie auf **Start Alle Programme** (oder **Programme**) **Dell-Drucker Dell AIO Printer** 2. **A960 Dell All-In-One Center**. Die Hauptseite des Multifunktionscenters wird auf dem Bildschirm angezeigt.
- 3. Wählen Sie im Dropdownfeld ein Scanziel aus.
- 4. Klicken Sie im Abschnitt **Scannen** auf **Weitere Scaneinstellungen anzeigen**.
- 5. Klicken Sie auf Erweiterte Scaneinstellungen anzeigen. Das Dialogfeld **Erweiterte Scaneinstellungen** wird angezeigt.
- 6. Wählen Sie auf der Registerkarte **Scannen** die Option **Vor Ausgabe mehrere Objekte scannen** aus.
- 7. Klicken Sie auf **OK**.
- 8. Wenn Sie die Einstellungen nach Bedarf angepasst haben, klicken Sie auf **Jetzt scannen**.

**ANMERKUNG:** Nachdem das erste Objekt gescannt ist, werden Sie in einer Meldung aufgefordert, das nächste Objekt auf das Scannerglas zu legen.

#### **Bearbeiten des Textes in einem gescannten Dokument mithilfe der optischen Zeichenerkennung (Optical Character Recognition, OCR)**

Die optische Zeichenerkennung (OCR) ist eine Softwarefunktion, mit der ein gescanntes Bild in einem Textverarbeitungsprogramm in bearbeitbaren Text umgewandelt wird.

- 1. Legen Sie das Dokument auf das Scannerglas oder in den automatischen Dokumenteinzug ein. Hinweise hierzu finden Sie unter Legen des Dokuments auf das Scannerglas oder Einlegen des Dokuments in den automatischen Dokumenteinzug.
- Klicken Sie auf **Start Alle Programme** (oder **Programme**) **Dell-Drucker Dell AIO Printer** 2. **A960 Dell All-In-One Center**. Die Hauptseite des Multifunktionscenters wird auf dem Bildschirm angezeigt.
- Wählen Sie im Bereich **Produktivitäts-Hilfsprogramme** den Eintrag **In gescanntem Dokument** 3. **gefundenen Text bearbeiten (OCR)** aus.
- 4. Folgen Sie den Anweisungen auf dem Bildschirm.
- 5. Sobald das Dokument verarbeitet worden ist, wird es in dem von Ihnen gewählten Programm geöffnet.
- 6. Bearbeiten Sie das Dokument.
- 7. Speichern Sie das Dokument.

### **Speichern eines Bildes auf dem Computer**

- 1. Klicken Sie auf Start → Alle Programme (oder Programme) → Dell-Drucker → Dell AIO Printer **A960 Dell All-In-One Center**. Die Hauptseite des Multifunktionscenters wird auf dem Bildschirm angezeigt.
- 2. Klicken Sie im Bereich **Produktivitäts-Hilfsprogramme** auf **Ein Bild auf dem Computer speichern**.
- 3. Folgen Sie den Anweisungen, um ein Bild auf dem Computer zu speichern.

### **Senden eines gescannten Bildes oder Dokuments als E-Mail**

Sie können beispielsweise Fotos scannen und dann per E-Mail versenden.

- 1. Öffnen Sie die obere Abdeckung.
- 2. Legen Sie das Foto, das Sie scannen möchten, mit der bedruckten Seite nach unten auf das Scannerglas.
- 3. Schließen Sie die obere Abdeckung.
- Klicken Sie auf **Start Alle Programme** (oder **Programme**) **Dell-Drucker Dell AIO Printer** 4. **A960 Dell All-In-One Center**. Die Hauptseite des Multifunktionscenters wird auf dem Bildschirm angezeigt.
- 5. Klicken Sie auf Vorschau anzeigen.
- **ANMERKUNG:** Falls die Größe des Scanvorgangs (in der unteren rechten Ecke des Vorschaufensters) **CO** in Rot angezeigt wird, stehen nicht genügend Systemressourcen für das Scannen in der ausgewählten Auflösung oder Größe zur Verfügung. Dieses Problem lässt sich beheben, indem Sie die Auflösung oder die Größe des gescannten Bereichs reduzieren.
	- 6. Klicken Sie im Bereich Produktivitäts-Hilfsprogramme auf Bild oder Dokument per E-Mail **senden**.
- 7. Wählen Sie im Menü **Art des gescannten Dokuments** die Option **Foto** aus.
- Folgen Sie den Anweisungen auf dem Bildschirm, um das Foto für das Versenden per E-Mail 8. vorzubereiten.
- 9. Klicken Sie auf **Jetzt anhängen**.
- 10. Schreiben Sie eine Nachricht, die zusammen mit dem Foto verschickt werden soll, und senden Sie dann
## **Vergrößern oder Verkleinern von Dokumenten oder Bildern**

- 1. Legen Sie Papier in die Papierstütze ein. Weitere Hinweise hierzu finden Sie unter Einlegen von Papier.
- 2. Legen Sie das Dokument auf das Scannerglas oder in den automatischen Dokumenteinzug ein. Hinweise hierzu finden Sie unter Legen des Dokuments auf das Scannerglas oder Einlegen des Dokuments in den automatischen Dokumenteinzug.
- Klicken Sie auf **Start Alle Programme** (oder **Programme**) **Dell-Drucker Dell AIO Printer** 3. **A960 Dell All-In-One Center**. Die Hauptseite des Multifunktionscenters wird auf dem Bildschirm angezeigt.
- 4. Klicken Sie auf **Vorschau anzeigen**.
- **ANMERKUNG:** Falls die Größe des Scanvorgangs (in der unteren rechten Ecke des Vorschaufensters) in Rot angezeigt wird, stehen nicht genügend Systemressourcen für das Scannen in der ausgewählten Auflösung oder Größe zur Verfügung. Dieses Problem lässt sich beheben, indem Sie die Auflösung oder die Größe des gescannten Bereichs reduzieren.
- 5. Klicken Sie im Bereich **Produktivitäts-Hilfsprogramme** auf **Ein Bild vergrößern oder verkleinern**.
- 6. Folgen Sie den Anweisungen auf dem Bildschirm, um die Größe für das neue Bild auszuwählen.
- 7. Wenn Sie das Bild Ihren Wünschen entsprechend angepasst haben, klicken Sie auf **Jetzt drucken**.

## **Faxen**

Sie können über das Bedienfeld oder die Druckersoftware Faxe versenden.

**ANMERKUNG:** Zum Senden von Faxen müssen Sie den Drucker *nicht* an einen Computer anschließen.

Folgendes ist beim Senden von Faxen mithilfe der Druckersoftware zu beachten:

- Auf Ihrem Computer müssen die Dell-Drucker-Faxtools, klassische Telefontools oder Microsoft Faxkonsole installiert und konfiguriert sein.
	- Informationen zur Verwendung der Dell-Drucker-Faxtools finden Sie unter Verwenden der Faxsoftware der Dell-Drucker-Faxtools.
	- Informationen zur Verwendung der Microsoft Faxkonsole finden Sie unter Verwenden der Faxkonsole (nur Windows XP).
- Der Computer muss mit einem Daten-/Faxmodem ausgerüstet sein.
- Eine aktive Telefonleitung muss mit der Eingangsbuchse des Daten-/Faxmodems verbunden sein. Verbinden Sie das Daten-/Faxmodem nicht mit der Wandanschlussbuchse des Druckers. Weitere Informationen hierzu finden Sie unter Wandanschlussbuchse.

Ø **ANMERKUNG:** DSL- (Digital Subscriber Line), ISDN- (Integrated Services Digital Network) und Kabelmodems sind keine Faxmodems und werden nicht unterstützt.

Damit ein korrekter Faxbetrieb möglich ist, müssen an die Ausgangsbuchse zusätzliche Geräte angeschlossen werden.

Der Drucker muss mit einem USB-Kabel am Computer angeschlossen sein.

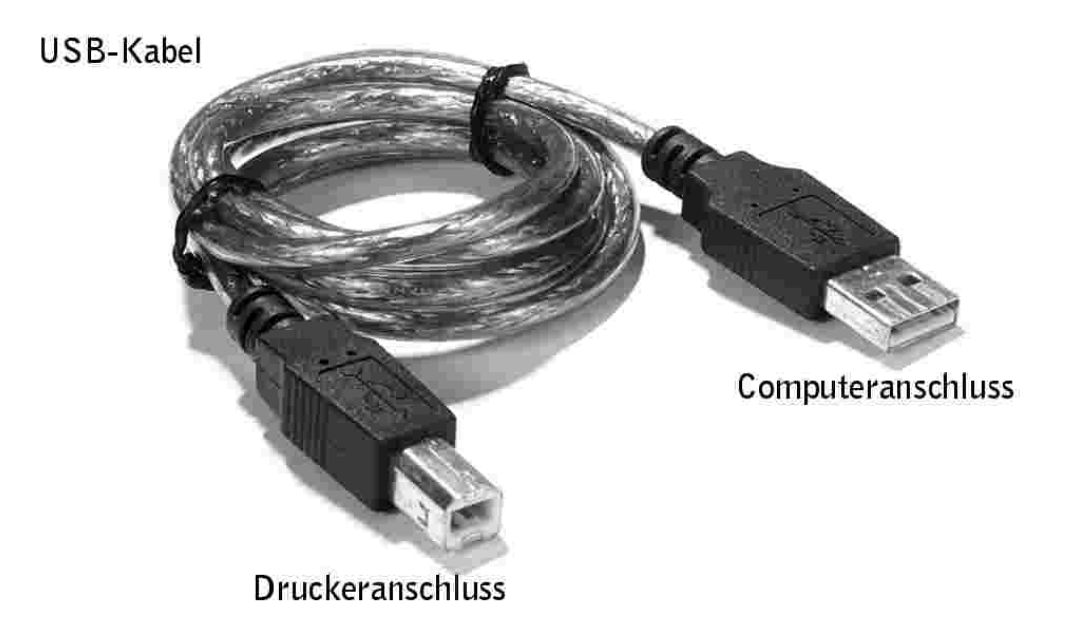

## **Verwenden der Faxsoftware der Dell-Drucker-Faxtools**

### **Installieren der Faxsoftware der Dell-Drucker-Faxtools**

1. Klicken Sie auf **Start Alle Programme** (oder **Programme**)**.**

Eine Liste der installierten Software wird angezeigt.

- 2. Suchen Sie einen Eintrag bezüglich klassischer Telefontools oder Faxtools. Wenn Sie einen dieser Einträge finden, gehen Sie weiter zu Konfigurieren der Faxsoftware der Dell-Drucker-Faxtools.
- 3. Klicken Sie auf den Desktop.

Das Fenster **Alle Programme** wird geschlossen.

4. Legen Sie die *Dell Personal All-In-One Printer A960 Drivers and Utilities*-CD ein.

Ein Dialogfeld für die Installation wird angezeigt.

5. Klicken Sie auf **Abbrechen**.

- 6. Klicken Sie auf **Start Arbeitsplatz**.
- 7. Klicken Sie mit der rechten Maustaste auf das Symbol für das **CD-Laufwerk**.

Es wird ein Dropdown-Menü angezeigt.

- 8. Klicken Sie auf **Anzeige**.
- 9. Doppelklicken Sie auf den Ordner **Fax**.
- 10. Doppelklicken Sie auf den entsprechenden Sprachordner.
- 11. Doppelklicken Sie auf das Installationssymbol.

Der **Installationsassistent** wird angezeigt.

12. Folgen Sie den Anweisungen auf dem Bildschirm, um die Installation abzuschließen.

#### **Konfigurieren der Faxsoftware der Dell-Drucker-Faxtools**

**ANMERKUNG:** Der Faxdienst beantwortet automatisch Ihr Telefon nach zweimaligem Klingeln, wenn **SP** Sie das Kontrollkästchen **Empfang aktivieren** aktivieren. Sie können diese Einstellungen je nach Ihren Wünschen ändern.

- 1. Klicken Sie auf **Start Alle Programme** (oder **Programme**).
- 2. Klicken Sie auf **Dell AIO Printer A960 Fax Setup Utility** oder **Klassische Telefontools**.

Der Faxkonfigurations-Assistent wird gestartet.

- 3. Klicken Sie auf **Weiter**.
- 4. Lesen Sie die Lizenzvereinbarung und klicken Sie dann auf **Ja**, um fortzufahren.
- 5. Geben Sie Ihren Namen und Ihren Firmennamen ein.
- 6. Klicken Sie auf **Weiter**.
- 7. Geben Sie eine Kennung, Telefonnummer und Faxnummer ein.
- 8. Klicken Sie viermal hintereinander auf **Weiter**.
- 9. Klicken Sie auf **Fertig stellen**.

Die Faxsoftware der Dell-Drucker-Faxtools wird gestartet.

- 10. Wählen Sie Ihr Land, die Ortsvorwahl und eine eventuell erforderliche Amtskennzahl aus.
- 11. Klicken Sie auf **OK**.
- 12. Wählen Sie Ihren Standort aus und klicken Sie dann auf **OK**.
- Klicken Sie zweimal hintereinander auf **Weiter**, wählen Sie Ihr Modem aus und klicken Sie noch einmal 13. auf **Weiter**.
- 14. Klicken Sie zweimal hintereinander auf **Weiter** und dann auf **Fertig stellen**.

## **Verwenden der Faxkonsole (nur Windows XP)**

#### **Installieren der Faxkonsole**

- 1. Klicken Sie auf **Start Systemsteuerung**.
- 2. Klicken Sie auf **Software**.

11.

- 3. Klicken Sie auf **Windows-Komponenten hinzufügen/entfernen**.
- 4. Wählen Sie durch Klicken die Option **Faxdienste** aus.
- 5. Klicken Sie auf **Weiter**.

Legen Sie die *Microsoft Windows XP-CD* ein, wenn Sie dazu aufgefordert werden, und klicken Sie dann auf **OK**. Schließen Sie das Fenster **Willkommen bei Microsoft Windows XP** sobald es geöffnet wird.

- 6. Klicken Sie auf **Fertig stellen**.
- 7. Schließen Sie das Dialogfeld **Software**.

### **Konfigurieren der Faxkonsole**

1. Klicken Sie auf Start → Alle Programme (oder Programme) → Zubehör → Kommunikation → Fax → Faxkonsole.

Das Dialogfeld **Willkommen beim Faxkonfigurations-Assistent** wird angezeigt.

- 2. Klicken Sie auf **Weiter**.
- 3. Geben Sie alle zutreffenden Informationen ein und klicken Sie dann auf **Weiter**.
- 4. Wählen Sie Ihr Daten-/Faxmodem im Dropdown-Menü unter **Wählen Sie das Faxgerät aus**.
- Aktivieren oder deaktivieren Sie die Optionen **Senden aktivieren** und **Empfang aktivieren** wie 5. gewünscht.
- 6. Klicken Sie auf **Weiter**.
- **ANMERKUNG:** Wenn Sie die Option **Senden aktivieren** deaktivieren, können Sie keine Faxe senden. Wenn Sie die Option **Empfang aktivieren** aktivieren, können Sie Faxe empfangen.
- 7. Geben Sie die Absenderkennung (TSID) ein und klicken Sie dann auf **Weiter**.
- 8. Geben Sie die Empfängerkennung (CSID) ein und klicken Sie dann auf **Weiter**.
- 9. Klicken Sie auf Ausdruck auf, um diese Option auszuwählen. Wählen Sie im Dropdown-Menü rechts von diesem Feld **Dell AIO Printer A960**, wenn Sie alle empfangenen Faxe ausdrucken möchten.
- 10. Soll von jedem Fax eine Kopie archiviert werden, aktivieren Sie das Kontrollkästchen Kopie in Ordner **speichern** und klicken Sie dann auf **Durchsuchen**, um den gewünschten Speicherort auszuwählen.
- 11. Klicken Sie auf **Weiter**, bestätigen Sie die Einstellungen und klicken Sie auf **Fertig stellen**.

## **Aufrufen des Fax-Einstellungsprogramms**

- Klicken Sie auf **Start Alle Programme** (oder **Programme**) **Dell-Drucker Dell AIO Printer A960 Dienstprogramm zur Faxeinrichtung**
- Klicken Sie im Dell-Multifunktionscenter auf die Registerkarte **Wartung/Fehlersuche** und klicken Sie dann auf **Hilfsprogramm zur Faxeinrichtung anzeigen**.

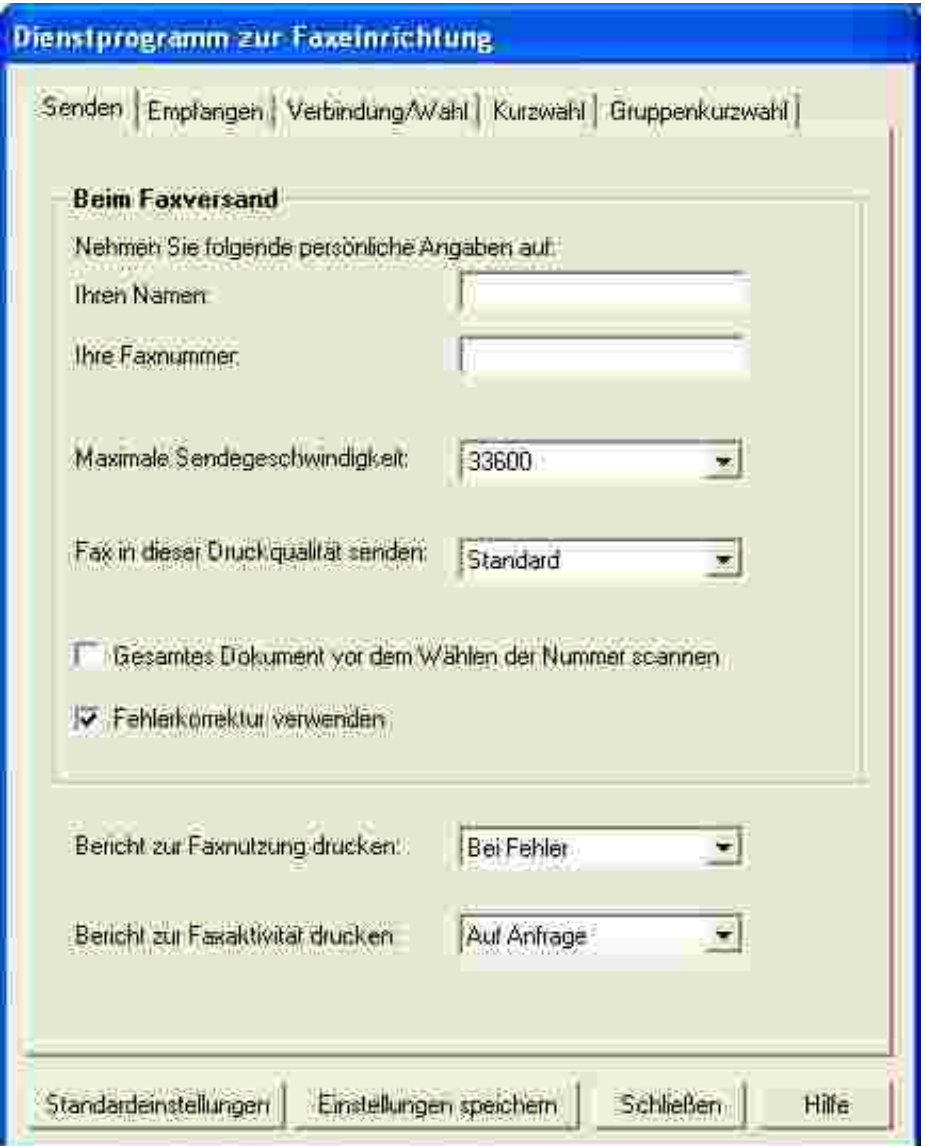

In der folgenden Tabelle werden die Verwendungsmöglichkeiten der einzelnen Registerkarten des Fax-Einstellungsprogramms beschrieben.

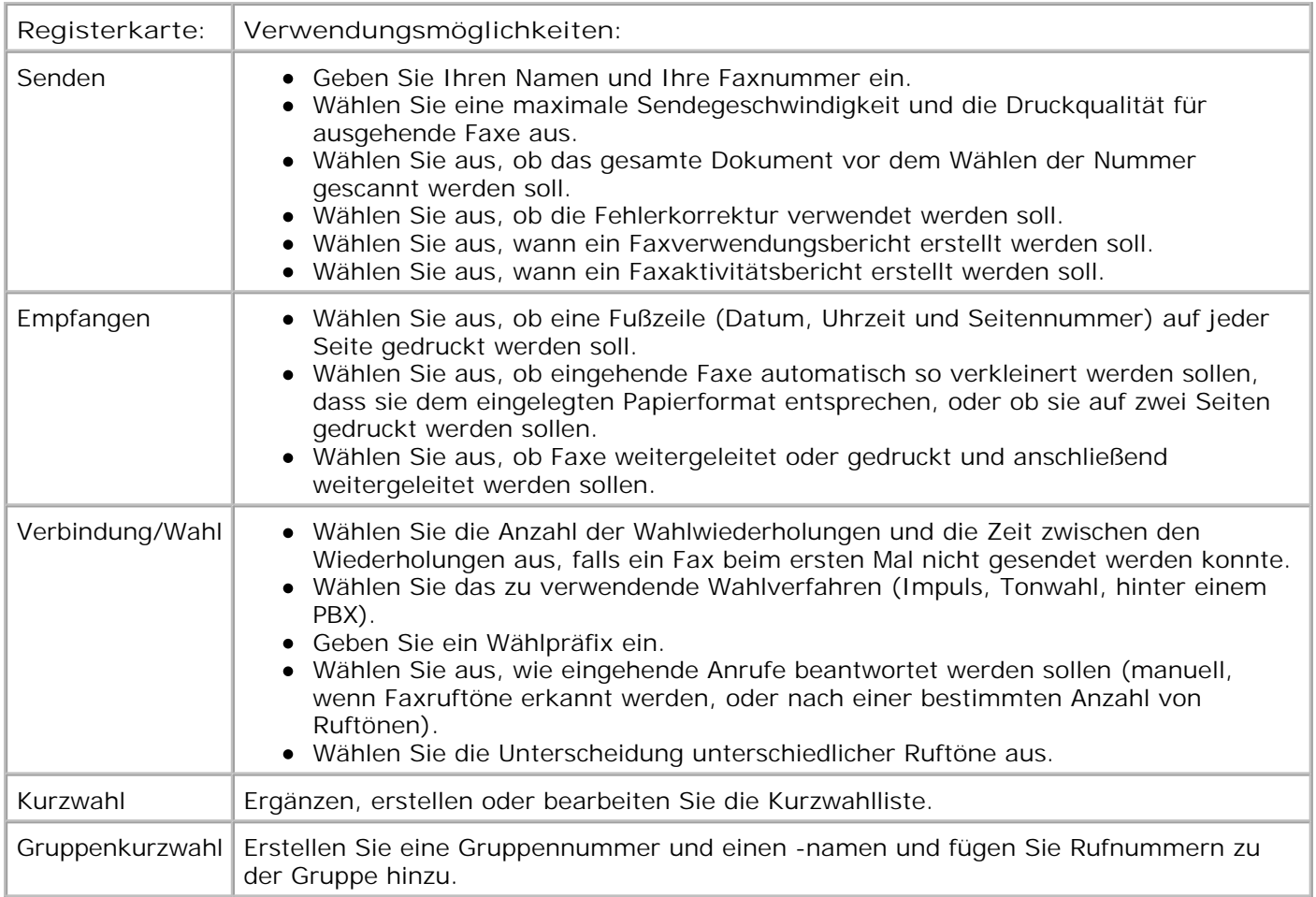

## **Versenden von Faxen**

Sie können Faxe in Farbe nur über das Bedienfeld senden und empfangen. Das Senden von Farbfaxen mit dem Drucker ist nur möglich, wenn das Faxgerät auf der Empfängerseite ebenfalls für den Empfang von Farbfaxen geeignet ist.

Sie können über das Bedienfeld oder die Druckersoftware Faxe versenden.

### **Verwenden des Bedienfelds**

Mit dem Drucker können Sie Farb- oder Schwarzweißfaxe senden. Senden und Empfangen von Faxen ist mit den Papierformaten A4, Legal und Letter möglich.

- 1. Stellen Sie sicher, dass der Drucker eingeschaltet ist.
- 2. Legen Sie das Dokument auf das Scannerglas oder in den automatischen Dokumenteinzug ein. Hinweise hierzu finden Sie unter Legen des Dokuments auf das Scannerglas oder Einlegen des Dokuments in den automatischen Dokumenteinzug.
- 3. Drücken Sie die Taste **Fax**.
- 4. Verwenden Sie die Zifferntastatur.
- Geben Sie die Faxnummer ein. Oder:
- Drücken Sie **Kurzwahl** und gehen Sie wie folgt vor:
	- Drücken Sie **+** oder **-**, um in der Liste nach der gewünschten Nummer zu suchen oder
	- geben Sie eine zweistellige Nummer (in der oberen linken Ecke des Displays sichtbar) ein.

**ANMERKUNG:** Wenn Sie noch keine Kurzwahlliste erstellt haben, finden Sie unter Kurzwahl die entsprechenden Informationen.

Drücken Sie die Taste **Schwarz** oder **Farbe**. 5. Das Dokument wird vom Drucker gescannt und als Fax an die eingegebene Nummer gesendet.

#### **Verwenden der Faxsoftware der Dell-Drucker-Faxtools**

- 1. Stellen Sie sicher, dass der Drucker und der Computer eingeschaltet sind.
- 2. Legen Sie das Dokument auf das Scannerglas oder in den automatischen Dokumenteinzug ein. Hinweise hierzu finden Sie unter Legen des Dokuments auf das Scannerglas oder Einlegen des Dokuments in den automatischen Dokumenteinzug.
- 3. Vergewissern Sie sich, dass der Drucker an einem Computer mit einem Daten-/Faxmodem angeschlossen ist und dass das Modem mit einer aktiven Telefonleitung verbunden ist.
- Klicken Sie auf **Start Alle Programme** (oder **Programme**) **Dell-Drucker**, **Dell AIO Printer** 4. **A960 Dell All-In-One Center**.
- 5. Legen Sie das zu faxende Dokument *mit dem Text nach unten* unter die Druckerabdeckung.
- 6. Klicken Sie im Bereich **Produktivitäts-Hilfsprogramme** auf **Bild oder Dokument faxen**.
- 7. Wählen Sie unter **Mehrere Seiten** die Option **Nein** aus.
- 8. Klicken Sie auf **Weiter**.

Das Dokument wird gescannt und die Dell-Drucker-Faxtools werden gestartet.

#### **Senden mehrseitiger Faxe**

Sie können über das Bedienfeld oder die Druckersoftware Faxe mit mehreren Seiten versenden.

#### **Verwenden des Bedienfelds**

- 1. Vergewissern Sie sich, dass der Drucker eingeschaltet und mit einem Computer mit einem Daten-/Faxmodem verbunden ist und dass das Modem mit einer aktiven Telefonleitung verbunden ist.
- 2. Legen Sie das Dokument in den automatischen Dokumenteinzug ein. Weitere Hinweise hierzu finden Sie unter Verwenden des automatischen Dokumenteinzugs.
- 3. Drücken Sie die Taste **Fax**.
- 4. Geben Sie die Faxnummer mithilfe der Zahlen auf der Tastatur ein.
- 5. Drücken Sie die Taste **Schwarz** oder **Farbe**.

**ANMERKUNG:** Das Senden von Farbfaxen mit dem Drucker ist nur möglich, wenn das Faxgerät auf w der Empfängerseite ebenfalls für den Empfang von Farbfaxen geeignet ist.

#### **Verwenden der Faxsoftware der Dell-Drucker-Faxtools**

- 1. Klicken Sie auf Start → Alle Programme (oder Programme) → Dell-Drucker → Dell AIO Printer **A960 Dell All-In-One Center**.
- 2. Klicken Sie auf **Weitere Scaneinstellungen anzeigen**.
- 3. Klicken Sie auf **Erweitert**.
- 4. Klicken Sie, um die Option Vor Ausgabe mehrere Objekte scannen (nur Flachbett-Scanner) auszuwählen.
- 5. Klicken Sie auf **OK**.
- 6. Wählen Sie **Fax** im Dropdown-Menü **Gescanntes Bild senden an:** aus.
- 7. Legen Sie das zu faxende Dokument *mit dem Text nach unten* unter die Druckerabdeckung.
- 8. Klicken Sie auf Vorschau anzeigen.

Eine Vorschau Ihres Dokuments wird angezeigt. Falls erforderlich passen Sie Ihr Dokument an und wiederholen den Vorgang.

- **ANMERKUNG:** Falls die Größe des Scanvorgangs (in der unteren rechten Ecke des Vorschaufensters) in Rot angezeigt wird, stehen nicht genügend Systemressourcen für das Scannen in der ausgewählten Auflösung oder Größe zur Verfügung. Dieses Problem lässt sich beheben, indem Sie die Auflösung oder die Größe des gescannten Bereichs reduzieren.
- 9. Klicken Sie auf **Jetzt scannen**.
- 10. Klicken Sie auf **Ja**, bis alle gewünschten Faxe gescannt sind, und klicken Sie dann auf **Nein**.
- 11. Folgen Sie den Anweisungen auf dem Bildschirm, um das Fax zu senden.

### **Empfangen von Faxen**

**ANMERKUNG:** Es ist allerdings nicht möglich, Soft-Copy-Faxe zu empfangen. Sie können nur **SP** gesendet werden. Sämtliche ankommenden Faxe werden mit dem Drucker gedruckt.

Sie können über das Bedienfeld oder die Druckersoftware Faxe empfangen. Der Empfang von Faxnachrichten kann automatisch, manuell oder durch einen Anrufbeantworter gestartet werden.

#### **Empfangen von Faxen über den Drucker**

Genauere Hinweise zum Empfangen von Faxen über den Drucker finden Sie in den folgenden Abschnitten.

- Automatisches Empfangen von Faxen
- **Manuelles Empfangen von Faxen**
- Empfangen von Faxen über einen Anrufbeantworter

#### **Empfangen von Faxen mit der Faxkonsole**

- 1. Klicken Sie auf Start → Alle Programme (oder Programme) → Zubehör → Kommunikation **Fax**.
- 2. Klicken Sie auf Faxkonsole. Wenn Sie bei der Konfiguration der Faxkonsole das Kontrollkästchen **Empfang aktivieren** aktiviert haben, können Sie jetzt Faxe empfangen.

#### **Automatisches Empfangen von Faxen**

So setzen Sie den Drucker in den automatischen Faxempfang (Standard) zurück:

- 1. Drücken Sie auf dem Bedienfeld die Taste **Fax**.
- 2. Drücken Sie die Taste **Optionen** mehrmals, bis Fax beantworten, wenn: angezeigt wird.
- 3. Drücken Sie **+**, um durch die verfügbaren Optionen zu blättern.
- Wählen Sie Nach 1x Läuten, Nach 2x Läuten, Nach 3x Läutenoder Nach 5x Läuten und drücken Sie 4. dann die Taste **Auswahl**.

Wenn dann die von Ihnen festgelegte Anzahl an Rufzeichen erkannt wurde, startet der Drucker automatisch den Faxempfang.

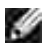

**ANMERKUNG:** Für den Empfang von Farbfaxen mit dem Drucker muss das Faxgerät auf der Senderseite ebenfalls für Farbfaxe geeignet sein.

#### **Manuelles Empfangen von Faxen**

- 1. Drücken Sie auf dem Bedienfeld die Taste **Fax**.
- 2. Drücken Sie die Taste **Optionen** mehrmals, bis Fax beantworten, wenn: angezeigt wird.
- 3. Drücken Sie **+**, um durch die verfügbaren Optionen zu blättern.
- 4. Drücken Sie **Auswahl**, wenn Manuell Drücken Sie # auf dem Display angezeigt wird.
- Wenn das an die Anschlussbuchse des Druckers angeschlossene Telefon klingelt und Sie den Hörer 5. abnehmen, hören Sie den typischen Faxrufton.
- 6. Drücken Sie jetzt die Rautetaste (**#**) auf dem Telefon.

7. Legen Sie den Telefonhörer auf.

Der Drucker empfängt das Fax.

#### **Empfangen von Faxen über einen Anrufbeantworter**

- 1. Drücken Sie auf dem Bedienfeld die Taste **Fax**.
- 2. Drücken Sie die Taste **Optionen** mehrmals, bis Fax beantworten, wenn: angezeigt wird.
- 3. Drücken Sie **+**, um durch die verfügbaren Optionen zu blättern.
- 4. Wenn Faxton empfangen auf dem Display angezeigt wird, drücken Sie **Auswahl**.

Bei einem eingehenden Anruf schaltet sich automatisch der Anrufbeantworter ein.

- Erkennt dieser einen Faxton, übergibt er die Verbindung an den Drucker, der dann den Faxempfang startet.
- Wenn kein Faxton erkannt wird, erfolgt die übliche Anrufbehandlung durch den Anrufbeantworter.

## **Drucken von Faxen mithilfe der Faxsoftware der Dell-Drucker-Faxtools**

- 1. Klicken Sie im Hauptfenster von Faxtools auf **Configure**.
- 2. Wählen Sie **General Setup** aus.
- 3. Klicken Sie auf die Registerkarte **Fax**.
- Aktivieren Sie das Kontrollkästchen **Print received faxes** und klicken Sie dann auf **OK**. 4. Eingehende Faxe werden automatisch beim Empfang an den Drucker weitergeleitet.

**ANMERKUNG:** Klicken Sie zum Anzeigen aller empfangenen Faxe auf die Schaltfläche **Fax Inbox**. Klicken Sie auf die Schaltfläche **Fax Outbox**, um eine Liste der gesendeten Faxe anzuzeigen.

### **Druckausgabe an Fax**

Durch die Funktion Druckausgabe an Fax müssen Sie ein Dokument nicht erst ausdrucken, auf das Scannerglas legen und auf herkömmliche Weise als Fax verschicken. Stattdessen können Sie ein Dokument als Soft-Copy im Computer erstellen oder empfangen und diese direkt als Schwarzweiß-Fax an andere Empfänger senden.

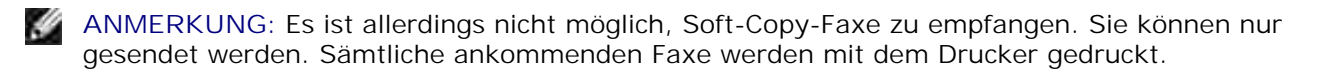

So senden Sie eine Faxnachricht direkt aus einem Computerprogramm mithilfe des Faxmodems des Druckers:

- 1. Klicken Sie auf Datei → Drucken, während ein Dokument geöffnet ist.
- 2. Wählen Sie aus der Liste der verfügbaren Drucker **Dell-Drucker-Faxtools** aus.
- 3. Klicken Sie auf **Drucken**.
- 4. Für die Druckausgabe an Fax folgen Sie den Anweisungen des Programms, das nun gestartet wird.

**ANMERKUNG:** Für sämtliche mit der Funktion Druckausgabe an Fax gesendeten Faxnachrichten wird standardmäßig die Auflösung Fein verwendet.

### **Anzeigen gesendeter und empfangener Faxe**

#### **Verwenden der Faxkonsole**

- 1. Klicken Sie auf Start → Alle Programme (oder Programme) → Zubehör → Kommunikation **Fax**.
- 2. Klicken Sie auf **Faxkonsole**.

Empfangene Faxe können im **Eingang** angesehen werden. Gesendete Faxe können unter **Gesendete Objekte** angesehen werden.

## **Anzeigen des Status von Faxen**

#### **Verwenden der Faxkonsole**

- 1. Klicken Sie auf Start → Alle Programme (oder Programme) → Zubehör → Kommunikation → Fax → Faxkonsole.
- 2. Klicken Sie gegebenenfalls, um den Faxordner zu erweitern. Die folgenden Ordner werden angezeigt:
	- Eingehend aktuell eingehende Faxe
	- Eingang bereits empfangene Faxe
	- Ausgang zum Versenden bereitstehende Faxe
	- Gesendete Objekte erfolgreich versendete Faxe
- 3. Klicken Sie auf den gewünschten Ordner.
- 4. Klicken Sie im rechten Fensterbereich auf das Fax, dessen Status Sie anzeigen möchten, und klicken Sie dann auf **Einstellungen** oder **Eigenschaften**.
- 5. Klicken Sie auf die Registerkarte **Allgemein** und sehen Sie sich die Statuszeile an.
- 6. Klicken Sie auf **Schließen**, wenn Sie fertig sind.

## **Verwenden spezieller Faxfunktionen**

Der Dell A960 ist mit einer Reihe von Faxfunktionen ausgestattet, die das Senden von Faxnachrichten wesentlich vereinfachen können.

#### **Kurzwahl**

6.

Zur Vereinfachung des Versands von Faxnachrichten können Sie bis zu 100 Kurzwahlnummern im Gerät speichern. Sie können 80 einzelne Faxnummern sowie 20 Gruppen eingeben, die jeweils maximal 5 Telefonnummern enthalten können.

#### **Verwenden des Bedienfelds**

- 1. Drücken Sie die Taste **Fax**.
- 2. Drücken Sie **Kurzwahl**.
- 3. Die erste Kurzwahlnummer aus der Kurzwahlliste wird angezeigt.
- Blättern Sie mithilfe der Tasten **+** oder **-** zur gewünschten Kurzwahlnummer oder geben Sie über die 4. Zifferntastatur eine zweistellige Kurzwahlnummer ein.

#### **Verwenden der Druckersoftware**

- 1. Klicken Sie auf Start → Alle Programme (oder Programme) → Dell-Drucker → Dell AIO Printer **A960 Fax Setup Utility**
- 2. Klicken Sie auf die Registerkarte **Kurzwahl**.
- Folgen Sie den Anweisungen auf der Registerkarte Kurzwahl, um der Kurzwahlliste eine neue Nummer 3. hinzuzufügen.

#### **Verwenden der Kurzwahlliste**

- 1. Drücken Sie Kurzwahl und gehen Sie wie folgt vor:
	- Blättern Sie mithilfe der Tasten **+** oder **-** durch die Kurzwahlliste, bis Sie die gewünschte Faxnummer gefunden haben. Drücken Sie dann die Taste **Fax**.
	- Geben Sie mithilfe der Zifferntastatur eine zweistellige Nummer (in der oberen linken Ecke des Displays sichtbar) ein und drücken Sie dann die Taste **Fax**.
- 2. Drücken Sie beim Erscheinen des Standardbildschirms die Taste **Optionen**.
- 3. Drücken Sie **Auswahl**.
- 4. Geben Sie die Uhrzeit an, zu der das Fax gesendet werden soll.
- Drücken Sie erneut **Auswahl** und anschließend **1** für AM (vormittags) oder **2** für PM (nachmittags). 5.Es wird erneut der Standardbildschirm angezeigt.

**ANMERKUNG:** Sie können nach dieser Methode weitere Nummern angeben, an die das Fax zeitversetzt gesendet werden soll.

#### **Wahl bei aufgelegtem Hörer**

- 1. Drücken Sie auf dem Bedienfeld die Taste **Fax**.
- 2. Drücken Sie die Taste **Optionen** mehrmals, bis Wahl bei aufgelegtem Hörer angezeigt wird.
- Drücken Sie die Taste **Auswahl**, um den Drucker in den Modus mit abgenommenem Hörer 3. umzuschalten.
- 4. Geben Sie die Telefonnummer ein, an die das Fax gesendet werden soll.
- Drücken Sie die Tasten der Zifferntastatur, um in einem automatischen Callcenter-System zu 5. navigieren.
- 6. Drücken Sie die Taste **Schwarz** oder **Farbe**, wenn Sie bereit sind, ein Fax zu senden.

#### **Gleichzeitige Fax-Übertragung an mehrere Empfänger (Broadcast-Senden)**

Wenn der Drucker an einen Computer angeschlossen ist, können Sie eine Faxnachricht von maximal 20 Seiten Länge gleichzeitig an bis zu 5 Empfänger senden.

#### **So senden Sie ein Broadcast-Fax sofort:**

- 1. Drücken Sie die Taste **Fax**.
- 2. Drücken Sie viermal auf **Optionen**, bis Verzögerung bis angezeigt wird.
- 3. Drücken Sie **+** oder **-**, bis Nicht verzögern angezeigt wird, und drücken Sie dann die Taste **Auswahl**.
- Geben Sie eine Faxnummer ein oder drücken Sie **Kurzwahl**, um Faxnummern aus der Kurzwahlliste 4. auszuwählen.
- Drücken Sie **Schwarz** oder **Farbe**, um das Fax sofort zu senden, oder drücken Sie **Auswahl**, um eine 5. weitere Faxnummer einzugeben.
- Drücken Sie **Schwarz** oder **Farbe**, um das Fax an beide Faxnummern zu senden, oder drücken Sie 6. **Auswahl**, um eine weitere Faxnummer einzugeben. Fahren Sie nach dieser Methode fort, bis Sie alle Faxnummern (maximal 5) eingegeben haben.

#### **So senden Sie ein Broadcast-Fax mit zeitlicher Verzögerung:**

Manuelle Eingabe einer Faxnummer:

- 1. Drücken Sie auf dem Bedienfeld die Taste **Fax**.
- Drücken Sie beim Erscheinen des Standardbildschirms die Taste **Optionen**, bis Verzögerung bis 2. angezeigt wird.
- 3. Drücken Sie **+** oder **-**, um bis zu Zeit zu blättern.
- 4. Drücken Sie **Auswahl**.
- 5. Geben Sie die Uhrzeit an, zu der das Fax gesendet werden soll.
- 6. Drücken Sie **Auswahl**.
- Wenn sich der Drucker im 24-Stunden-Modus befindet, wechselt der Bildschirm wieder zur 7. Standardanzeige. Wenn sich das Gerät im 12-Stunden-Modus befindet, drücken Sie **1** für AM (vormittags) oder **2** für PM (nachmittags).
- 8. Geben Sie mithilfe der Zifferntastatur die Faxnummer ein.
- Drücken Sie die Taste **Schwarz** oder **Farbe**, um Ihr Fax an diese Nummer zu senden, oder drücken Sie 9. **Auswahl**, um eine weitere Faxnummer einzugeben (Sie können bis zu 5 Faxnummern eingeben und das Fax wird zur festgelegten Zeit an die gewünschte Anzahl an Empfängern gesendet).

**ANMERKUNG:** Zur festgelegten Uhrzeit werden die Faxnummern gewählt und das Fax wird zu allen angegebenen Faxnummern gesendet. Wenn die Fax-Übertragung zu einer der Nummern aus der Broadcast-Liste nicht erfolgreich war, wird nach dem Senden an die anderen Empfänger erneut versucht, das Fax an die bisher erfolglose Nummer zu senden.

# **Grundlegendes zur Software**

- Grundlegendes zur Druckersoftware
- Verwenden des Dell-Multifunktionscenters
- Verwenden der Druckeigenschaften
- Werwenden des Dell-Druckerratgebers
- Verwenden von Dell Picture Studio

# **Grundlegendes zur Druckersoftware**

Die Druckersoftware umfasst folgende Komponenten:

- Dell All-In-One Center Das Multifunktionscenter unterstützt Sie bei verschiedenen Scan-, Kopier und Faxvorgängen und dem Verwalten Ihrer gespeicherten Bilder.
- Druckeigenschaften Hier passen Sie die Druckereinstellungen an.
- Dell-Druckerratgeber Dieser Ratgeber bietet eine Hilfestellung zur Wartung und Fehlersuche und stellt allgemeine Informationen und Anleitungen bereit.
- Dell Picture Studio Dieses Dienstprogramm hilft Ihnen bei der Bearbeitung Ihrer Fotos.

**ANMERKUNG:** Die Version existiert eventuell nicht auf Deutsch. Verwenden Sie in diesem Fall die , C Bildbearbeitungssoftware Ihres Windows-Betriebssystems.

Fax Setup Utility - Das Fax-Einstellungsprogramm unterstützt Sie beim Einrichten der Faxeinstellungen. Weitere Informationen hierzu finden Sie unter Aufrufen des Fax-Einstellungsprogramms.

## **Verwenden des Dell-Multifunktionscenters**

Mit dem Dell-Multifunktionscenter haben Sie folgende Möglichkeiten:

- Auswählen eines Scanziels
- Auswählen der Kopienanzahl und Farbe
- Scannen, kopieren, drucken, faxen und kreative Ideen umsetzen
- Zugreifen auf die Fehlersuche und Wartungsinformationen
- Vorschau der zu druckenden Bilder
- Verwalten von Fotos (d. h. in Ordner kopieren, drucken, kreativ kopieren) mithilfe der Registerkarte **Gespeicherte Bilder anzeigen**.

## **Aufrufen des Dell-Multifunktionscenters**

Klicken Sie auf **Start Alle Programme** (oder **Programme**) **Dell-Drucker Dell AIO Printer A960 Dell All-In-One Center**.

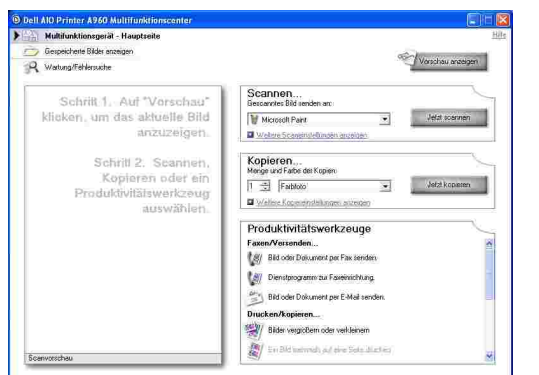

### **Hauptseite des Multifunktionscenters**

Die Hauptseite des Multifunktionscenters besteht aus vier Hauptabschnitten. In der folgenden Tabelle werden die einzelnen Abschnitte beschrieben.

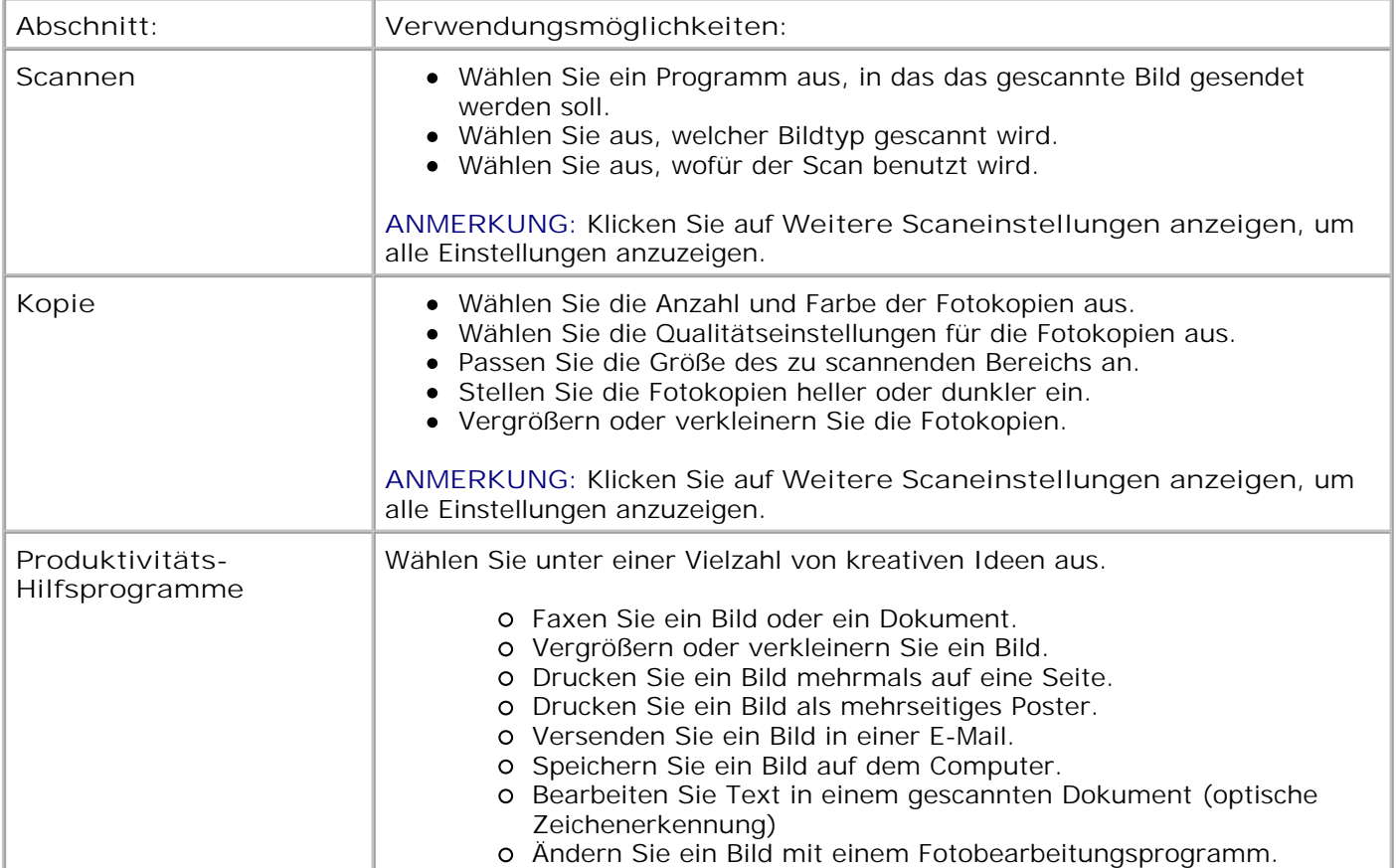

H **ANMERKUNG:** Sie erhalten weitere Informationen über die Hauptseite des Multifunktionscenters oder die Seiten **Gespeicherte Bilder anzeigen** und **Wartung/Fehlersuche**, wenn Sie auf die Schaltfläche **Hilfe** in der oberen rechten Bildschirmecke klicken.

### **Die Seite Gespeicherte Bilder anzeigen**

Führen Sie mithilfe der Seite **Gespeicherte Bilder anzeigen** (zu öffnen über die Hauptseite des Multifunktionscenters) Aufgaben mit Bildern aus, die auf dem Computer gespeichert sind. Die Seite **Gespeicherte Bilder anzeigen** besteht aus drei Abschnitten.

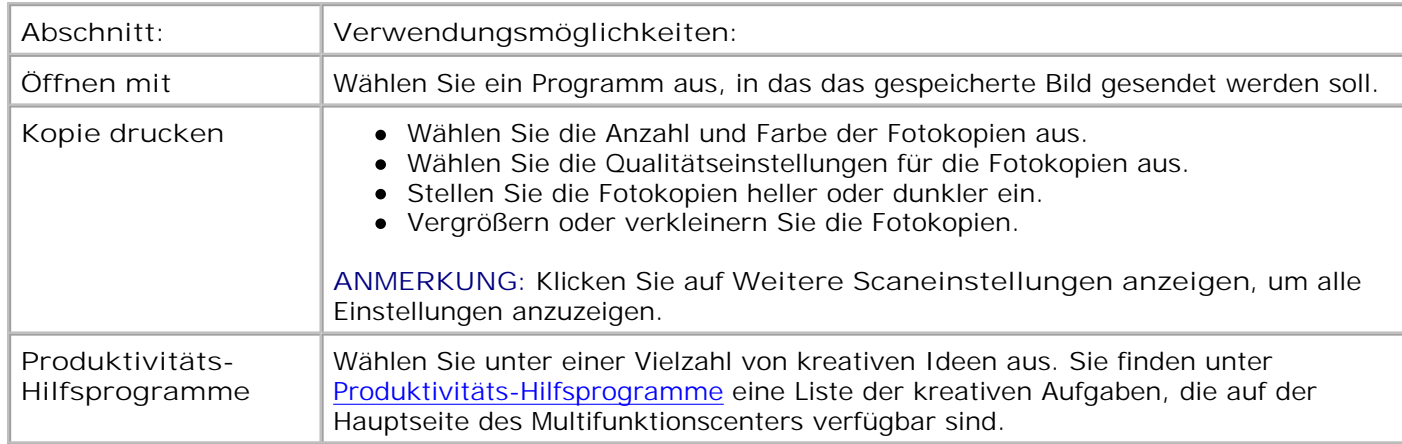

### **Die Seite Wartung/Fehlersuche**

Die Seite **Wartung/Fehlersuche** (zu öffnen über die Hauptseite des Multifunktionscenters) enthält Hyperlinks, die direkt zum Dell-Druckerratgeber führen. Sie haben die Wahl zwischen den folgenden Themen:

- Warten und Beheben von Qualitätsproblemen
- Probleme mit dem Drucker beheben
- Gerätestatus und Tintenfüllstände
- Weitere Druckvorschläge und Anleitungen
- Kontaktinformationen
- Erweitert
- Version der Software und Copyrightinformationen anzeigen

Weitere Informationen zum Dell-Druckerratgeber finden Sie unter Verwenden des Dell-Druckerratgebers.

# **Verwenden der Druckeigenschaften**

Sie können die Druckereinstellungen in den Druckeigenschaften ändern.

## **Aufrufen der Druckeigenschaften**

- Klicken Sie auf **Datei Drucken**, während ein Dokument geöffnet ist. 1. Das Dialogfeld **Drucken** wird angezeigt.
- Klicken Sie im Dialogfeld **Drucken** auf **Einstellungen** oder auf **Eigenschaften** (je nach Programm 2. oder Betriebssystem).

Das Fenster mit den Druckeigenschaften und das Menü **Ich möchte** werden angezeigt.

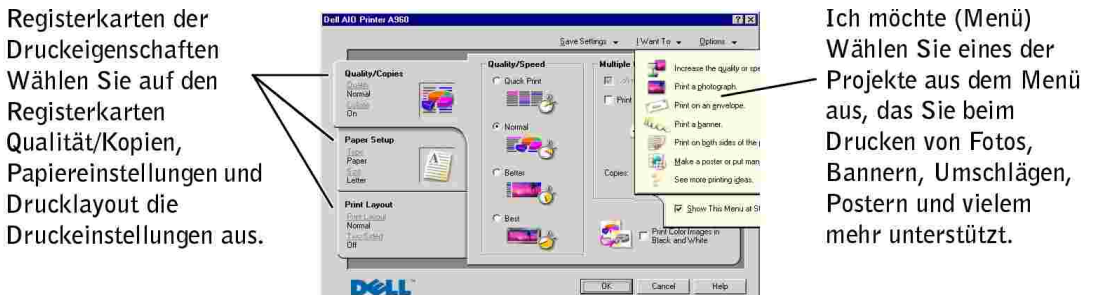

So rufen Sie die Druckeinstellungen auf, wenn kein Dokument geöffnet ist:

- 1. Klicken Sie auf **Start Drucker**.
- 2. Klicken Sie mit der rechten Maustaste und wählen Sie dann **Druckeinstellungen**.

#### **Das Menü** *Ich möchte*

Das Menü *Ich möchte* wird beim Aufrufen der Druckeigenschaften angezeigt. Es enthält eine Reihe von Aufgaben-Assistenten, mit deren Hilfe Sie die richtigen Druckeinstellungen für Ihr Projekt auswählen können. Schließen Sie das Menü, wenn Sie eine vollständige Ansicht des Dialogfelds mit den Druckeigenschaften sehen möchten.

#### **Registerkarten der Druckeigenschaften**

Alle Druckeinstellungen befinden sich auf drei Hauptregisterkarten der Druckeigenschaften-Software. In der folgenden Tabelle werden die einzelnen Registerkarten beschrieben.

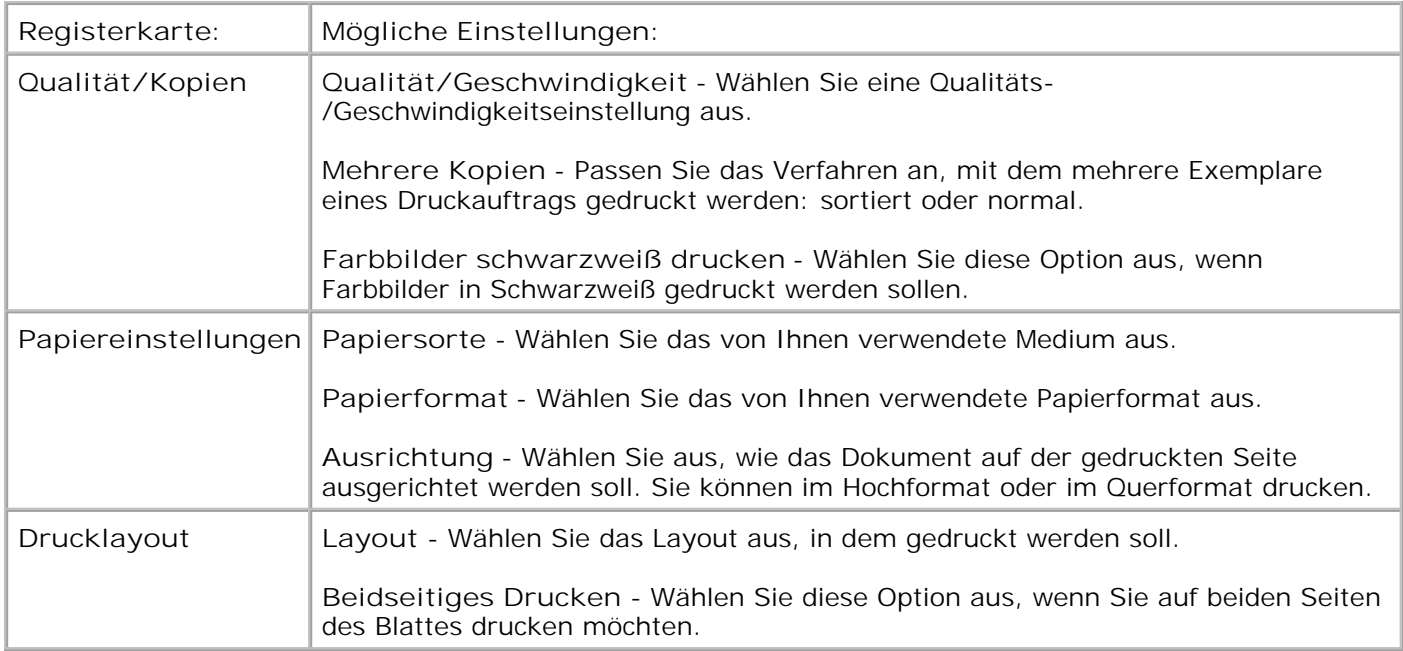

**SP ANMERKUNG:** Sie erhalten weitere Informationen über diese Einstellungen, wenn Sie mit der rechten Maustaste auf eine Einstellung auf dem Bildschirm klicken und dann **Direkthilfe?** auswählen.

#### **Das Menü Einstellungen speichern**

Im Menü **Einstellungen speichern** können Sie die aktuellen Druckeigenschaften benennen und für eine künftige Verwendung speichern. Es können bis zu fünf benutzerdefinierte Einstellungen gespeichert werden.

#### **Das Menü Optionen**

Ändern Sie im Menü **Optionen** Einstellungen zur Qualität, dem Layout und der Druckstatusoptionen. Sie erhalten weitere Informationen über diese Einstellungen, wenn Sie das Dialogfeld der Registerkarte im Menü öffnen und dann auf die Schaltfläche **Hilfe** in der unteren rechten Bildschirmecke klicken.

Das Menü **Optionen** enthält auch Hyperlinks, die direkt zum Dell-Druckerratgeber führen, sowie Informationen über die Softwareversion.

## **Verwenden des Dell-Druckerratgebers**

Der Dell-Druckerratgeber ist der Ratgeber, in dem Sie Hilfe zum Drucker finden und den aktuellen Druckerstatus überprüfen können.

## **Aufrufen des Dell-Druckerratgebers**

Klicken Sie auf **Start Alle Programme** (oder **Programme**) **Dell-Drucker Dell AIO Printer A960** → Dell-Druckerratgeber.

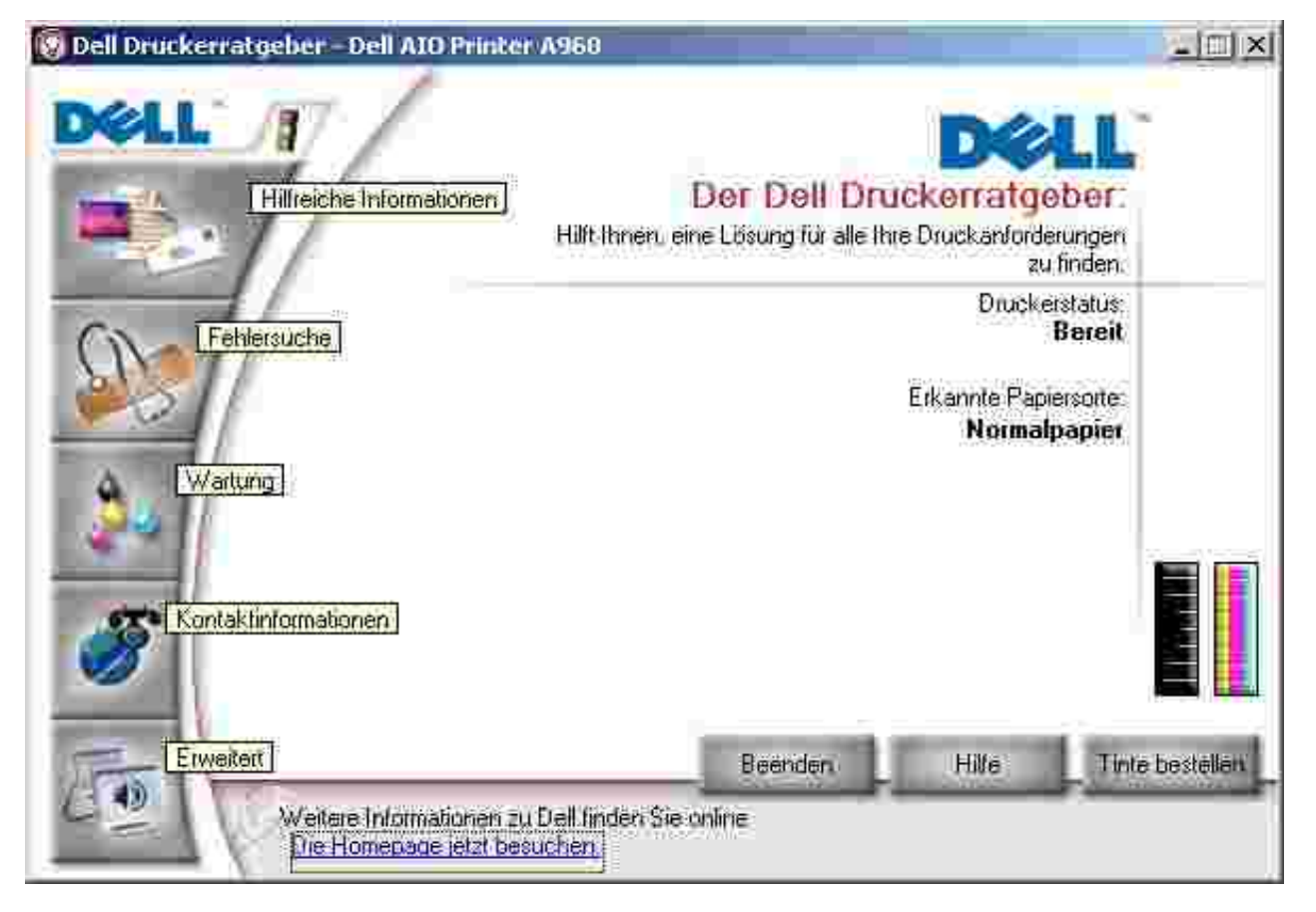

In der folgenden Tabelle werden die einzelnen Registerkarten des Dell-Druckerratgebers beschrieben.

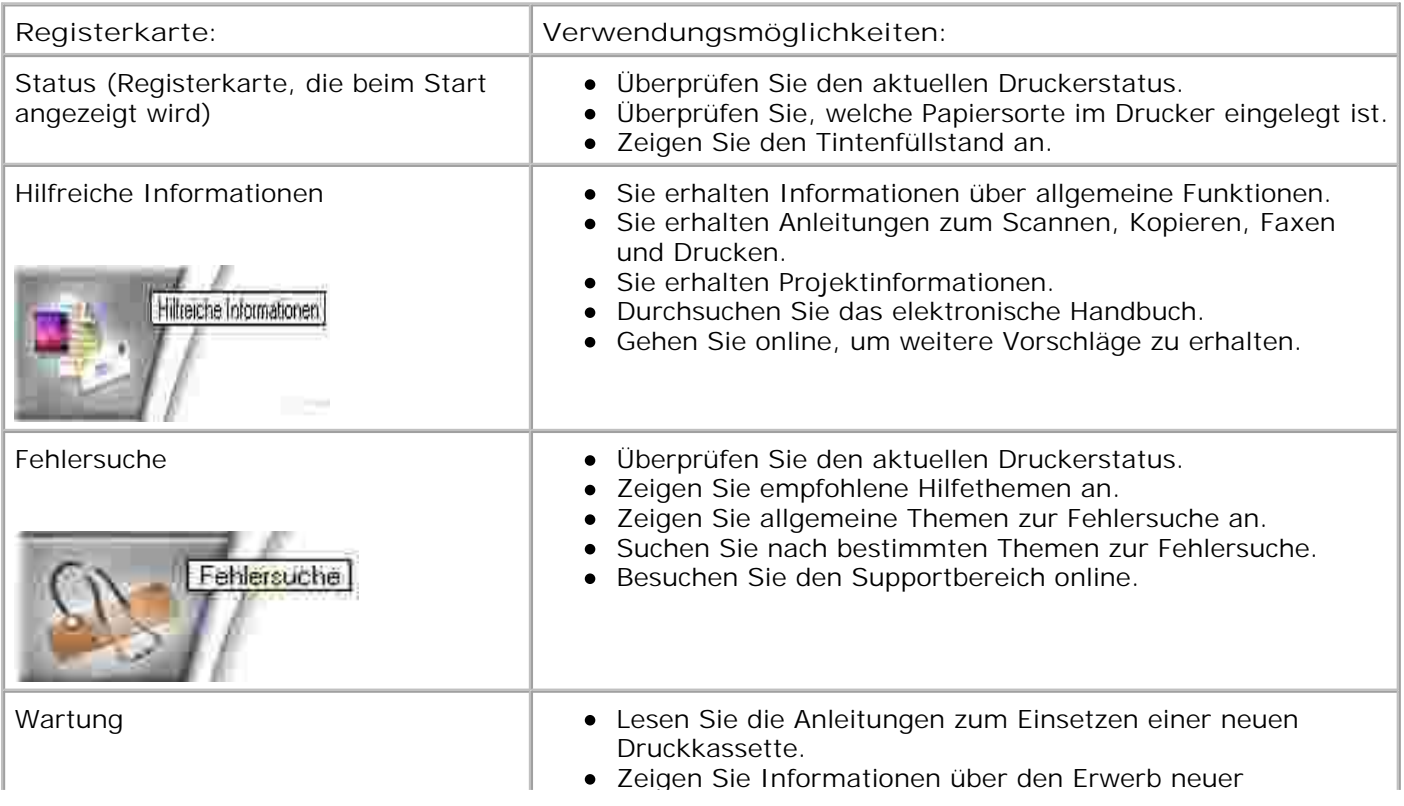

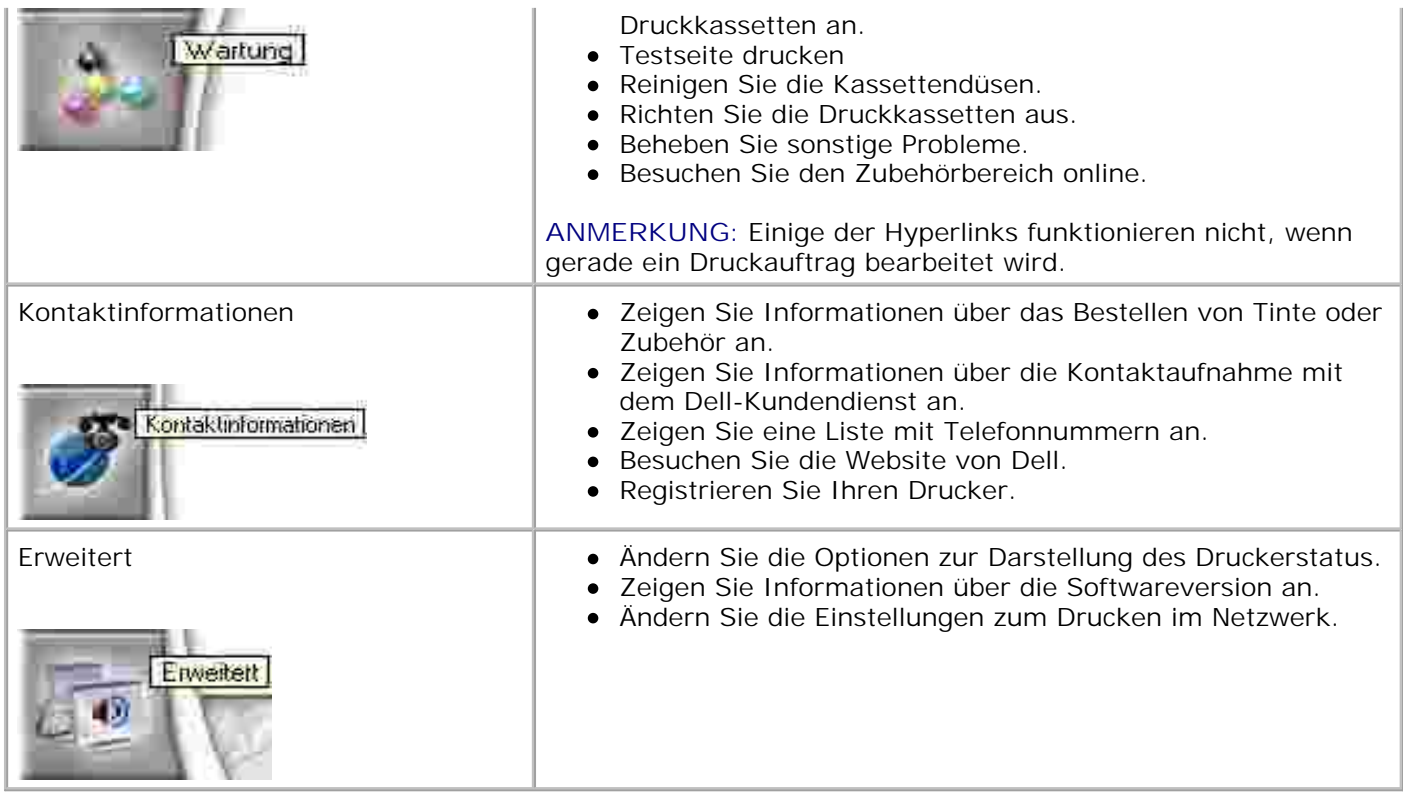

## **Verwenden von Dell Picture Studio**

**SP ANMERKUNG:** Dell Picture Studio befindet sich auf der *Driver and Utilities*-CD.

Mit Dell Picture Studio können Sie die Attribute von Fotos anpassen. Das Dell Picture Studio bietet Ihnen folgende Möglichkeiten:

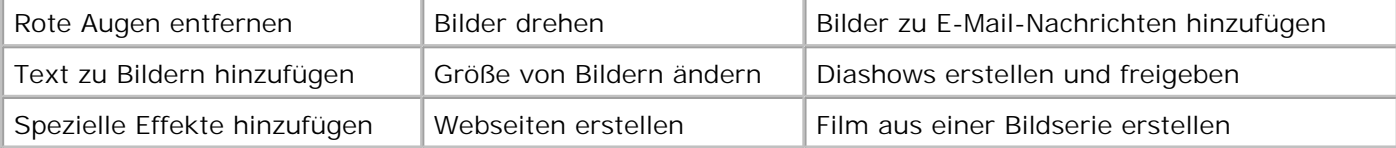

## **Aufrufen von Dell Picture Studio**

Klicken Sie auf **Start Alle Programme** (oder **Programme**) **Dell Picture Studio Dell Picture Studio Home**.

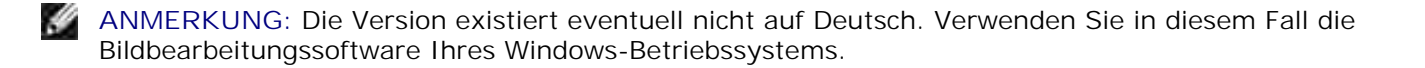

# **Netzwerke**

Ein Netzwerk besteht aus einer Gruppe von Geräten, die zum gemeinsamen Nutzen von Informationen miteinander verbunden sind. Bei der Verwendung des Druckers in einem Netzwerk haben Sie folgende Möglichkeiten:

Wenn der Drucker an einem Computer angeschlossen ist, können Sie von verschiedenen Computern aus drucken.

**ANMERKUNG:** Auf allen Netzwerkcomputern des Druckers muss Windows XP oder Windows 2000 installiert sein.

- Sie können mithilfe des Bedienfeldes Kopien erstellen.
- **Sie können die Funktion Druckausgabe an Fax verwenden. Die Funktionen des Fax-**Einstellungsprogramms sind jedoch nicht verfügbar. Das Versenden von Faxen muss über das Bedienfeld eingerichtet werden.

**SP ANMERKUNG:** Mit dem Drucker kann nicht in einem Netzwerk gescannt werden.

## **Freigeben von Druckern**

Ist der Drucker an einen Computer angeschlossen, der mit einem Netzwerk verbunden ist, können Sie von mehreren Druckern aus drucken.

#### **Windows XP**

Führen Sie zunächst die folgenden Schritte an Ihrem eigenen Computer aus.

- 1. Klicken Sie auf Start → Systemsteuerung → Drucker und andere Hardware → Drucker und **Faxgeräte.**
- 2. Klicken Sie mit der rechten Maustaste auf das Dell AIO Printer A960-Symbol und klicken Sie dann auf **Freigabe**.
- Klicken Sie auf der Registerkarte **Freigabe** auf **Diesen Drucker freigeben** und geben Sie einen 3. Namen in das Feld **Freigabename** ein.
- 4. Klicken Sie auf Zusätzliche Treiber und wählen Sie die Betriebssysteme aller Netzwerkclients aus, die auf diesem Computer drucken.
- 5. Klicken Sie auf **OK**.

Falls Dateien fehlen, werden Sie aufgefordert, die CD für das Betriebssystem des Servers einzulegen.

- Stellen Sie sicher, dass das Druckerobjekt im Druckerordner die Freigabe wiedergibt. In Windows 2000 wird beispielsweise eine Hand unter dem Druckersymbol angezeigt.
- Durchsuchen Sie die Netzwerkumgebung. Suchen Sie nach dem Hostnamen des Servers und nach dem

Freigabenamen, den Sie dem Drucker zugewiesen haben.

Führen Sie nun die folgenden Schritte an dem Computer eines anderen Benutzers aus.

- 1. Klicken Sie auf Start → Systemsteuerung → Drucker und andere Hardware → Drucker und **Faxgeräte**.
- 2. Klicken Sie auf **Neuer Drucker**, um den Druckerinstallations-Assistenten zu starten.
- 3. Klicken Sie auf **Weiter**.
- 4. Klicken Sie auf **Einen Drucker im Verzeichnis suchen** und dann auf **Weiter**.
- 5. Klicken Sie rechts neben **Standort** auf die Schaltfläche **Durchsuchen**.
- 6. Wählen Sie den Druckerstandort aus und klicken Sie dann auf **OK**.
- 7. Klicken Sie auf **Jetzt suchen**.
- 8. Klicken Sie auf den Drucker, zu dem Sie eine Verbindung herstellen möchten.
- 9. Klicken Sie auf **OK**.

Drucken Sie eine Testseite aus, um die Druckerinstallation zu überprüfen.

- 1. Klicken Sie auf Start → Systemsteuerung → Drucker und andere Hardware → Drucker und **Faxgeräte**.
- 1. Wählen Sie den soeben erstellten Drucker aus.
- 2. Klicken Sie auf **Datei Eigenschaften**.
- 3. Klicken Sie auf der Registerkarte **Allgemein** auf **Testseite drucken**.

Wenn eine Testseite problemlos gedruckt wird, ist die Druckerinstallation abgeschlossen.

#### **Unter Windows 2000**

- 1. Klicken Sie auf **Start Einstellungen Drucker und Faxgeräte** oder **Drucker**.
- 2. Wählen Sie das Druckersymbol für den Dell AIO Printer A960 aus.
- 3. Klicken Sie auf **Datei Freigabe**.
- Aktivieren Sie die Option **Freigegeben als** und geben Sie einen Namen in das entsprechende Textfeld 4. ein.
- 5. Klicken Sie auf Zusätzliche Treiber und wählen Sie die Betriebssysteme aller Netzwerkclients aus, die auf diesem Computer drucken.
- 6. Klicken Sie auf **OK**.

Falls Dateien fehlen, werden Sie aufgefordert, die CD für das Betriebssystem des Servers einzulegen.

- Stellen Sie sicher, dass das Druckerobjekt im Druckerordner die Freigabe wiedergibt. In Windows 2000 wird beispielsweise eine Hand unter dem Druckersymbol angezeigt.
- Durchsuchen Sie die Netzwerkumgebung. Suchen Sie nach dem Hostnamen des Servers und nach dem Freigabenamen, den Sie dem Drucker zugewiesen haben.

Führen Sie nun die folgenden Schritte an dem Computer eines anderen Benutzers aus.

- 1. Klicken Sie auf **Start Einstellungen Drucker und Faxgeräte** oder **Drucker**.
- 2. Klicken Sie auf **Drucker hinzufügen**, um den Druckerinstallations-Assistenten zu starten.
- 3. Klicken Sie auf **Netzwerkdrucker**.
- Wählen Sie den Netzwerkdrucker aus der Liste der freigegebenen Drucker aus. Wird der Drucker nicht 4. in der Liste aufgeführt, geben Sie den Druckerpfad in das Textfeld ein.

Beispiel:**\\<Server-Hostname>\<Name des freigegebenen Druckers>**

Der Server-Hostname ist der Name des Servercomputers, mit dem er im Netzwerk identifiziert wird. Der Name des freigegebenen Druckers ist der Name, der ihm während der Serverinstallation zugewiesen wurde.

5. Klicken Sie auf **OK**.

Bei einem neuen Drucker werden Sie möglicherweise zur Installation eines Druckertreibers aufgefordert. Ist kein Systemtreiber vorhanden, müssen Sie einen Pfad zu verfügbaren Treibern angeben.

Wählen Sie aus, ob der Drucker als Standarddrucker für den Client fungieren soll, und klicken Sie dann 6. auf **Fertig stellen**.

Drucken Sie eine Testseite aus, um die Druckerinstallation zu überprüfen.

- 1. Klicken Sie auf **Start Einstellungen Drucker und Faxgeräte** oder **Drucker**.
- 2. Wählen Sie den soeben erstellten Drucker aus.
- 3. Klicken Sie auf **Datei Eigenschaften**.
- 4. Klicken Sie auf der Registerkarte **Allgemein** auf **Testseite drucken**.

Wenn eine Testseite problemlos gedruckt wird, ist die Druckerinstallation abgeschlossen.

# **Wartung der Druckkassetten**

**Austauschen der Druckkassetten** 

**Ausrichten der Druckkassetten** 

## **Austauschen der Druckkassetten**

**VORSICHT: Lesen und beachten Sie die Sicherheitshinweise unter Anmerkungen, Hinweise und Warnungen, bevor Sie die in diesem Abschnitt aufgeführten Verfahren durchführen.**

Dell-Druckkassetten sind nur über Dell erhältlich. Unter www.dell.com/supplies können Sie weitere Druckkassetten bestellen.

- 1. Stellen Sie sicher, dass der Drucker eingeschaltet ist.
- 2. Heben Sie die Druckerabdeckung (Scannereinheit) an, bis die Scannerstütze sie geöffnet hält.

Wenn der Drucker nicht in Betrieb ist, bewegt sich der Druckschlitten in die Ladeposition.

- 3. Drücken Sie die Riegel an den Kassettenabdeckungen und öffnen Sie die Abdeckungen.
- Entnehmen Sie die alten Kassetten. Verpacken Sie die Druckkassette in einem luftdichten Behälter 4. oder entsorgen Sie sie.
- 5. Vor dem Einsetzen der neuen Druckkassetten müssen Sie die Aufkleber und das durchsichtige Klebeband an der Unterseite der Kassetten entfernen.

**HINWEIS:** Berühren Sie *keinesfalls* den goldfarbenen Kontaktbereich auf den Druckkassetten.

- 6. Setzen Sie die neuen Kassetten ein. Stellen Sie sicher, dass die Druckkassette mit der schwarzen Tinte fest in der linken (schwarzen) Kassettenhalterung bzw. die Farbkassette fest in der rechten (blauen) Halterung steckt und drücken Sie dann die Kassettenabdeckungen zu.
- 7. Heben Sie die Druckerabdeckung (Scannereinheit) an und drücken Sie die Scannerstütze nach hinten, während Sie die Druckerabdeckung wieder nach unten bewegen, bis sie vollständig geschlossen ist.
- 8. Legen Sie Papier in die Papierstütze.
- 9. Beantworten Sie mithilfe der Tasten des Bedienfelds die auf dem Display angezeigten Fragen.
	- Wenn die eingesetzte Farbdruckkassette neu ist (noch nie verwendet wurde), drücken Sie a. **Auswahl.**

Handelt es sich um eine alte Farbpatrone (sie wurde bereits verwendet), drücken Sie einmal **+** und dann **Auswahl**.

Wenn die angezeigte Artikelnummer der Nummer der verwendeten Druckkassette entspricht, b.drücken Sie **Auswahl**.

Entspricht sie nicht der Nummer der verwendeten Kassette, drücken Sie **+**, bis die richtige Artikelnummer angezeigt wird, und dann **Auswahl**.

c. Wenn die eingesetzte schwarze Druckkassette neu ist, drücken Sie **Auswahl**.

Handelt es sich um eine alte Druckkassette, drücken Sie einmal **+** und dann **Auswahl**.

Die angezeigte Artikelnummer sollte der Nummer der verwendeten Druckkassette entsprechen.

- d. Drücken Sie **Auswahl** zur Eingabe der angezeigten Artikelnummer.
- e. Fahren Sie mit Ausrichten der Druckkassetten fort, um sicherzustellen, dass die Kassetten richtig eingesetzt sind.

## **Ausrichten der Druckkassetten**

Richten Sie die Druckkassetten nach dem Einsetzen neuer Patronen und beim Auftreten von Problemen mit der Druckqualität aus.

## **Verwenden des Bedienfelds**

b.

- 1. Legen Sie Normalpapier ein. Weitere Hinweise hierzu finden Sie unter Einlegen von Papier.
- 2. Drücken Sie auf dem Bedienfeld die Taste **Kopie**.
- 3. Drücken Sie die Taste **Optionen** mehrmals, bis Wartung angezeigt wird.
- Drücken Sie **+**, bis Ausrichten angezeigt wird, und drücken Sie dann die Taste **Auswahl**. 4. Im Display wird Druck Ausrichtungss. angezeigt und eine Ausrichtungsseite wird gedruckt. Sobald die Ausrichtungsseite gedruckt wurde, ist die automatische Ausrichtung abgeschlossen.

## **Verwenden der Druckersoftware zum automatischen Ausrichten der Druckkassetten**

Wenn Sie die Druckkassetten automatisch ausrichten, wird eine Seite mit vertikalen, horizontalen und diagonalen Linien ausgegeben.

- 1. Legen Sie neues Papier ein. Weitere Hinweise hierzu finden Sie unter Einlegen von Papier.
- Klicken Sie auf **Start Alle Programme** (oder **Programme**) **Dell-Drucker Dell AIO Printer** 2. **A960 Dell-Druckerratgeber.**
- 3. Klicken Sie auf der Registerkarte **Wartung** auf **Unscharfe Ränder durch Ausrichten beheben**.
- 4. Klicken Sie auf Drucken. Es wird eine Ausrichtungsseite gedruckt.

## **Verwenden der Druckersoftware zum manuellen Ausrichten der Druckkassetten**

Wenn Sie die Druckkassetten manuell ausrichten, wird eine Seite mit Pfeilen, gefolgt von Zahlen, ausgegeben.

- 1. Legen Sie neues Papier ein. Weitere Hinweise hierzu finden Sie unter Einlegen von Papier.
- Klicken Sie auf **Start Alle Programme** (oder **Programme**) **Dell-Drucker Dell AIO Printer** 2. **A960 Dell-Druckerratgeber.**
- 3. Klicken Sie auf der Registerkarte **Wartung** auf **Unscharfe Ränder durch Ausrichten beheben**.
- 4. Klicken Sie auf Manuelle Ausrichtung und dann auf Drucken. Es wird eine Ausrichtungsseite gedruckt.
- 5. Suchen Sie die Zahl unter dem dunkelsten Pfeil jeder Ausrichtungsgruppe.
- Wählen Sie mithilfe der Pfeile im Dialogfeld **Patronen ausrichten** die Zahl aus, die jeweils dem 6. ausgesuchten Pfeil der gedruckten Seite entspricht.
- 7. Nachdem Sie für jede Ausrichtungsgruppe eine Zahl ausgewählt haben, klicken Sie auf **OK**.

# **Fehlersuche**

- **Installationsprobleme**
- Allgemeine Probleme
- Fehlermeldungen und blinkende Kontrollleuchten
- Verbessern der Druckqualität
- Weitere Möglichkeiten zur Fehlersuche

# **Installationsprobleme**

Wenn bei der Einrichtung des Druckers Probleme auftreten, sollten Sie Folgendes sicherstellen:

- Das Scannerbett muss entsperrt sein. Dazu drücken Sie die Scannersperre nach unten. Wenn Sie die Scannersperre nicht finden können, nehmen Sie die Abbildung des Druckers unter Grundlegendes zu den Druckerkomponenten zu Hilfe.
- Sie haben Ihre Sprache und das Standardpapierformat ausgewählt und auf dem Bedienfeld die Taste **Auswahl** gedrückt.

Falls Sie die Schritte zur Auswahl von Sprache, Land, Datum, Zeit oder Faxnummer während der Installation übersprungen haben, finden Sie hier genauere Hinweise:

Die Anzeigensprache entspricht nicht der gewünschten Sprache

Das Standardland wurde nicht festgelegt

Die Faxeinstellungen sind nicht zufrieden stellend

Datum und Uhrzeit auf dem Display stimmen nicht

- Der Computer ist nur mit einem Dell AIO Printer A960 verbunden.
- Das Betriebssystem ist mit dem Drucker kompatibel. Der Dell AIO Printer A960 unterstützt Windows XP und Windows 2000.

# **Allgemeine Probleme**

Versuchen Sie, den Fehler selbst zu finden, bevor Sie sich an Dell wenden, indem Sie die folgenden Schritte überprüfen.

Wenn der Drucker *nicht* an einen Computer angeschlossen ist, stellen Sie Folgendes sicher:

- Sie lesen und beachten eventuelle Hilfsmeldungen, die auf dem Display ablaufen.
- Das Netzkabel ist mit dem Drucker und einer Steckdose verbunden.

Wenn der Drucker an einen Computer *angeschlossen ist*, stellen Sie Folgendes sicher:

- Das USB-Kabel (gesondert erhältlich) ist fest am Computer und am Drucker angeschlossen.
- Der Computer und der Drucker sind eingeschaltet.
- Der Dell AIO Printer A960 ist als Standarddrucker festgelegt.

Wenn ein Problem mit dem Drucker auftritt, sollten Sie stets Folgendes überprüfen:

- Der Drucker ist eingeschaltet.
- Die Scannersperre ist aufgehoben. Wenn Sie die Scannersperre nicht finden können, sehen Sie unter Scannersperre nach.
- Sie haben die Aufkleber und das durchsichtige Klebeband an der Unterseite der Druckkassetten entfernt. Weitere Hinweise finden Sie im *Installationsdiagramm*.
- Das Papier ist ordnungsgemäß eingelegt. Weitere Hinweise hierzu finden Sie unter Einlegen von Papier.
- Sie haben beide Druckkassetten eingesetzt. Der Dell AIO Printer A960 funktioniert nur, wenn beide Druckkassetten eingesetzt sind. Weitere Hinweise zum Einsetzen der Druckkassetten finden Sie im *Installationsdiagramm*.
- Trennen Sie beide Enden des USB-Kabels von den Geräten und schließen Sie das Kabel dann wieder an. Weitere Hinweise finden Sie im *Installationsdiagramm*.
- Ziehen Sie das Netzkabel aus der Steckdose. Stecken Sie das Netzkabel wieder ein (siehe *Installationsdiagramm*). Schalten Sie den Drucker ein.
- Starten Sie den Computer neu. Sollte das Problem weiterhin bestehen, deinstallieren Sie die Druckersoftware und installieren Sie sie erneut. Weitere Hinweise hierzu finden Sie unter Entfernen und erneutes Installieren der Software.

## **Das Dokument wird nicht gedruckt**

- Stellen Sie sicher, dass die Druckkassetten richtig eingesetzt wurden.
- Verwenden Sie ein intaktes USB-Kabel.
- Überprüfen Sie den Status des Druckers, um sicherzustellen, dass der Druckvorgang nicht angehalten wurde. So überprüfen Sie den Status des Druckers:
	- a. Klicken Sie auf Start → Systemsteuerung → Drucker und andere Hardware → Drucker und **Faxgeräte** (Windows XP). Klicken Sie auf Start → Einstellungen → Drucker und Faxgeräte oder Drucker (Windows 2000).
	- b. Doppelklicken Sie auf das **Dell AIO Printer A960**-Symbol.
	- c. Klicken Sie auf Drucker und vergewissern Sie sich, dass die Option Drucker anhalten nicht aktiviert ist.
- Drucken Sie eine Testseite aus:
	- a. Klicken Sie auf **Start Alle Programme** (oder **Programme**) **Dell-Drucker Dell AIO**

**Printer A960 → Dell-Druckerratgeber.** 

- b. Klicken Sie auf die Registerkarte **Wartung**.
- c. Klicken Sie auf der Registerkarte **Wartung** auf **Testseite drucken**.

## **Das Dokument wird langsam ausgedruckt**

- Schließen Sie alle nicht verwendeten Programme.
- Reduzieren Sie die Druckauflösung (Mit der Auflösung Schnell und Normal wird schneller gedruckt als mit Besser und Beste).
- **ANMERKUNG:** Fotos oder Dokumente mit Grafikanteilen benötigen für den Ausdruck mehr Zeit als normaler Text.
	- Erwägen Sie den Kauf von zusätzlichem RAM-Speicher (Random Access Memory) für Ihren Computer.

## **Die Druckqualität ist schlecht**

#### **Das Dokument ist zu hell oder zu dunkel**

Sie können über das Bedienfeld das Dokument heller oder dunkler einstellen.

- 1. Drücken Sie im Modusbereich die Taste **Kopie** oder **Fax**.
- 1. Drücken Sie auf dem Bedienfeld die Taste **Heller/Dunkler**.
- 2. Drücken Sie **+**, um das Dokument dunkler zu drucken, oder **-**, um es heller zu drucken.
- Wenn das Sternchen (\*) auf dem Display an der richtigen Position steht, drücken Sie die Taste 3. **Auswahl**.

### **Vertikale, gerade Linien sind nicht glatt.**

So verbessern Sie die Druckqualität von vertikalen, geraden Linien in Tabellen, Umrandungen und Diagrammen:

- Testen Sie die Ausrichtung der Druckkassetten. Hinweise hierzu finden Sie unter Ausrichten der Druckkassetten.
- Reinigen Sie die Düsen. Hinweise hierzu finden Sie unter Reinigen der Druckkassettendüsen.

#### **Zeichen fehlen, oder es werden unerwartete Zeichen gedruckt**

Stellen Sie sicher, dass das Scannerglas sauber ist.

- 1. Nehmen Sie ein fusselfreies Tuch und feuchten Sie es leicht an.
- 2. Wischen Sie damit ohne Druck über das Scannerglas.

**ANMERKUNG:** Achten Sie darauf, dass Tinte oder Korrekturflüssigkeit getrocknet sind, bevor Sie ein H Dokument auf das Scannerglas legen.

#### **Ausdruck ist zu dunkel oder verschmiert.**

- Lassen Sie den Ausdruck trocknen, bevor Sie ihn herausnehmen.
- Wählen Sie unter **Einstellungen**, **Eigenschaften** oder im Multifunktionscenter die richtige Papiersorte und das passende Format aus.
- Stellen Sie sicher, dass das Papier gerade eingelegt und nicht zerknittert ist.
- Wählen Sie die richtige Qualitätseinstellung für die Papiersorte. Wenn Sie auf Papier für Tintenstrahldrucker drucken, wählen Sie auf der Registerkarte **Qualität/Kopien** unter **Einstellungen**, **Eigenschaften** oder im Multifunktionscenter die Option **Schnellkopie** aus.
- Reinigen Sie die Kassettendüsen. Hinweise hierzu finden Sie unter Reinigen der Druckkassettendüsen.

#### **Auf den gedruckten Seiten wechseln sich Streifen mit hellem oder dunklem Ausdruck ab (unregelmäßiger Druck)**

Wenn das Dokument streifenweise hell und dunkel gedruckt wird, müssen Sie möglicherweise die höchste Druckqualität auswählen.

- 1. Klicken Sie auf **Datei Drucken**, während ein Dokument geöffnet ist.
- Klicken Sie im Dialogfeld **Drucken** auf **Einstellungen** oder auf **Eigenschaften** (je nach Programm 2. oder Betriebssystem).
- 3. Wählen Sie auf der Registerkarte **Qualität/Kopien** die Option Beste aus.

#### **Die Druckqualität an den Seitenrändern ist mangelhaft**

Wie alle übrigen Drucker ist auch der Dell Personal AIO Printer A960 nicht in der Lage, Seiten bis zum äußersten Rand zu bedrucken. Verwenden Sie die folgenden Mindesteinstellungen:

- Linker und rechter Rand:
	- 6,35 mm (0,25 Zoll) für alle Papierformate außer A4
	- 3,37 mm (0,133 Zoll) für Papier im Format A4
- Oberer Rand: 1,7 mm (0,067 Zoll)
- Unterer Rand: 16,51 mm (0,65 Zoll)

#### **Farben wirken verwaschen oder werden nicht einwandfrei gedruckt**

- Überprüfen Sie auf der Registerkarte Patronen des Drucksteuerungsprogramms den Tintenfüllstand.
- Verwenden Sie eine andere Farbeinstellung.

## **Transparentfolien oder Glanz-/Fotopapierseiten kleben zusammen**

- Nehmen Sie jede Seite, sobald sie vom Drucker ausgegeben wird, einzeln weg und lassen Sie sie vollständig trocknen, bevor Sie die Seiten aufeinander legen.
- Verwenden Sie ein für Tintenstrahldrucker geeignetes Fotopapier bzw. für Tintenstrahldrucker geeignete Folien.

## **Transparentfolien oder Fotopapierseiten enthalten weiße Streifen**

Reinigen Sie die Kassettendüsen. Hinweise hierzu finden Sie unter Reinigen der Druckkassettendüsen.

## **Die Qualität von Schwarzweißkopien ist nicht zufrieden stellend**

Eventuell müssen Sie eine der erweiterten Kopiereinstellungen im Multifunktionscenter ändern.

#### **Wenn Sie die Qualität von Schwarzweißkopien verbessern möchten, gehen Sie folgendermaßen vor:**

- 1. Klicken Sie auf Start → Alle Programme (oder Programme) → Dell-Drucker → Dell AIO Printer **A960 Dell All-In-One Center**. Die Hauptseite des Multifunktionscenters wird auf dem Bildschirm angezeigt.
- 2. Klicken Sie im Abschnitt **Kopieren** auf **Weitere Kopiereinstellungen anzeigen**.
- 3. Klicken Sie auf **Erweitert**, um das Dialogfeld **Erweiterte Kopiereinstellungen** anzuzeigen.
- 4. Klicken Sie auf die Registerkarte **Scannen**.
- 5. Wählen Sie im Dropdown-Menü **Farbtiefe** die Option **Grau** aus.
- 6. Klicken Sie auf **OK**.

## **Das Dokument hat ein Schachbrettmuster**

Wenn Sie eine gedruckte Vorlage scannen oder kopieren und die Druckausgabe ein Schachbrettmuster aufweist, gehen Sie wie folgt vor, um das Problem zu beheben.

Zum Scannen:

- Klicken Sie auf **Start Alle Programme** (oder **Programme**) **Dell-Drucker Dell AIO Printer** 1. **A960 Dell All-In-One Center**. Die Hauptseite des Multifunktionscenters wird auf dem Bildschirm angezeigt.
- 2. Klicken Sie auf **Weitere Scaneinstellungen anzeigen**.
- 3. Wählen Sie im Abschnitt **Art des gescannten Dokuments** die Option **Zeitschrift** aus.
- 4. Klicken Sie auf **Jetzt scannen**.

Zum Kopieren:

- 1. Klicken Sie auf Start → Alle Programme (oder Programme) → Dell-Drucker → Dell AIO Printer **A960 Dell All-In-One Center**.
- 2. Klicken Sie auf **Weitere Kopiereinstellungen anzeigen**.
- 3. Klicken Sie auf **Erweiterte Kopiereinstellungen anzeigen**.
- 4. Wählen Sie die Registerkarte **Bildmuster**.
- Stellen Sie sicher, dass das zweite Kästchen aktiviert ist, um Bildmuster aus Zeitschriften oder 5. Zeitungen zu entfernen.
- 6. Klicken Sie auf OK.

## **Die Ränder meines Dokuments sind abgeschnitten**

Wenn das Dokument an den Rändern abgeschnitten ist:

- 1. Drücken Sie auf dem Bedienfeld die Taste **Kopie** oder **Fax**.
- 2. Drücken Sie auf **Vergrößern/Verkleinern**.
- 3. Drücken Sie **+**, bis Seite anp. angezeigt wird.
- 4. Drücken Sie **Auswahl**.

## **Das gescannte Bild ist nicht zufrieden stellend zugeschnitten**

Sie können das automatische Zuschneiden deaktivieren oder festlegen, wie das Bild zugeschnitten werden soll.

#### **So deaktivieren Sie das automatische Zuschneiden:**

1. Klicken Sie auf Start → Alle Programme (oder Programme) → Dell-Drucker → Dell AIO Printer **A960 Dell All-In-One Center**.

Die Hauptseite des Multifunktionscenters wird auf dem Bildschirm angezeigt.

- 2. Klicken Sie auf **Weitere Scaneinstellungen anzeigen**.
- 3. Klicken Sie auf **Erweiterte Scaneinstellungen anzeigen**.
- Klicken Sie auf **Scanbereich auswählen** und wählen Sie dann im Dropdown-Menü einen Scanbereich 4. aus.
- 5. Klicken Sie auf OK.

#### **So legen Sie fest, wie das Bild zugeschnitten wird:**

- Klicken Sie auf **Start Alle Programme** (oder **Programme**) **Dell-Drucker Dell AIO Printer** 1. **A960 Dell All-In-One Center**. Die Hauptseite des Multifunktionscenters wird auf dem Bildschirm angezeigt.
- 2. Klicken Sie auf **Weitere Scaneinstellungen anzeigen**.
- 3. Klicken Sie auf **Erweiterte Scaneinstellungen anzeigen**.
- 4. Klicken Sie auf die Registerkarte **Scannen**.
- 5. Wählen Sie **Gescanntes Objekt automatisch zuschneiden**.
- 6. Schieben Sie den Toleranzregler nach links, um den Zuschnitt zu verringern, bzw. schieben Sie ihn nach rechts, um den Zuschnitt zu vergrößern.
- 7. Klicken Sie auf OK.

## **Die Scannereinheit lässt sich nicht schließen.**

Zum Schließen der Scannereinheit nach dem Einsetzen der Druckkassetten, dem Entsperren des Scannerbetts oder dem Beheben eines Papierstaus gehen Sie wie folgt vor:

- 1. Heben Sie die Scannereinheit mit beiden Händen an.
- 2. Drücken Sie mit einer Hand die Scannerstütze zur Seite.
- 3. Halten Sie die Scannerstütze in ihrer seitlichen Position fest und senken Sie die Scannereinheit ab.

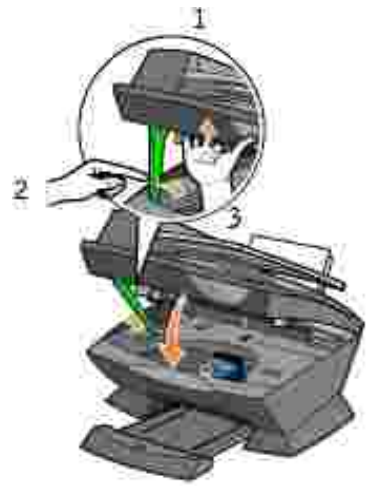

3.

**ANMERKUNG:** Achten Sie darauf, dass die Scannereinheit vollständig geschlossen ist.

## **Der Drucker scannt und kopiert ohne Vorschau**

- 1. Drücken Sie auf dem Bedienfeld die Taste **Scannen** oder **Kopie**.
- 2. Drücken Sie die Taste **Optionen** mehrmals, bis ORIGINALGRÖSSE angezeigt wird.

Drücken Sie **Auswahl**, um **Autom Erkenn.** (Standard) zu wählen.

- Drücken Sie auf dem Bedienfeld die Taste **Vergrößern/Verkleinern** und anschließend die Taste **+**, bis 3. Seite anp. angezeigt wird.
- 4. Drücken Sie die Taste **Farbe** oder **Schwarz**.

Der Scanner führt einen Vorschau-Scan des Originaldokuments durch, um dessen Größe zu ermitteln, passt diese dem angegebenen Papierformat an und startet dann den eigentlichen Scanvorgang.

**SP ANMERKUNG:** Eine Änderung der Bildgröße kann sich auf das Scannen und die Kopierqualität des Dokuments auswirken.

## **Das Faxen funktioniert nicht**

Folgende Voraussetzungen sind für ein fehlerfreies Faxen erforderlich:

- Der Drucker muss an eine aktive Telefonleitung angeschlossen sein.
- Wenn Sie die Druckersoftware zum Faxen verwenden, muss der Drucker mit einem USB-Kabel am Computer angeschlossen sein.
- Möglicherweise ist der Speicher voll. Warten Sie, bis die Faxe im Speicher gesendet worden sind, und senden Sie dann das aktuelle Fax noch einmal.
D **ANMERKUNG:** Sie können Faxe nicht mit einem DSL- (Digital Subscriber Line), ISDN- (Integrated Services Digital Network) oder Kabelmodem versenden.

5. Weitere Informationen finden Sie unter Faxen.

#### **Der Drucker sendet oder empfängt keine Faxe**

Falls beim Senden oder Empfangen von Faxen über die Druckersoftware Fehler auftreten, stellen Sie Folgendes sicher:

- Der Computer ist mit einem funktionierenden Daten-/Faxmodem verbunden.
- Eine aktive Telefonleitung ist mit der Eingangsbuchse des Daten-/Faxmodems verbunden.
- Die Faxsoftware ist auf dem Computer installiert und konfiguriert.
- Der Drucker ist mit einem USB-Kabel am Computer angeschlossen.

#### **Die Anzeigensprache entspricht nicht der gewünschten Sprache**

Wenn die Sprache des Displays nicht Ihrer Sprache entspricht, ändern Sie sie:

- Drücken Sie auf dem Bedienfeld die Taste **Optionen** mehrmals, bis Sprache auf dem Display angezeigt 1. wird.
- 2. Blättern Sie mit der Taste **+** durch die Sprachenliste.
- Wenn Ihre bevorzugte Sprache angezeigt wird, drücken Sie die Taste **Auswahl**, um diese Sprache als 3. Standardeinstellung zu speichern.

#### **Das Standardland wurde nicht festgelegt**

Wenn Sie das Standardland nicht während der Installation ausgewählt haben, gehen Sie wie folgt vor:

- 1. Drücken Sie auf dem Bedienfeld des Druckers die Taste **Fax**.
- 2. Drücken Sie die Taste **Optionen** mehrmals, bis Erweitertes Fax auf dem Display angezeigt wird.
- Drücken Sie **+** mehrmals, bis Landesvorwahl auf dem Display angezeigt wird, und drücken Sie dann 3. die Taste **Auswahl**.
- Drücken Sie **+**, bis Ihr Land im Display angezeigt wird. Dann drücken Sie **Auswahl**, um dieses Land als 4. Standardeinstellung zu speichern.

#### **Die Faxeinstellungen sind nicht zufrieden stellend**

- Klicken Sie auf **Start Alle Programme** (oder **Programme**) **Dell-Drucker Dell AIO Printer** 1. **A960 Dell All-In-One Center**. Die Hauptseite des Multifunktionscenters wird auf dem Bildschirm angezeigt.
- 2. Klicken Sie in der oberen linken Ecke auf **Wartung/Fehlersuche**.
- 3. Klicken Sie unter Hilfsprogramm zur Faxeinrichtung auf Hilfsprogramm zur Faxeinrichtung **anzeigen**.
- 4. Nehmen Sie die gewünschten Änderungen an den Einstellungen vor.
- 5. Klicken Sie auf **Einstellungen speichern**.

#### **Datum und Uhrzeit auf dem Display stimmen nicht**

So stellen Sie Datum und Uhrzeit richtig ein:

- 1. Drücken Sie auf dem Bedienfeld die Taste **Fax**.
- 2. So ändern Sie das Datum:
	- a. Drücken Sie die Taste Optionen mehrmals, bis <sub>DATUM/ZEIT</sub> än $\mathtt{n}$ uf dem Display angezeigt wird.
	- b. Drücken Sie **Auswahl**.
	- Geben Sie mithilfe der Zifferntastatur das Datum ein, das auf dem Display des Druckers c. angezeigt werden soll.
	- d. Drücken Sie **Auswahl**.

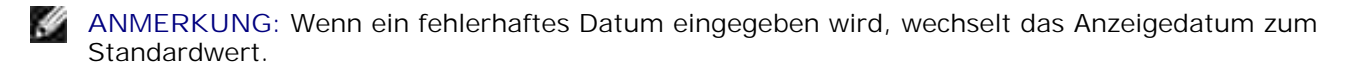

- So ändern Sie die Uhrzeit: 3.
	- a. Drücken Sie die Taste Optionen mehrmals, bis <sub>DATUM/ZEIT</sub> än $\mathtt{n}$ uf dem Display angezeigt wird.
	- b. Drücken Sie ein Mal **+** und drücken Sie dann **Auswahl**.
	- c. Geben Sie mithilfe der Zifferntastatur die Uhrzeit ein, die auf dem Display des Druckers angezeigt werden soll.
	- d. Drücken Sie **Auswahl**.
	- Drücken Sie **1** für AM (vormittags), **2** für PM (nachmittags) oder **3** für die Zeitanzeige im 24- e. Stunden-Format.

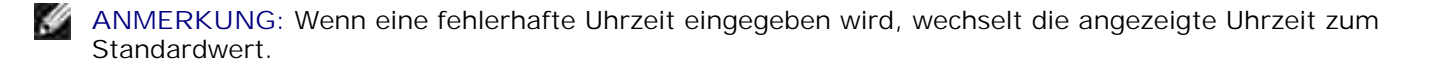

#### **Papier wird nicht richtig eingezogen oder es werden mehrere Blätter eingezogen.**

- Verwenden Sie eine Papiersorte, die für Tintenstrahldrucker empfohlen wird.
- Drücken Sie das Papier nicht mit Gewalt in den Drucker.
- Legen Sie nicht zu viel Papier in den Drucker ein. Weitere Hinweise hierzu finden Sie unter Einlegen von Papier.
- Achten Sie darauf, dass die Papierführung an der linken Kante des Papierstapels anliegt und nicht zu einer Wellung des Papiers auf der Papierstütze führt.

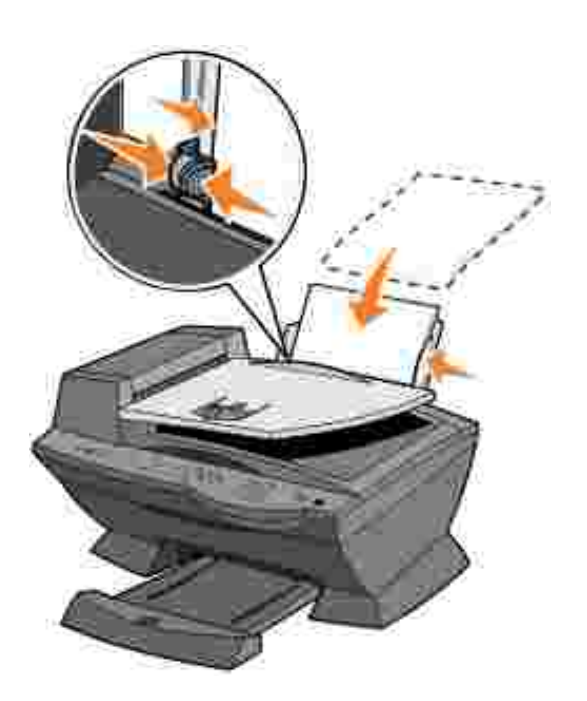

- Stellen Sie den Drucker auf eine flache und ebene Oberfläche.
- Wählen Sie die richtige Papiersorte und das richtige Papierformat aus.

#### **Papierstau**

Wenn ein Papierstau bereits an der Papierstütze auftritt, müssen Sie das Papier aus dem Drucker nehmen. Wenn das Papier im Inneren des Druckers verklemmt ist und nicht entnommen werden kann:

- 1. Drücken Sie die Taste **Ein/Aus**, um den Drucker auszuschalten.
- 2. Ziehen Sie das Papier langsam und mit Kraft heraus.

Wenn sich das Papier nicht greifen lässt, weil es sich zu weit im Inneren des Druckers befindet, gehen Sie wie folgt vor:

a. Heben Sie die Scannereinheit an und ziehen Sie das Papier heraus.

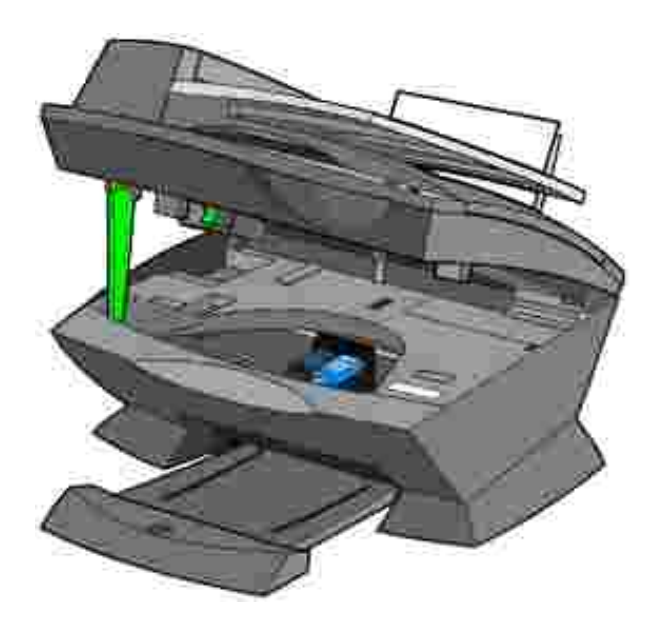

b. Senken Sie die Scannereinheit wieder nach unten, um sie zu schließen.

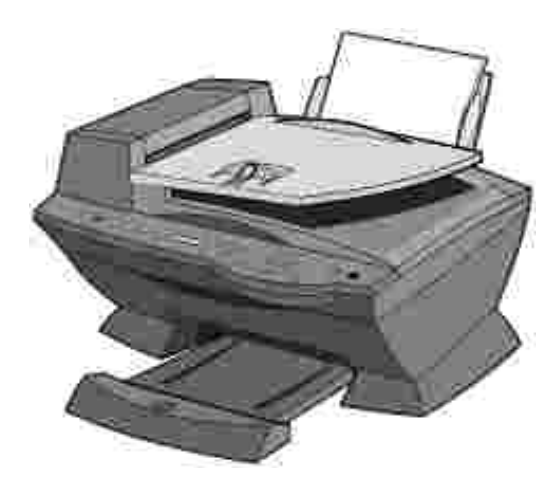

Drücken Sie die Taste **Ein/Aus**, um den Drucker einzuschalten, und wiederholen Sie den 3. Druckvorgang.

#### **Dokument wird nicht richtig eingezogen oder erzeugt Papierstau**

- 1. Schalten Sie den Drucker aus.
- 2. Öffnen Sie den automatischen Dokumenteinzug.

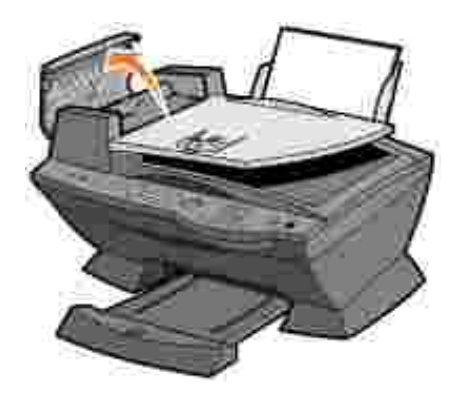

2.

- 3. Ziehen Sie sanft, um den Papierstau zu beheben.
- 4. Schließen Sie den automatischen Dokumenteinzug.
- 5. Schalten Sie den Drucker ein.
- 6. Drucken Sie alle fehlenden Seiten aus.

## **Fehlermeldungen und blinkende Kontrollleuchten**

In diesem Abschnitt werden die Fehlermeldungen der Druckersoftware, die auf Ihrem Computerbildschirm angezeigt werden, sowie die Meldungen auf dem Display des Druckers und die Bedeutung der blinkenden Kontrolllichter erläutert.

## **Wenig Tinte (Meldung)**

Eine Druckkassette enthält nur noch sehr wenig Tinte. Die Meldung Wenig Tinte wird angezeigt, wenn die Druckkassetten noch zu etwa 25 %, 10 % und 5 % gefüllt sind. Wird eine der Meldungen angezeigt, können Sie wie folgt vorgehen:

- Klicken Sie auf **OK**.
- Klicken Sie auf das **?**, um Informationen über das Bestellen von Zubehör anzuzeigen.
- Bestellen Sie eine neue Druckkassette von Dell unter **www.dell.com/supplies**.

Informationen über das Einsetzen neuer Kassetten finden Sie unter Austauschen der Druckkassetten.

#### **Papierstau (Meldung)**

Wenn im Drucker ein Papierstau vorliegt:

- 1. Klicken Sie auf Start → Alle Programme (oder Programme) → Dell-Drucker → Dell AIO Printer **A960 Dell-Druckerratgeber**.
- 2. Klicken Sie links im Bildschirm auf die Registerkarte **Fehlersuche**.
- 3. Klicken Sie auf **So beseitigen und vermeiden Sie Papierstaus**.

4. Folgen Sie den Anweisungen zur Beseitigung des Papierstaus.

## **Kein Papier (Meldung)**

Wenn der Drucker kein Papier mehr enthält, wird im Display Papier einlegen, dann Auswahltaste drücken angezeigt.

- 1. Folgen Sie diesen Anweisungen, damit die Meldung nicht mehr angezeigt wird.
- 2. Drucken Sie das Dokument.

#### **Hardwarefehler: 0402**

Es liegt ein Papierstau im automatischen Papiereinzug vor. Siehe Dokument wird nicht richtig eingezogen oder erzeugt Papierstau, um den Papierstau zu beheben.

#### **Hardwarefehler: 401**

Der Scanner des Druckers ist blockiert.

- 1. Drücken Sie die Taste **Ein/Aus**, um den Drucker auszuschalten.
- 2. Ziehen Sie den Netzstecker des Druckers.
- 3. Stellen Sie sicher, dass der Scanner entsperrt ist.
- 4. Stecken Sie den Netzstecker des Druckers wieder ein.
- 5. Drücken Sie die Taste **Ein/Aus**, um den Drucker einzuschalten.

#### **Kassettenfehler: 50C**

Die Druckkassette hat einen Kurzschluss.

- 1. Drücken Sie die Taste **Ein/Aus**, um den Drucker auszuschalten.
- 2. Ziehen Sie den Netzstecker des Druckers.
- 3. Stecken Sie den Netzstecker des Druckers wieder ein.
- 4. Schalten Sie den Drucker ein.
- 5. Entnehmen Sie die Druckkassetten und setzen Sie sie erneut ein.

**ANMERKUNG:** Wenn das Problem dadurch nicht beseitigt wird, lesen Sie unter Weitere Möglichkeiten v zur Fehlersuche nach oder ersetzen Sie die Druckkassetten.

#### **Hardwarefehler: 502**

Der Drucker ist blockiert.

- 1. Drücken Sie die Taste **Ein/Aus**, um den Drucker auszuschalten.
- 2. Ziehen Sie den Netzstecker des Druckers.
- 3. Überprüfen Sie, ob ein Papierstau vorliegt.
- 4. Stecken Sie den Netzstecker des Druckers wieder ein.
- 5. Drücken Sie die Taste **Ein/Aus**, um den Drucker einzuschalten.

#### **Die Netz-LED blinkt zweimal**

Der Druckschlitten kann blockiert sein. Beachten Sie mögliche Fehlermeldungen am Bildschirm.

- 1. Schalten Sie den Drucker aus.
- 2. Warten Sie einige Sekunden und schalten Sie den Drucker wieder ein.

### **Verbessern der Druckqualität**

Wenn Sie mit der Druckqualität des Ausdrucks nicht zufrieden sind:

- Verwenden Sie das richtige Papier für diesen Druck.
- Verwenden Sie schwereres, sehr weißes oder beschichtetes Papier. Verwenden Sie zum Drucken von Fotos Dell™ Premium Photo Paper.
- Wählen Sie eine höhere Druckqualität aus:
	- a. Klicken Sie im Softwareprogramm auf Datei → Drucken.

Das Dialogfeld **Drucken** wird angezeigt.

- b. Klicken Sie im Dialogfeld **Drucken** auf **Einstellungen** oder **Eigenschaften**.
- c. Wählen Sie aus dem Bereich **Qualität/Geschwindigkeit** die Einstellung **Besser** oder **Beste** aus.

Wenn das Dokument trotzdem nicht die erwartete Druckqualität aufweist, gehen Sie folgendermaßen vor:

#### **Setzen Sie die Druckkassetten erneut ein.**

- 1. Nehmen Sie die Druckkassetten heraus.
- 2. Setzen Sie die Druckkassetten ein.
- 3. Drucken Sie das Dokument erneut aus.
- 4. Wenn sich die Druckqualität nicht verbessert hat, fahren Sie mit Reinigen der Druckkassettendüsen fort.

#### **Reinigen der Druckkassettendüsen**

Reinigen Sie die Düsen in den folgenden Fällen:

- Zeichen werden nicht vollständig gedruckt.
- Auf Grafiken oder gedruckten Zeichen sind weiße Linien zu sehen.
- Der Ausdruck ist verschmiert oder zu dunkel.
- Die Farben des Ausdrucks sind blass oder weichen von den Farben auf dem Bildschirm ab.
- Vertikale, gerade Linien sind nicht glatt.

#### **So reinigen Sie die Düsen mithilfe des Bedienfelds:**

- 1. Legen Sie Papier in den Drucker ein. Weitere Hinweise hierzu finden Sie unter Einlegen von Papier.
- 2. Drücken Sie **Kopie**.
- 3. Drücken Sie die Taste **Optionen** mehrmals, bis Wartung auf dem Display angezeigt wird.
- 4. Drücken Sie **+**, bis Reinigen auf dem Display angezeigt wird.
- 5. Drücken Sie Auswahl. Es wird eine Seite gedruckt, wobei Tinte durch die verstopften Düsen gedrückt wird, um sie zu reinigen.
- 6. Drucken Sie Ihr Dokument erneut, um zu überprüfen, ob sich die Druckqualität verbessert hat.
- 7. Wenn Sie mit der Druckqualität noch nicht zufrieden sind, fahren Sie mit Manuelles Reinigen der Düsen und Kontakte der Druckkassette fort und drucken dann das Dokument erneut.

#### **So reinigen Sie die Düsen mithilfe des Druckersoftware:**

- 1. Legen Sie neues Papier ein. Weitere Hinweise hierzu finden Sie unter Einlegen von Papier.
- Klicken Sie auf **Start Alle Programme** (oder **Programme**) **Dell-Drucker Dell AIO Printer** 2. **A960 Dell-Druckerratgeber**.
- 3. Klicken Sie auf der Registerkarte **Wartung** auf **Reinigung zur Behebung von Querstreifen**.
- 4. Klicken Sie auf Drucken. Es wird eine Seite gedruckt, wobei Tinte durch die verstopften Düsen gedrückt wird, um sie zu reinigen.
- 5. Drucken Sie Ihr Dokument erneut, um zu überprüfen, ob sich die Druckqualität verbessert hat.
- 6. Wenn Sie mit der Druckqualität noch nicht zufrieden sind, fahren Sie mit Manuelles Reinigen der Düsen und Kontakte der Druckkassette fort und drucken dann das Dokument erneut.

#### **Manuelles Reinigen der Düsen und Kontakte der Druckkassette**

- 1. Nehmen Sie die Druckkassetten heraus.
- 2. Nehmen Sie ein fusselfreies Tuch und feuchten Sie es mit Wasser leicht an.
- Drücken Sie das Tuch ungefähr drei Sekunden lang vorsichtig gegen die Düsen und wischen Sie sie 3. anschließend in der gezeigten Richtung ab.

Druckdusen der Tintenpatione

 $\overline{\phantom{a}}$ 

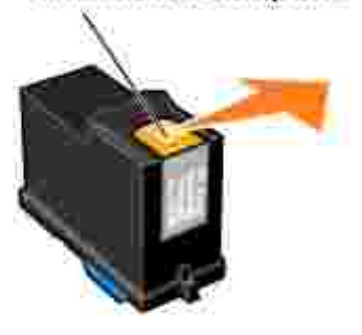

Drücken Sie einen anderen sauberen Teil des Tuches etwa drei Sekunden lang behutsam gegen die 4. Kontakte und wischen Sie diese anschließend in der gezeigten Richtung ab.

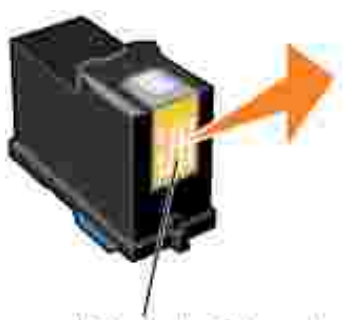

Kontakte der Tintenpatrone

- 5. Wiederholen Sie die Schritte 3 und 4 mit einem weiteren sauberen Teil des Tuches.
- 6. Lassen Sie die Düsen und Kontakte vollständig trocknen.
- 7. Setzen Sie die Druckkassetten erneut ein.
- 8. Reinigen Sie die Düsen der Druckkassette. Hinweise hierzu finden Sie unter Reinigen der Druckkassettendüsen.

9. Drucken Sie das Dokument erneut.

7.

- 10. Hat sich die Druckqualität nicht verbessert, wiederholen Sie Schritt 8 noch bis zu zwei Mal.
- 11. Wenn die Druckqualität trotzdem nicht zufrieden stellend ist, tauschen Sie die Druckkassetten aus. Weitere Hinweise finden Sie im *Benutzerhandbuch*.

#### **Entfernen und erneutes Installieren der Software**

Wenn der Drucker nicht korrekt funktioniert oder wenn beim Gebrauch des Druckers eine Fehlermeldung angezeigt wird, müssen Sie eventuell die Druckersoftware entfernen und dann erneut installieren.

- 1. Klicken Sie auf Start → Alle Programme (oder Programme) → Dell-Drucker → Dell AIO Printer **A960 Dell AIO Printer A960 deinstallieren**.
- 2. Befolgen Sie zum Deinstallieren der Software der Druckersoftware die angezeigten Anweisungen.
- 3. Starten Sie Ihren Computer neu, bevor Sie die Druckersoftware erneut installieren.
- 4. Legen Sie die *Driver and Utilities*-CD ein und folgen Sie zum Installieren der Software den Anweisungen auf dem Bildschirm.

## **Weitere Möglichkeiten zur Fehlersuche**

Wenn sich das Problem mit dem Drucker nicht mithilfe der vorangehenden Lösungsvorschläge beheben lässt, gehen Sie wie folgt vor:

- Suchen Sie im Dell-Druckerratgeber nach weiteren Informationen über die Fehlersuche:
	- a. Klicken Sie auf Start → Alle Programme (oder Programme) → Dell-Drucker → Dell AIO **Printer A960 Dell-Druckerratgeber**.
	- b. Klicken Sie links im Bildschirm auf die Registerkarte **Fehlersuche**.
- Weitere Hilfe finden Sie unter **support.dell.com**.

# **Technische Daten des Druckers**

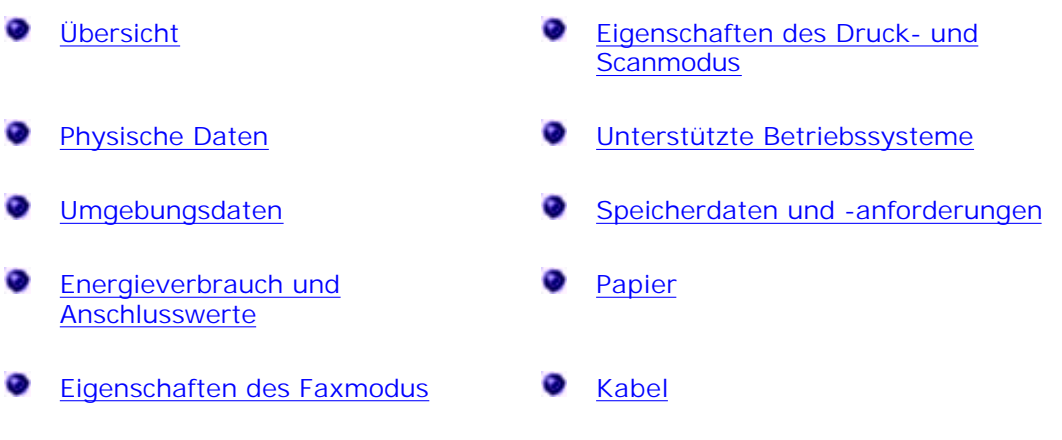

# **Übersicht**

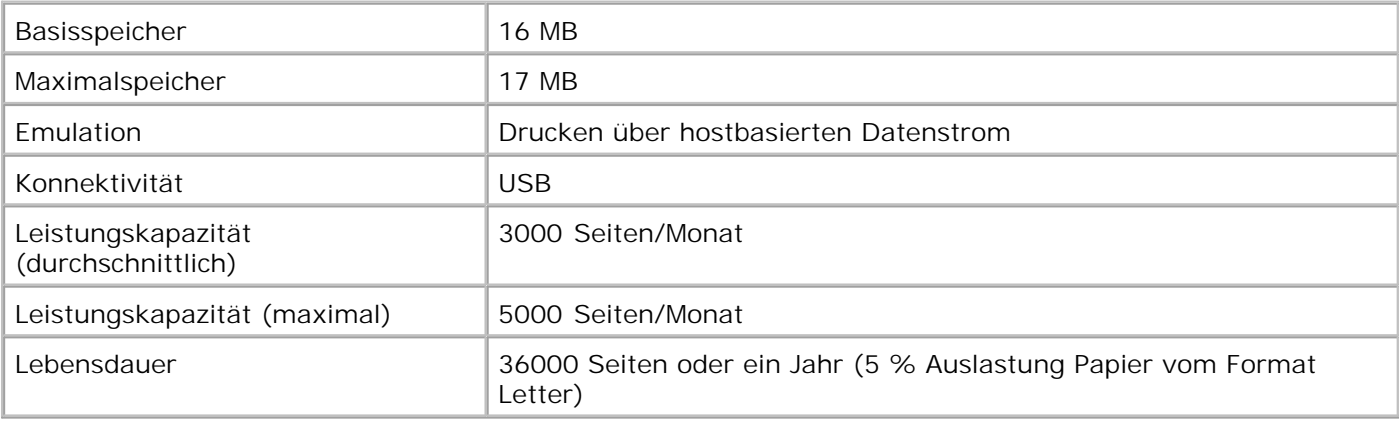

## **Physische Daten**

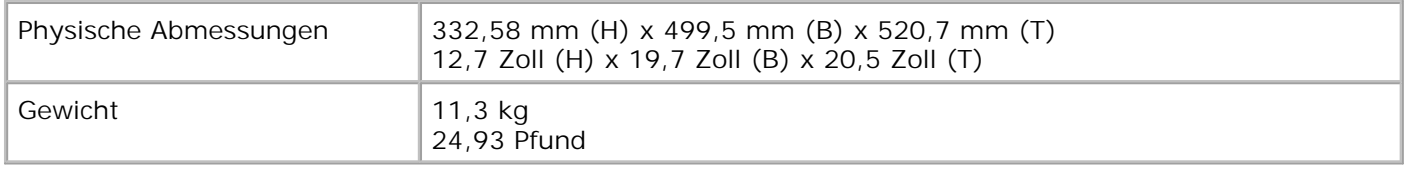

## **Umgebungsdaten**

## **Temperatur/Relative Luftfeuchtigkeit**

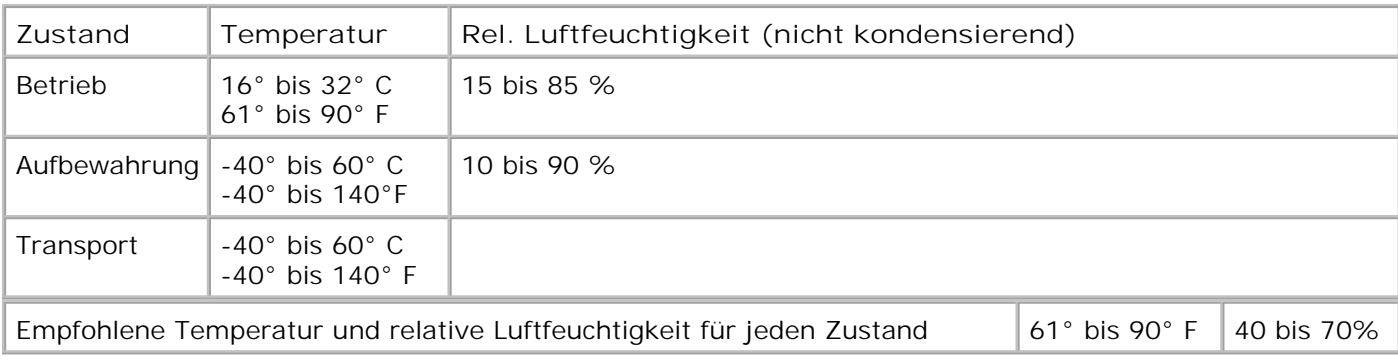

## **Energieverbrauch und Anschlusswerte**

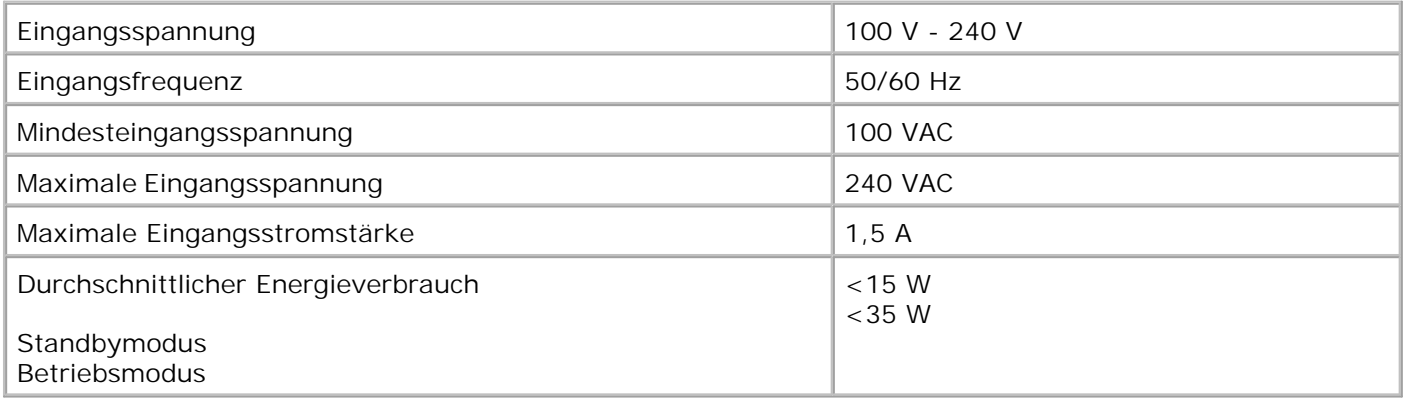

## **Eigenschaften des Faxmodus**

Wenn Sie ein Dokument zum Faxen scannen, wird es mit 100 dpi (Dots per Inch) gescannt. Sie können Farbund Schwarzweißdokumente faxen. Auch mehrere Seiten können gefaxt werden. Weitere Hinweise hierzu finden Sie unter Senden mehrseitiger Faxe.

Folgende Voraussetzungen sind für ein fehlerfreies Faxen erforderlich:

- Der Drucker muss an eine aktive Telefonleitung angeschlossen sein.
- Wenn Sie die Druckersoftware zum Faxen verwenden, muss der Drucker mit einem USB-Kabel am Computer angeschlossen sein.

**SP ANMERKUNG:** Sie können Faxe nicht mit einem DSL- (Digital Subscriber Line), ISDN- (Integrated Services Digital Network) oder Kabelmodem versenden.

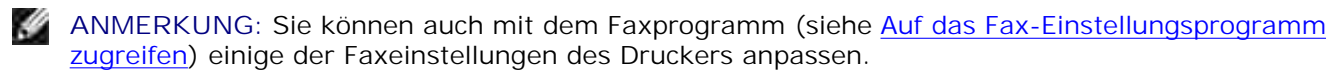

## **Eigenschaften des Druck- und Scanmodus**

Mit dem Dell AIO Printer A960 ist das Scannen von 50 bis 19.200 dpi möglich. Trotz dieser Möglichkeit wird empfohlen, den Drucker mit der voreingestellten Auflösung zu verwenden.

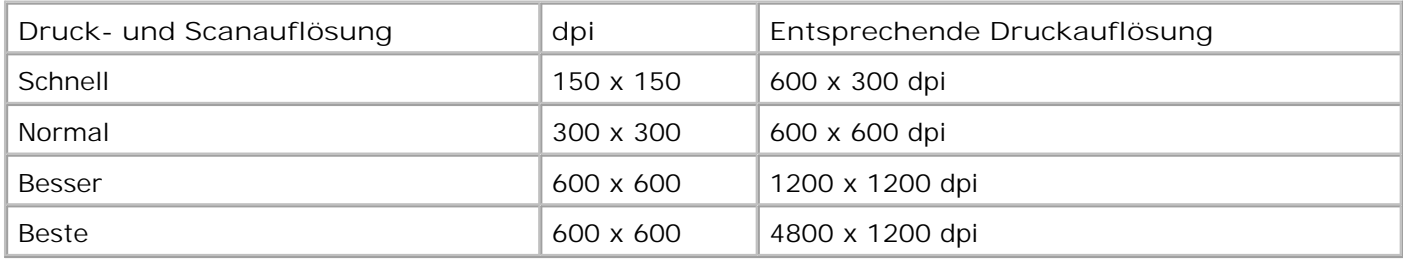

## **Unterstützte Betriebssysteme**

Der Dell AIO Printer A960 unterstützt:

Windows XP

Windows 2000

## **Speicherdaten und -anforderungen**

Das Betriebssystem muss den Mindestsystemanforderungen entsprechen.

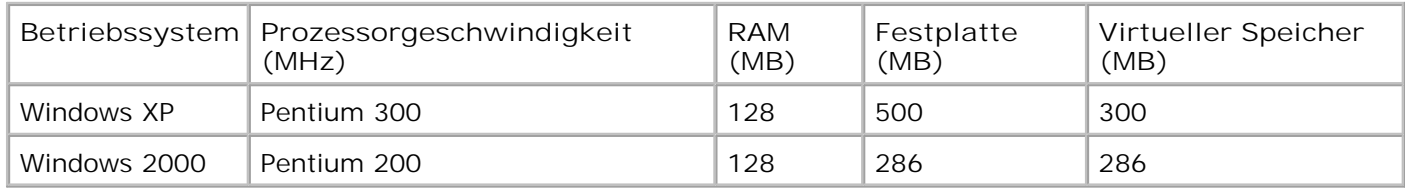

## **Papier**

Weitere Informationen über die vom Dell All-In-One Printer A960 unterstützten Papierformate und -sorten finden Sie unter Druckmedien-Richtlinien für die Papierstütze oder Druckmedien-Richtlinien für den automatischen Dokumenteinzug.

## **Kabel**

Der Dell AIO Printer A960 verwendet ein USB-Kabel (gesondert erhältlich).

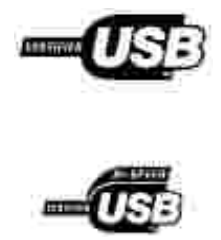

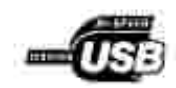

# **Anhang**

- Verfahrensweise des technischen Kundendienstes von Dell
- Wie wenden Sie sich an Dell?
- Gewährleistung und Rückgabeverfahren

## **Verfahrensweise des technischen Kundendienstes von Dell**

Der von Experten durchgeführte technische Kundendienst erfordert die Mitwirkung des Kunden bei der Fehlersuche. Es wird dabei die ursprüngliche, zum Zeitpunkt der Auslieferung des Produkts durch Dell vorhandene Standardkonfiguration des Betriebssystems, der Anwendungssoftware und der Hardwaretreiber wiederhergestellt. Darüber hinaus werden die entsprechenden Computerfunktionen und alle von Dell installierten Hardwarekomponenten überprüft. Außer dem von Experten durchgeführten technischen Kundendienst stellt Dell Support auch online einen technischen Kundendienst bereit. Ferner können zusätzliche technische Supportoptionen erworben werden.

Dell stellt für den Drucker und eventuell von Dell installierte Software und Peripheriegeräte einen eingeschränkten technischen Kundendienst bereit. Kundendienst für Software und Peripheriegeräte von Drittanbietern wird vom jeweiligen Hersteller geleistet. Das betrifft auch von Software & Peripherals (DellWare), ReadyWare und Custom Factory Integration (CFI/DellPlus) erworbene und installierte Software oder Peripheriegeräte.

## **Wie wenden Sie sich an Dell?**

Sie können unter support.dell.com auf Dell Support zugreifen. Wählen Sie auf der Seite WELCOME TO DELL SUPPORT Ihr Land aus und geben Sie die nötigen Informationen für den Zugriff auf die Hilfetools und Informationen ein.

Über die folgenden Adressen können Sie sich elektronisch an Dell wenden:

- World Wide Web www.dell.com/ www.dell.com/ap/ (nur für Länder in Asien oder im Pazifikraum) www.euro.dell.com (nur für Europa) www.dell.com/la/ (nur für Länder in Lateinamerika)
- Anonymous File Transfer Protocol (FTP) ftp.dell.com/ Melden Sie sich als user: anonymous an und geben Sie Ihre E-Mail-Adresse als Kennwort ein.
- Technischer Kundendienst (elektronisch) mobile\_support@us.dell.com support@us.dell.com apsupport@dell.com (nur für Länder in Asien oder im Pazifikraum) support.euro.dell.com (nur für Europa)
- Kaufmännischer Kundendienst (elektronisch) sales@dell.com apmarketing@dell.com (nur für Länder in Asien oder im Pazifikraum)

Elektronischer Informationsdienst info@dell.com

## **Gewährleistung und Rückgabeverfahren**

Dell Inc. ("Dell") stellt die Hardwareprodukte aus neuen oder gemäß branchenüblichen Praktiken als neu geltenden Teilen und Komponenten her. Informationen zur Gewährleistung von Dell für den Drucker finden Sie im Benutzerhandbuch.

# **Hinweise**

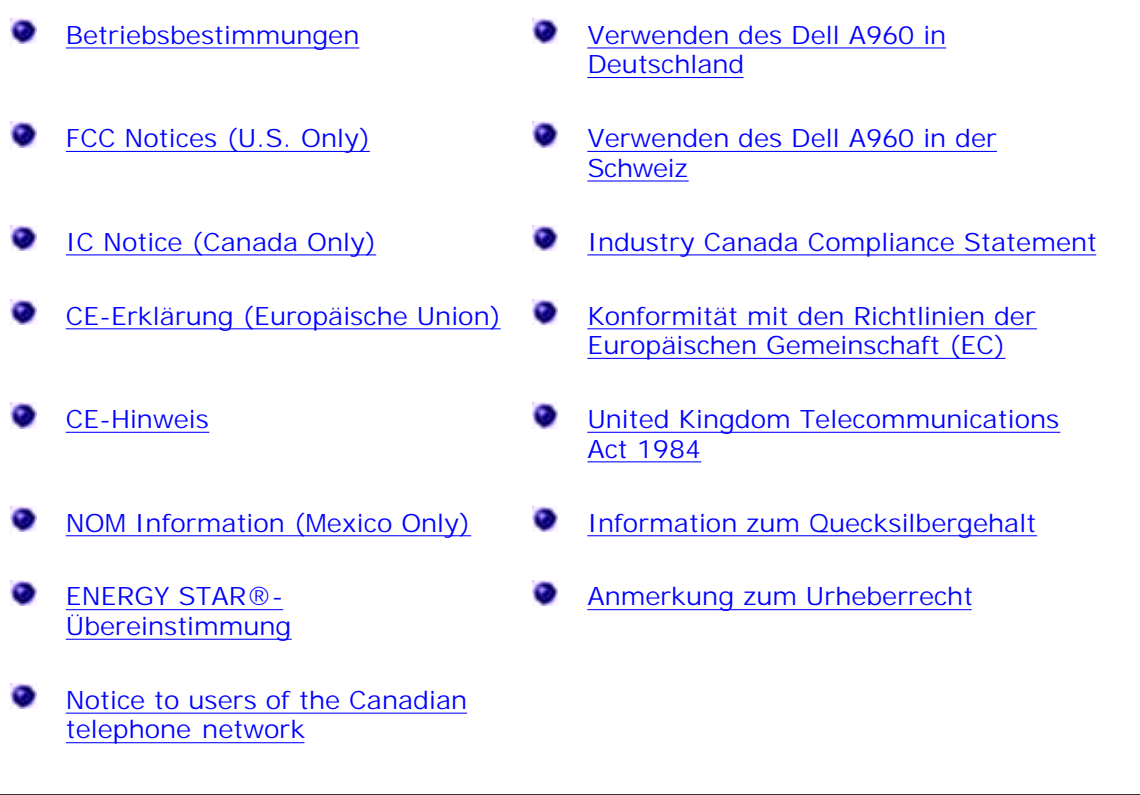

## **Betriebsbestimmungen**

Elektromagnetische Interferenzen (EMI) sind Signale oder Emissionen, die im freien Raum abgestrahlt oder entlang Hochspannungs- oder Signalleitungen geführt werden und die die Funktion eines Funknavigations- oder eines anderen Sicherheitsgerätes gefährden bzw. einen lizenzierten Funkkommunikationsverkehr ernsthaft beeinträchtigen, stören oder wiederholt unterbrechen. Zu den Funkkommunikationsdiensten gehören u. a. kommerzielle UKW/MW-Sendungen, Fernsehen, Mobiltelefone, Radar, Flugsicherung, Funkrufgeräte (Pager) und persönliche Kommunikationsgeräte. Zusammen mit unabsichtlichen Ausstrahlungsgeräten, wie z. B. digitalen Geräten, einschließlich Computersystemen, tragen diese lizenzierten Dienste zur elektromagnetischen Umgebung bei.

Elektromagnetische Verträglichkeit (EMV) ist die Fähigkeit von Bauteilen elektronischer Geräte, ordnungsgemäß in einer elektronischen Umgebung zusammenzuarbeiten. Obwohl dieses Computersystem so ausgelegt und eingestuft wurde, dass es den EMI-Grenzwerten der Aufsichtsbehörden entspricht, ist nicht gewährleistet, dass bei einer bestimmten Installation keine Störung eintreten wird. Sollte dieses Gerät Funkkommunikationsdienste stören, was durch Aus- und Einschalten des Gerätes festgestellt werden kann, sollten Sie zur Unterdrückung der Hochfrequenzstörungen die folgenden Maßnahmen ergreifen:

- · Richten Sie die Empfangsantenne neu aus.
- · Stellen Sie den Computer in Bezug auf den Empfänger neu auf.
- · Vergrößern Sie den Abstand zwischen dem Computer und dem Empfänger.
- · Schließen Sie den Computer an eine Steckdose an, die nicht an denselben Schaltkreis wie der Empfänger angeschlossen ist.

Bitten Sie gegebenenfalls einen Vertreter des technischen Kundendienstes von Dell oder einen erfahrenen Radio- /Fernsehtechniker um weitere Vorschläge.

# **FCC Notices (U.S. Only)**

Most Dell computers are classified by the Federal Communications Commission (FCC) as Class B digital devices. To determine which classification applies to your computer, examine all FCC registration labels located on the bottom, side, or back panel of your computer, on card-mounting brackets, and on the cards themselves. If any one of the labels carries a Class A rating, your entire computer is considered to be a Class A digital device. If *all* labels carry an FCC Class B rating as distinguished by either an FCC ID number or the FCC logo,  $(\mathbf{F}\mathbf{S})$ , your computer is considered to be a Class B digital device.

Once you have determined your computer's FCC classification, read the appropriate FCC notice. Note that FCC regulations provide that changes or modifications not expressly approved by Dell could void your authority to operate this equipment.

This device complies with Part 15 of the FCC Rules. Operation is subject to the following two conditions:

- · This device may not cause harmful interference.
- · This device must accept any interference received, including interference that may cause undesired operation.

#### **Class B**

This equipment has been tested and found to comply with the limits for a Class B digital device pursuant to Part 15 of the FCC Rules. These limits are designed to provide reasonable protection against harmful interference in a residential installation. This equipment generates, uses, and can radiate radio frequency energy and, if not installed and used in accordance with the manufacturer's instruction manual, may cause interference with radio communications. However, there is no guarantee that interference will not occur in a particular installation. If this equipment does cause harmful interference to radio or television reception, which can be determined by turning the equipment off and on, you are encouraged to try to correct the interference by one or more of the following measures:

- · Reorient or relocate the receiving antenna.
- · Increase the separation between the equipment and the receiver.
- · Connect the equipment into an outlet on a circuit different from that to which the receiver is connected.
- · Consult the dealer or an experienced radio/television technician for help.

#### **FCC Identification Information**

The following information is provided on the device or devices covered in this document in compliance with FCC regulations:

- · Model number:
- · Company name:

Dell Inc. One Dell Way Round Rock, Texas 78682 USA 512-338-4400

#### **Modem Regulatory Information**

This equipment complies with Part 68 of the FCC Rules. On the bottom of your computer is a label that contains, among other information, the FCC registration number and ringer equivalence number (REN) for your equipment. If requested, you must provide this information to the telephone company.

The REN is used to determine the quantity of devices that may be connected to the telephone line. Excessive RENs on the telephone line may result in the devices not ringing in response to an incoming call. In most areas, the sum of all the RENs on your telephone line should be less than five to ensure proper service from the telephone company. To be certain of the number of devices that you may connect to a line, as determined by the total RENs, contact your local telephone company.

The registration jack Universal Service Order Code (USOC) used by this equipment is RJ-11C. An FCC compliant telephone cord and modular plug is provided with this equipment. This equipment is designed to be connected to the telephone network or premises wiring using a compatible modular jack that is Part 68 compliant.

This equipment cannot be used on public coin-phone service provided by the telephone company. Connection to party line service is subject to state tariffs.

There are no user serviceable parts on the modem contained in your computer.

If your telephone equipment causes harm to the telephone network, the telephone company will notify you in advance that service may be temporarily discontinued. If advance notice is not practical, the telephone company will notify you as soon as possible. Also, you will be advised of your right to file a complaint with the FCC if you believe it is necessary.

The telephone company may make changes in its facilities, equipment, operations, or procedures that could affect the operation of this equipment. If this happens, the telephone company will provide advance notice in order for you to make necessary modifications to maintain uninterrupted service.

If you experience trouble with this telephone equipment, see "Getting Help" in your computer's troubleshooting documentation or, for some computers, the section titled "Contacting Dell" in your computer's online guide to find the appropriate telephone number for obtaining customer assistance. If the equipment is causing harm to the telephone network, the telephone company may request that you disconnect the equipment until the problem is resolved.

#### **Fax Branding**

The Telephone Consumer Protection Act of 1991 makes it unlawful for any person to use a computer or other electronic device, including fax machines, to send any message unless such message clearly contains in a margin at the top or bottom of each transmitted page or on the first page of the transmission, the date and time it is sent, identification of the business, other entity, or individual sending the message, and the telephone number of the sending machine or such business, other entity, or individual. The telephone number provided may not be a 900 number or any other number for which charges exceed local or long-distance transmission charges.

## **IC Notice (Canada Only)**

Most Dell computers (and other Dell digital apparatus) are classified by the Industry Canada (IC) Interference-Causing Equipment Standard #3 (ICES-003) as Class B digital devices. To determine which classification (Class A or B) applies to your computer (or other Dell digital apparatus), examine all registration labels located on the bottom, side, or the back panel of your computer (or other digital apparatus). A statement in the form of "IC Class A ICES-003" or "IC Class B ICES-003" will be located on one of these labels. Note that Industry Canada regulations provide that changes or modifications not expressly approved by Dell could void your authority to operate this equipment.

This Class B (or Class A id so indicated on the registration label) digital appeartur mosts the requirements of the Canadian Interference-Causing Equipment Regulations.

Cet appareil numerique de la Classe B (ou Clarse A 1) ainsi indique sur l'etiquette d'entegrativiton) respecte toutes les esigences du Reglement sur le Maintiel Brouilleur du Canada.

#### **Modem Regulatory Information**

The IC label identifies certified equipment. This certification means that the equipment meets telecommunications network protective, operational, and safety requirements as prescribed in the appropriate Terminal Equipment Technical Requirements document(s). The IC label does not guarantee that the equipment will operate to the user's satisfaction.

Before installing this equipment, users should ensure that it is permissible to be connected to the facilities of the local

telecommunications company. The equipment must also be installed using an acceptable method of connection. The customer should be aware that compliance with the above conditions may not prevent degradation of service in some situations.

Repairs to certified equipment should be coordinated by a representative designated by the supplier. Any repairs or alteration made by a user to this equipment, or equipment malfunctions, may give the telephone communications company cause to request the user to disconnect the equipment.

Users should ensure for their own protection, that the electrical ground connections of the power utility, telephone lines, and internal metallic water-pipe system, if present, are connected together. This precaution may be particularly important in rural areas.

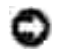

**NOTICE:** Users should not attempt to make such connections themselves. Contact the appropriate electric inspection authority, or electrician, as appropriate.

NOTE: The REN assigned to each terminal device provides an indication of the maximum number of terminals allowed to be connected to a telephone interface. The termination on an interface may consist of any combination of devices subject only to the requirement that the sum of the RENs of all the devices does not exceed the number five.

The REN for the internal modem as stated on the IC regulatory label located on the bottom of the computer is 0.6 B.

The following information is provided in compliance with IC regulations:

Dell Inc. One Dell Way Round Rock, TX 78682 USA 512-338-4400

## **CE-Erklärung (Europäische Union)**

Die Kennzeichnung mit dem Symbol ■ weist auf die Konformität des Dell-Computers mit der EMV- und der Niederspannungsrichtlinie der Europäischen Union hin. Diese Kennzeichnung bedeutet, dass diese Dell-Komponente den folgenden technischen Standards entspricht:

- · EN 55022 Einrichtungen der Informationstechnik Funkstörungen Grenzwerte und Messverfahren.
- · EN 55024 Einrichtungen der Informationstechnik Störfestigkeitseigenschaften Grenzwerte und Prüfverfahren.
- · EN 61000-3-2 Elektromagnetische Verträglichkeit (EMV) Teil 3: Grenzwerte Abschnitt 2: Grenzwerte für Oberschwingungsströme (Geräte-Eingangsstrom bis einschließlich 16 A je Leiter).
- · EN 61000-3-3 Elektromagnetische Verträglichkeit (EMV) Teil 3: Grenzwerte Abschnitt 3: Grenzwerte für Spannungsschwankungen und Flicker in Niederspannungsnetzen für Geräte mit einem Eingangsstrom bis einschließlich 16 A.
- · EN 60950 Sicherheit von Einrichtungen der Informationstechnik.

HINWEIS: Die Emissionsanforderungen von EN 55022 sehen zwei Klassifikationen vor:

- · Klasse A gilt für kommerzielle Umgebungen.
- · Klasse B gilt für Wohngebiete.

**RF-INTERFERENZ-WARNUNG: Das Gerät ist ein Produkt der Klasse A. Dieses Produkt kann in einer Wohngegend Interferenzen beim Radioempfang verursachen. In diesem Fall können Sie veranlasst werden, entsprechende Korrekturmaßnahmen zu treffen.**

Dieses Dell-Gerät ist für die Verwendung in einer Wohngegend gemäß Klasse B eingestuft.

Eine Konformitätserklärung in Übereinstimmung mit den oben angeführten Standards ist abgegeben worden und kann bei Dell Inc. Products Europe BV, Limerick, Ireland, eingesehen werden.

## **CE-Hinweis**

Dieses Gerät erfüllt im Wesentlichen die Anforderungen der Richtlinie 1999/5/EC der Europäischen Union.

Cet équipement est conforme aux principales caractéristiques défoncs dans la Directive européenne RTTE 1998/S/CE.

Die Geräte erhällen die grandlegenden Anforderungen der RTTE-Richtlinie (1999/53)CL

Questa appareceliamum é conforme at requisiti essenziali della Duettiou Europea R&TITE 1999/S/CE.

Este equipo cample los requisitos principales de la Directiva 1979/5/CE de la UE, "Equipos de Terminales de Ratin v/Telecominicacimes"

Este equipamento cumpre os requisitos examplais da Directiva 1999/5/CE do Parlamento Europea e do Conselho. (Directiva RTT).

Ο εξίπλιομός αυτός πληροί τις βασικές αποιτήσεις της κοινοτικής οδηγίας ΕΠ ΠΔ/ΤΤΕ 19965/ΕΚ.

Deze apparatuur voldoet aan de noodzakelijke vereisten van F3. sinhtlijn betreffende radioapparatuur entelecommunicatie-eindapparatuur 1999/5/EG

Dette udstyr oplylder de Væsentlige ktav i EU's direktiv 1999/5/EC om Radio- og teletorminalodstyr.

Dette attreet er i overnuttemandse med hovedkravne i R&TTE-ducktivet (19995/EC) fra EU

Utrastningen uppfeller krayen för EU-direktivet 1999/5/EC om anduten teleutrastning och ömsesidigt erkämnande av utrustningens överensstämniselse (R&TTE).

Tama laite vastas EU is radio- ja telepäätelaitedirektovoi (EU R&TTE Directive 1999/5/EC) vastunuksia.

## **NOM Information (Mexico Only)**

The following information is provided on the device(s) described in this document in compliance with the requirements of the official Mexican standards (NOM):

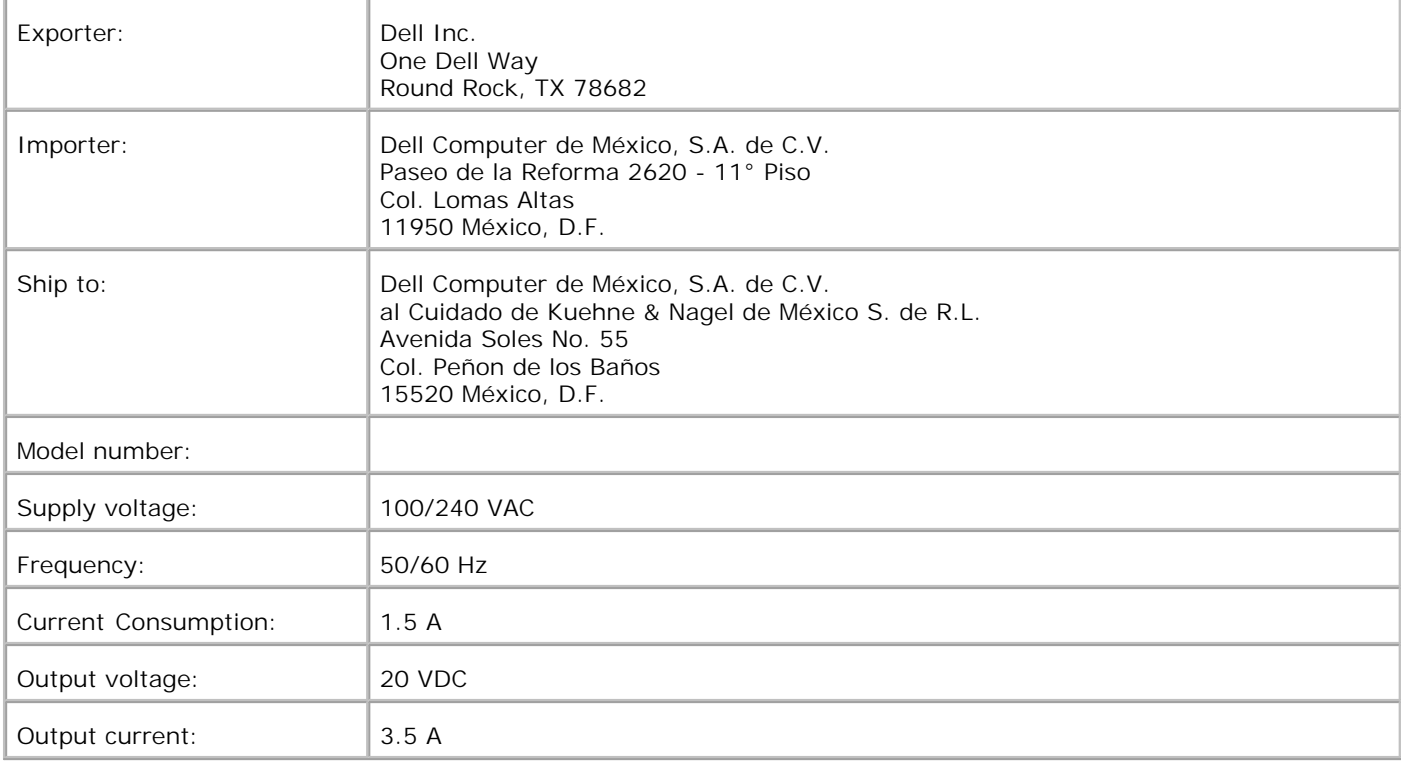

## **ENERGY STAR®-Übereinstimmung**

Bestimmte Konfigurationen der Dell Computersysteme stimmen mit den Anforderungen der amerikanischen Umweltschutzbehörde EPA (Environmental Protection Agency) in Bezug auf energiesparende Computer überein. Wenn die Frontblende des Computers das ENERGY STAR®-Emblem aufweist, entspricht die Originalkonfiguration des Systems diesen Anforderungen und alle ENERGY STAR ®-Stromverwaltungsfunktionen des Computers sind aktiviert.

Alle Dell Computer, die das ENERGY STAR®-Emblem tragen, erfüllen in der von Dell ausgelieferten Konfiguration die Anforderungen der EPA ENERGY STAR®-Richtlinien. Der Stromverbrauch des Systems kann jedoch durch Änderung dieser Konfiguration (z. B. durch das Installieren zusätzlicher Erweiterungskarten oder Laufwerke) ansteigen und die Richtwerte des EPA ENERGY STAR®-Programms für Computer überschreiten.

#### **ENERGY STAR®-Emblem**

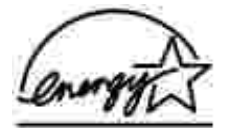

Das EPA ENERGY STAR®-Programm für Computer ist ein gemeinsames Programm zwischen der EPA und den Computerherstellern mit dem Ziel, die Luftverschmutzung durch die Herstellung energiesparender Computerprodukte zu reduzieren. Die EPA schätzt, dass Computerbenutzer durch die Computerprodukte des ENERGY STAR®-Programms jährlich Elektrizitätskosten in Höhe von bis zu € 2 Milliarden (2 Milliarden Dollar) einsparen. Der reduzierte Energieverbrauch kann sich wiederum reduzierend auf den Kohlendioxidausschuss (das Gas, das primär für den Treibhauseffekt verantwortlich ist) und auf Schwefeldioxid und Stickstoffoxide, die beiden primären Ursachen des sauren Regens, auswirken.

Computerbenutzer können den Energieverbrauch und seine Nebenwirkungen auch reduzieren, indem sie die Computersysteme ausschalten, wenn sie über einen längeren Zeitraum nicht genutzt werden, besonders während der Nacht und an Wochenenden.

#### **Notice to users of the Canadian telephone network**

This product meets the applicable Industry Canada technical specifications.

The Ringer Equivalence Number (REN) is an indication of the maximum number of terminals allowed to be connected to a telephone interface. The terminus of an interface may consist of any combination of devices, subject only to the requirement that the sum of the Ringer Equivalence Numbers of all the devices does not exceed five. The modem REN is located on the rear of the equipment on the product labeling.

Telephone companies report that electrical surges, typically lightning transients, are very destructive to customer terminal equipment connected to AC power sources. This has been identified as a major nationwide problem. It is recommended that the customer install an AC surge arrestor in the AC outlet to which this device is connected. This is to avoid damage to the equipment caused by local lightning strikes and other electrical surges.

This equipment uses CA11A telephone jacks.

#### **Verwenden des Dell A960 in Deutschland**

Für den Drucker Dell A960 muss in Deutschland auf jeder Leitung, auf der Gebührenimpulse empfangen werden, ein entsprechender Filter für die Gebührenimpulse installiert sein. In Deutschland werden auf Analogleitungen nicht generell Gebührenimpulse übermittelt. Der Teilnehmer kann die Aufschaltung der Gebührenimpulse beantragen oder

## **Verwenden des Dell A960 in der Schweiz**

Für den Drucker Dell A960 muss in der Schweiz auf jeder Leitung, auf der Gebührenimpulse empfangen werden, ein entsprechender Filter für die Gebührenimpulse installiert sein. Die Verwendung des Filters ist erforderlich, da in der Schweiz auf jeder analogen Telefonleitung Gebührenimpulse gesendet werden.

Der Dell A960 wurde getestet und entspricht nachweislich den Grenzwerten für digitale Geräte der Klasse B gemäß Abschnitt 15 der FCC-Richtlinien. Für den Betrieb müssen die beiden folgenden Bedingungen erfüllt sein: (1) Das Gerät darf keine schädlichen Interferenzen erzeugen und (2) muss alle eindringenden Interferenzen aufnehmen, auch jene Interferenzen, die unerwünschte Auswirkungen auf den Betrieb haben.

Die Grenzwerte der FCC-Klasse B sind so gewählt, dass bei der Installation in einer Wohngegend ein vernünftiger Schutz vor schädlichen Interferenzen gewährleistet ist. Diese Komponente erzeugt, verwendet und versendet Funkenergie und kann bei unsachgemäßer Installation und Verwendung zu schädlichen Interferenzen im Funkverkehr führen. Es kann nicht garantiert werden, dass bei einer bestimmten Installation keine Interferenzen auftreten. Wenn diese Komponente schädliche Interferenzen beim Radio- oder Fernsehempfang verursacht, kann dies durch Ein- und Ausschalten der Komponente festgestellt werden. In diesem Fall sollte der Benutzer die Interferenz beheben, indem er mindestens eine der folgenden Maßnahmen ergreift:

- · Richten Sie die Empfangsantenne neu aus oder setzen Sie diese um.
- · Vergrößern Sie den Abstand zwischen Komponente und Empfänger.
- · Schließen Sie die Komponente an eine Steckdose an, die nicht an denselben Schaltkreis wie der Empfänger angeschlossen ist.
- · Erkundigen Sie sich bei Ihrem Einkaufs- oder Kundendienstvertreter nach weiteren Empfehlungen.

Der Hersteller trägt keine Verantwortung für Radio- oder Fernsehinterferenzen, die von der Verwendung von anderen als den empfohlenen Kabeln oder von unerlaubten Änderungen an dieser Komponente herrühren. Unerlaubte Änderungen können auch zum Erlöschen der Betriebserlaubnis des Benutzers für die betreffende Komponente führen.

HINWEIS: Um die Beachtung der FCC-Richtlinien in Bezug auf elektromagnetische Interferenzen für Geräte der Klasse B sicherzustellen, verwenden Sie ein ordnungsgemäß abgeschirmtes und geerdetes Kabel. Die Verwendung eines nicht ordnungsgemäß abgeschirmten und geerdeten Ersatzkabels kann einen Verstoß gegen FCC-Richtlinien bedeuten.

Alle Fragen zu dieser Konformitätserklärung richten Sie bitte an die folgende Adresse:

Dell Products, L.P. One Dell Way Round Rock, Texas 78682

## **Industry Canada Compliance Statement**

This Class B digital apparatus meets all requirements of the Canadian Interference-Causing Equipment Regulations.

#### **Avis De Conformité Aux Normes De L'industrie Du Canada**

Cet appareil numérique de la classe B respecte toutes les exigences du Règlement sur le matériel brouilleur du Canada.

## **Konformität mit den Richtlinien der Europäischen**

## **Gemeinschaft (EC)**

Dieses Produkt erfüllt die Schutzanforderungen der Richtlinien 89/336/EWG, 73/23/EWG und 1999/5/EG des EC-Rates zur Annäherung und Harmonisierung der Gesetze der Mitgliedsstaaten bzgl. der elektromagnetischen Verträglichkeit bzw. Sicherheit von elektrischen Komponenten zur Verwendung innerhalb bestimmter Spannungsgrenzen und in Bezug auf Radiogeräte und Fernsprechendgeräte.

Eine Erklärung, dass die Geräte mit den Anforderungen der Richtlinie übereinstimmen, wurde vom Director of Manufacturing and Technical Support, Lexmark International, S.A., Boigny, Frankreich, unterzeichnet.

Dieses Produkt erfüllt die Grenzwerte für die Klasse B gemäß EN 55022 sowie die Sicherheitsanforderungen in EN 60950.

### **The United Kingdom Telecommunications Act 1984**

This apparatus is approved under the approval number NS/G/1234/J/100003 for the indirect connections to the public telecommunications systems in the United Kingdom.

### **Information zum Quecksilbergehalt**

Dieses Produkt enthält in seiner Lampe Quecksilber (<5 mg Hg). Für die Entsorgung von Quecksilber gelten möglicherweise bestimmte Umweltschutzvorschriften. Informationen über die Entsorgung bzw. das Recycling erhalten Sie von den zuständigen Behörden oder von der Electronic Industries Alliance unter: www.eiae.org.

### **Anmerkung zum Urheberrecht**

Die Vervielfältigung bestimmter Objekte (beispielsweise Dokumente, Bilder und Währungen) ist ohne Berechtigung oder Lizenz nicht gestattet. Wenn Sie nicht sicher sind, ob Sie über eine Berechtigung verfügen, sollten Sie sich juristisch beraten lassen.